Посібник користувача

© Copyright 2015 HP Development Company, L.P.

AMD — це торгова марка корпорації Advanced Micro Devices, Inc. Bluetooth — це торгова марка, що належить її власнику та використовується компанією HP Inc. згідно з ліцензією. Intel є торговельною маркою корпорації Intel у США й інших країнах. Java — це торгова марка корпорації Sun Microsystems Inc. у США. Microsoft і Windows — торгові марки групи компаній Microsoft. Емблема SD — це торговельна марка її власника.

Відомості, що містяться у цьому документі, можуть бути змінені без попередження. Єдині гарантії на вироби та послуги HP викладені у недвозначних гарантійних заявах, які супроводжують такі вироби та послуги. Будь-яка інформація, що тут міститься, не може тлумачитися як предмет додаткової гарантії. HP не несе відповідальності за технічні або редакційні помилки чи пропуски, що тут містяться.

Перше видання: жовтень 2015 р.

Інвентарний номер документа: 839471-BD1

#### **Зауваження щодо використання виробу**

У цьому посібнику описано функції, спільні для більшості моделей. На вашому комп'ютері деякі функції можуть бути не доступні.

Щоб отримати змогу інсталювати ОС Windows 7 і скористатись усіма її можливостями, вам, можливо, знадобиться оновити апаратне забезпечення комп'ютера чи придбати додаткове й/або пристрій для читання DVD-дисків. Докладніше див. за адресою [http://windows.microsoft.com/en](http://windows.microsoft.com/en-us/windows7/get-know-windows-7)[us/windows7/get-know-windows-7](http://windows.microsoft.com/en-us/windows7/get-know-windows-7).

Щоб переглянути останню версію посібника користувача, перейдіть за адресою <http://www.hp.com/support>та виберіть свою країну. Виберіть **Драйверы и материалы для загрузки** (Драйвери й матеріали для завантаження), після чого дотримуйтеся інструкцій на екрані.

#### **Умови використання програмного забезпечення**

Установлюючи, копіюючи, завантажуючи або в інший спосіб використовуючи будьякий програмний продукт, попередньо інстальований на цьому комп'ютері, ви погоджуєтеся з умовами ліцензійної угоди компанії HP з кінцевим користувачем (EULA). Якщо ви не приймаєте умови ліцензійної угоди, то зобов'язані повернути невикористаний продукт (апаратне та програмне забезпечення) протягом 14 днів для повного відшкодування коштів відповідно до політики продавця.

Щоб отримати докладнішу інформацію або повне відшкодування сплаченої за комп'ютер суми, зверніться до продавця.

## **Зауваження щодо умов безпечної експлуатації**

**УВАГА!** Щоб зменшити ймовірність отримання теплових травм або перегрівання комп'ютера, не тримайте комп'ютер безпосередньо на колінах і не закривайте його повітрозабірники. Використовуйте комп'ютер лише на твердій рівній поверхні. Слідкуйте, щоб інші тверді поверхні, наприклад розташований поруч додатковий принтер, або м'які поверхні, наприклад подушки, килими чи одяг, не перекривали повітряний потік. Також не допускайте, щоб адаптер змінного струму контактував під час роботи зі шкірою або м'якою поверхнею, такою як подушка, килим чи одяг. Поверхні комп'ютера та мережного адаптера, доступні користувачеві, відповідають температурним нормам, визначеним міжнародними стандартами безпеки устаткування інформаційних технологій (IEC 60950-1).

# **3MİCT**

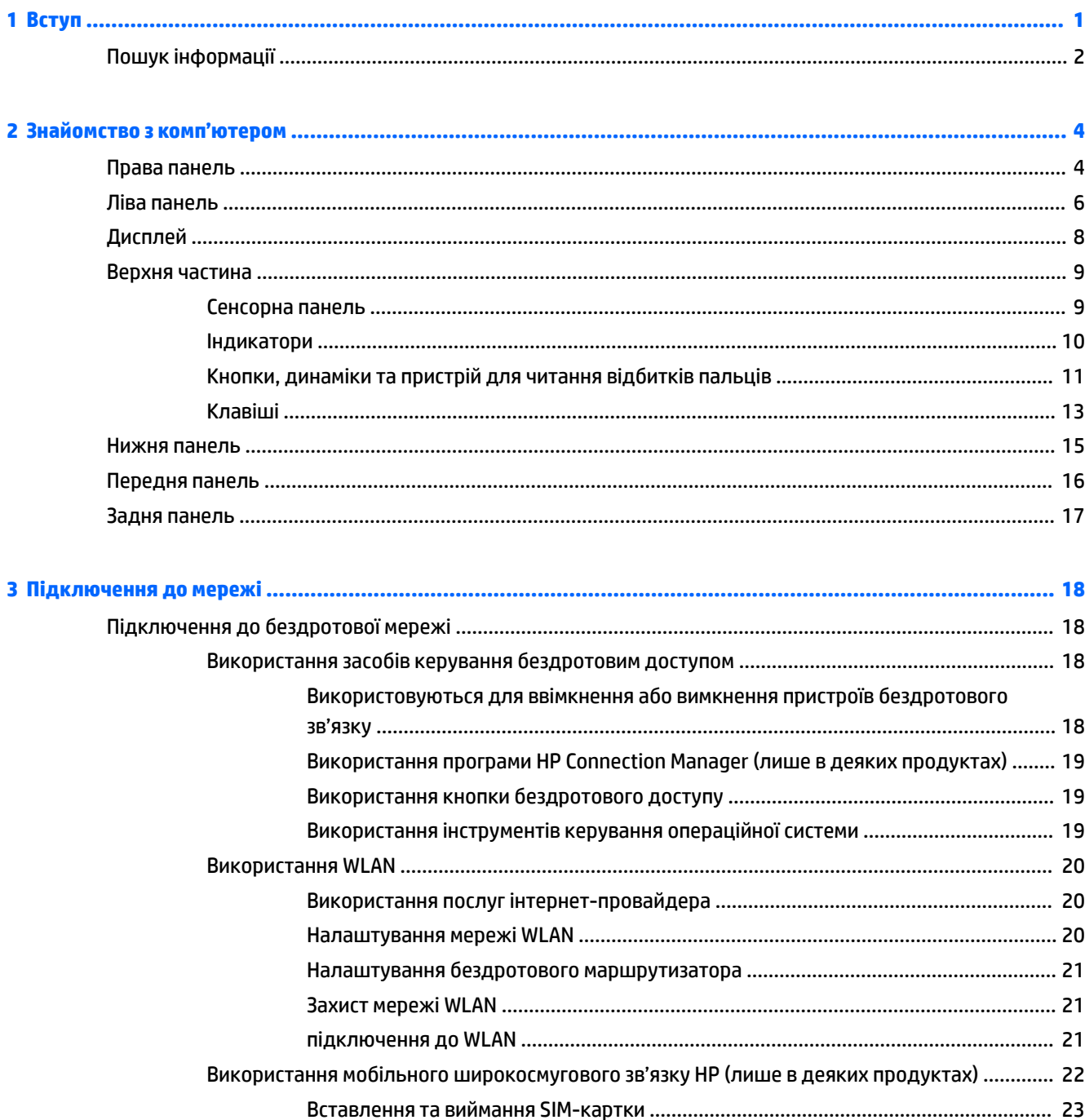

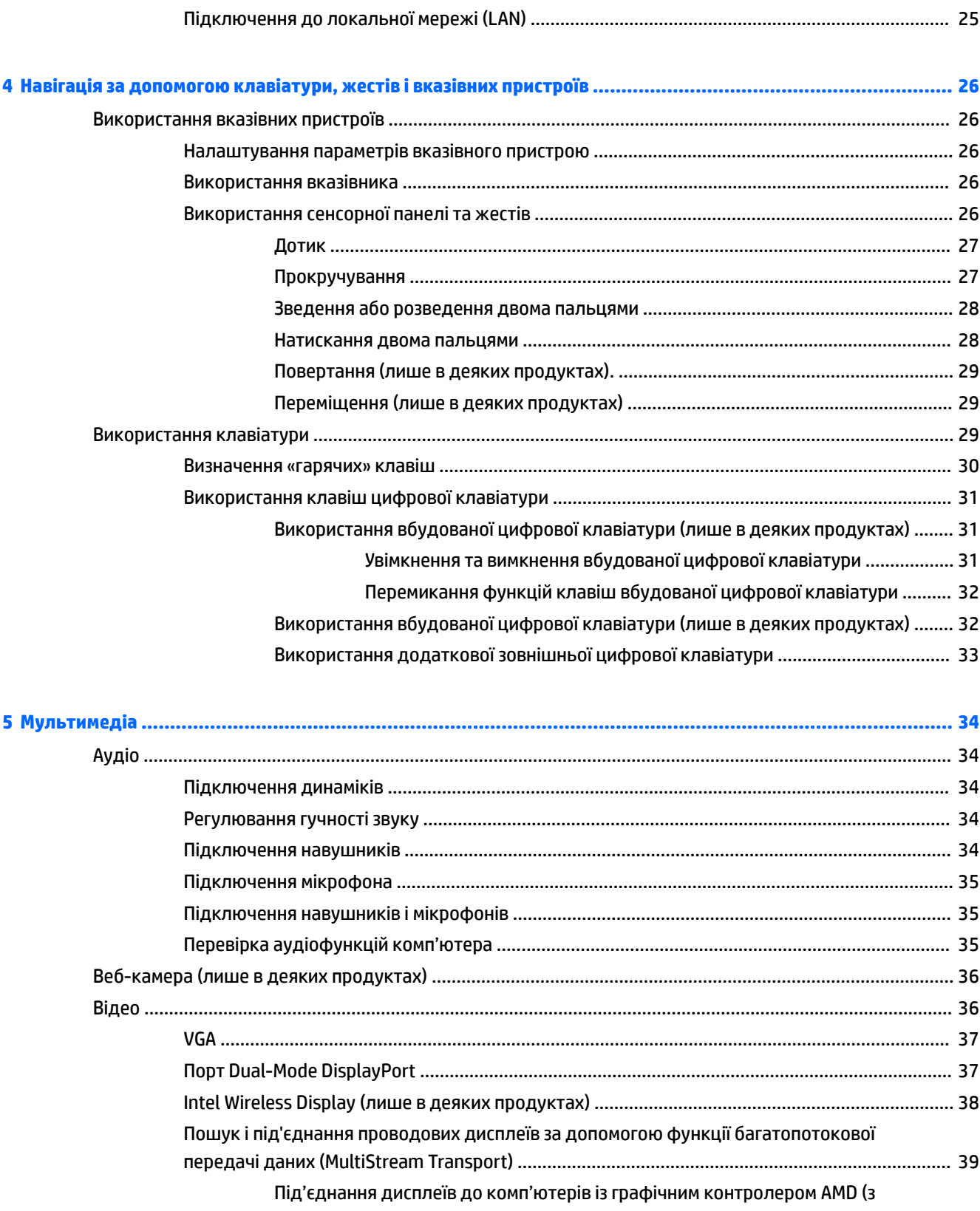

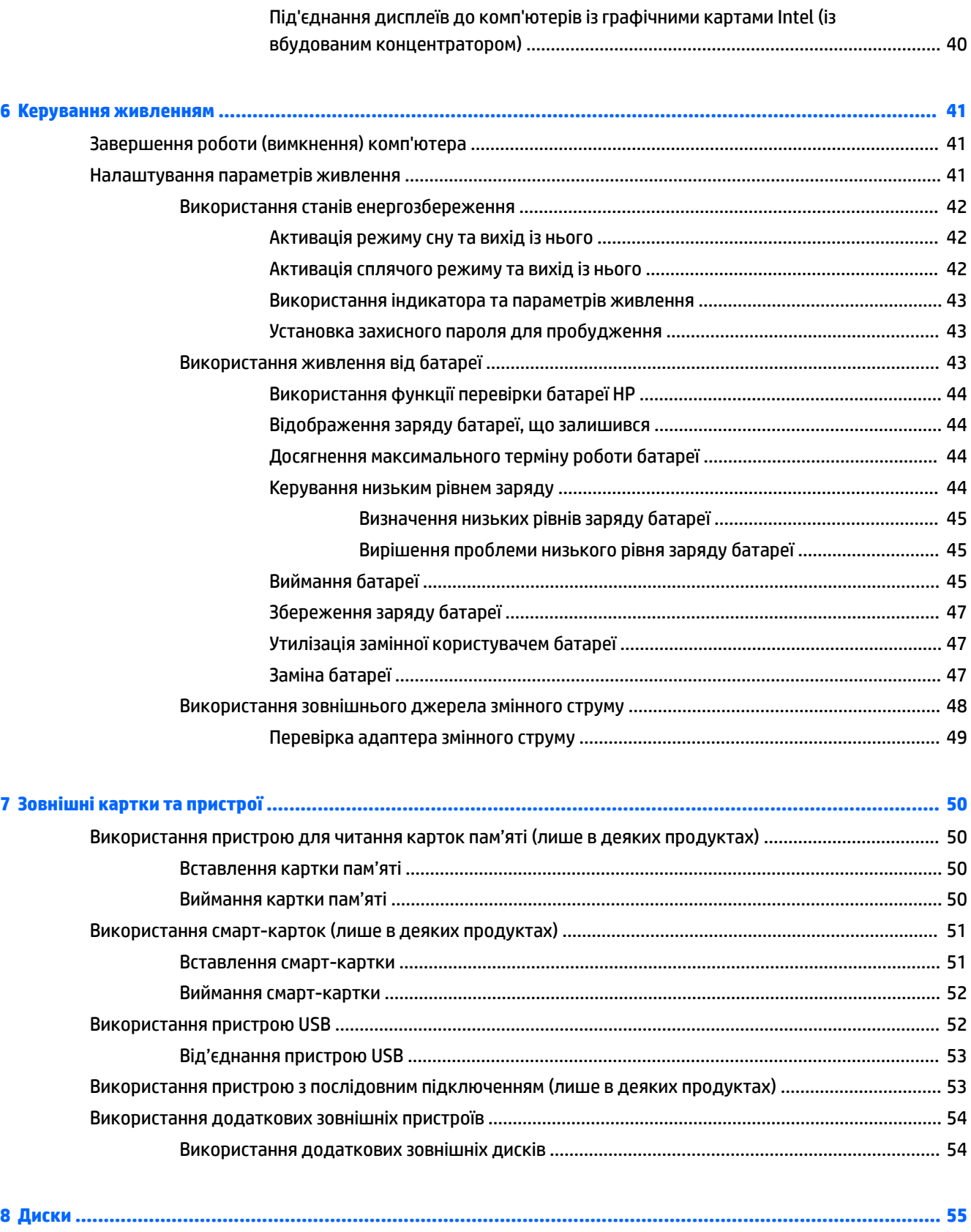

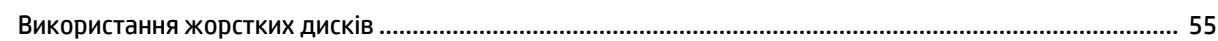

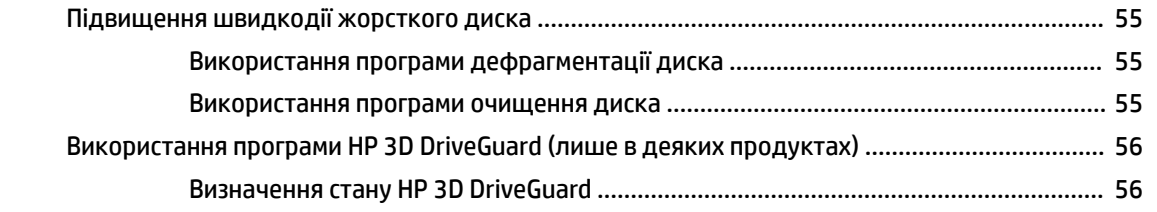

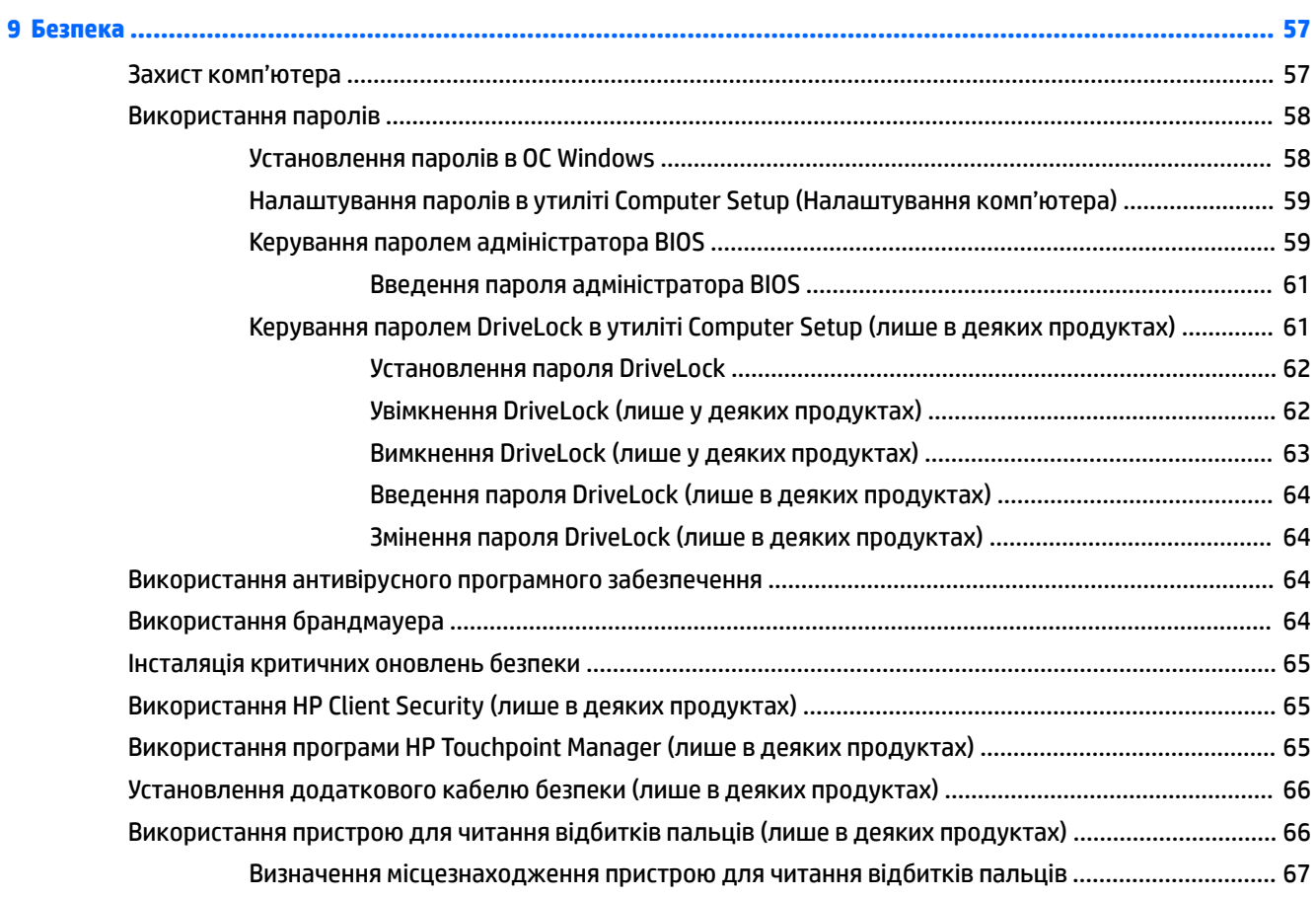

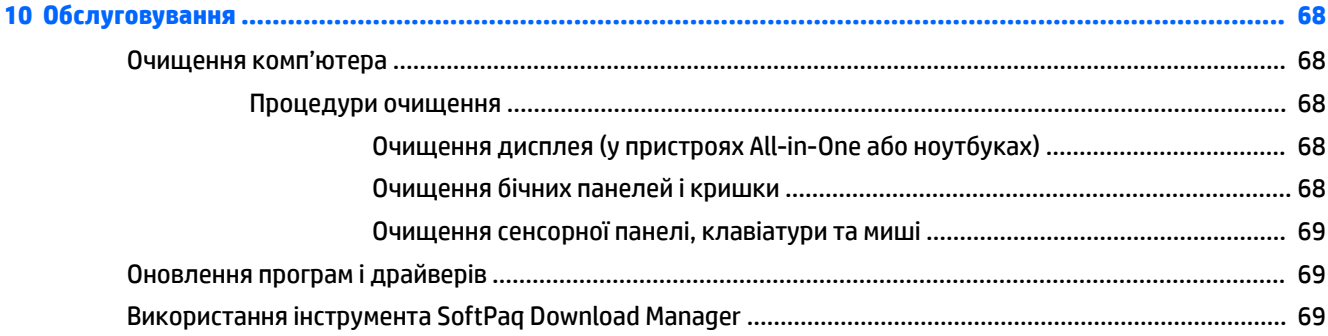

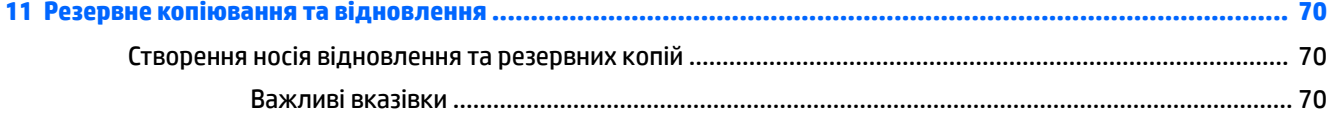

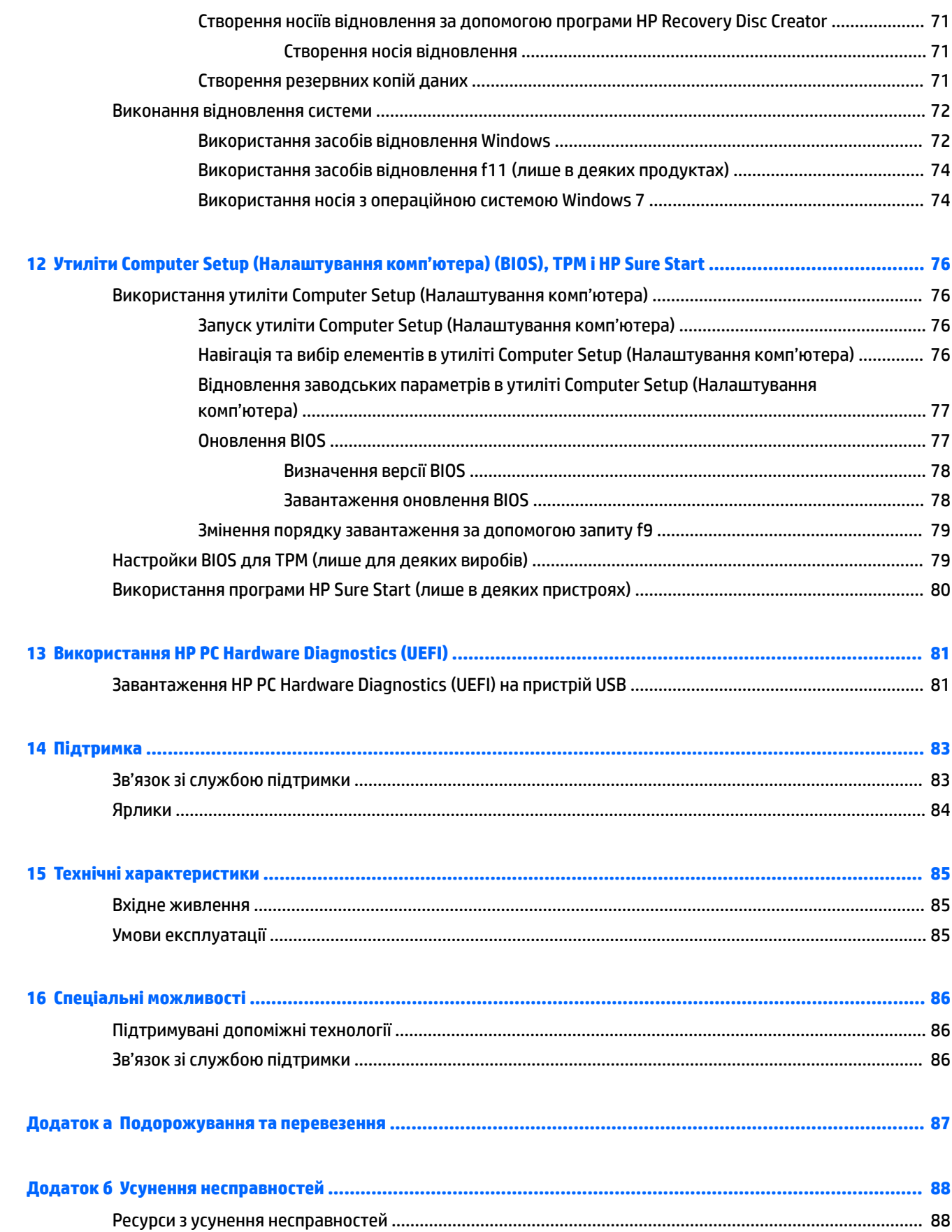

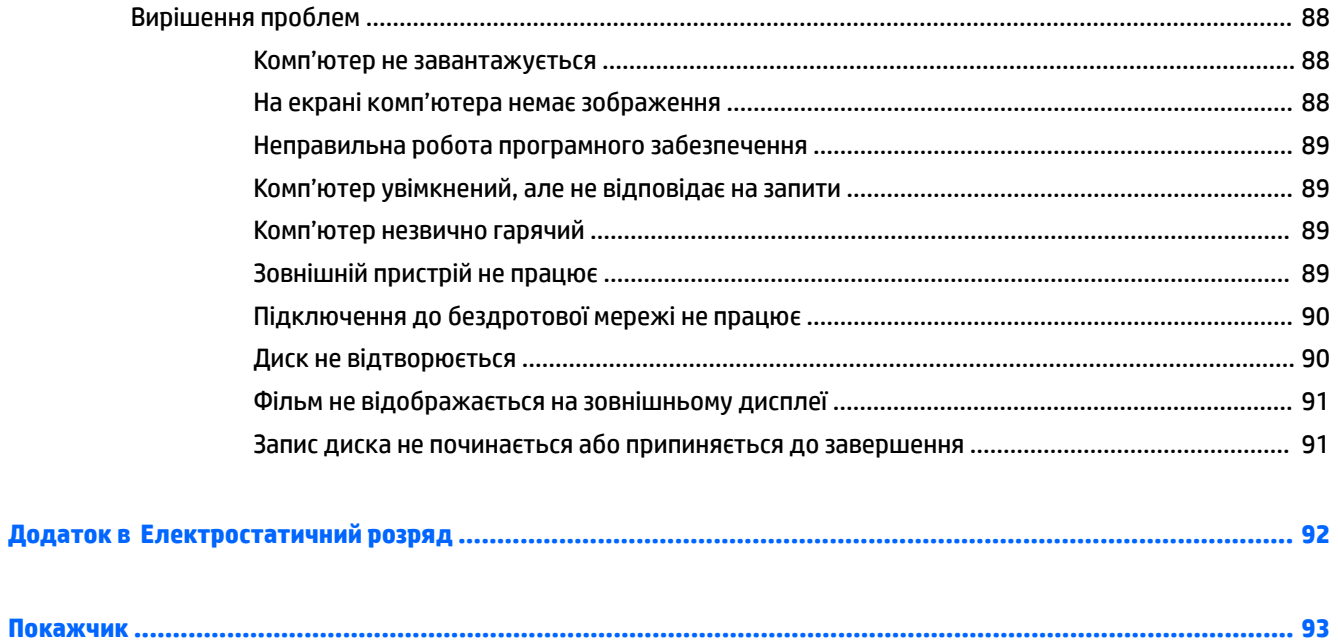

# <span id="page-10-0"></span>**1 Вступ**

Після налаштування та реєстрації комп'ютера, рекомендуємо виконати наведені нижче дії, щоб отримати максимум вигоди від свого придбання.

- **Підключіться до Інтернету**. Налаштуйте дротову або бездротову мережу, щоб мати змогу підключитися до Інтернету. Додаткові відомості див. у розділі [Підключення до мережі](#page-27-0) [на сторінці 18](#page-27-0).
- **Оновіть антивірусну програму**. Захистіть комп'ютер від вірусів. Програму попередньо установлено на комп'ютері. Додаткові відомості див. у розділі [Використання антивірусного](#page-73-0)  [програмного забезпечення на сторінці 64](#page-73-0).
- **Ознайомтеся з принципом роботи комп'ютера**. Дізнайтеся про функції комп'ютера. Додаткову інформацію див. у розділах [Знайомство з комп'ютером на сторінці 4](#page-13-0) і [Навігація за допомогою](#page-35-0) [клавіатури, жестів і вказівних пристроїв на сторінці 26.](#page-35-0)
- **Перегляньте встановлене програмне забезпечення**. Перегляньте список попередньо встановленого на комп'ютері програмного забезпечення.

Натисніть кнопку **Пуск > Все программы** (Усі програми). Для отримання додаткових відомостей про використання програмного забезпечення, що входить у комплект постачання комп'ютера, див. документацію від розробників цього програмного забезпечення, яка може постачатися разом із програмним забезпеченням на диску або бути розміщена на веб-сайті виробника.

Створіть резервну копію жорсткого диска шляхом створення диска або флеш-пам'яті для відновлення. Див. розділ [Резервне копіювання та відновлення на сторінці 70.](#page-79-0)

# <span id="page-11-0"></span>**Пошук інформації**

Ви вже скористалися *Вказівками з налаштування*, щоб увімкнути комп'ютер і знайти цей посібник. Наведена нижче таблиця допоможе знайти потрібні ресурси, інструкції тощо.

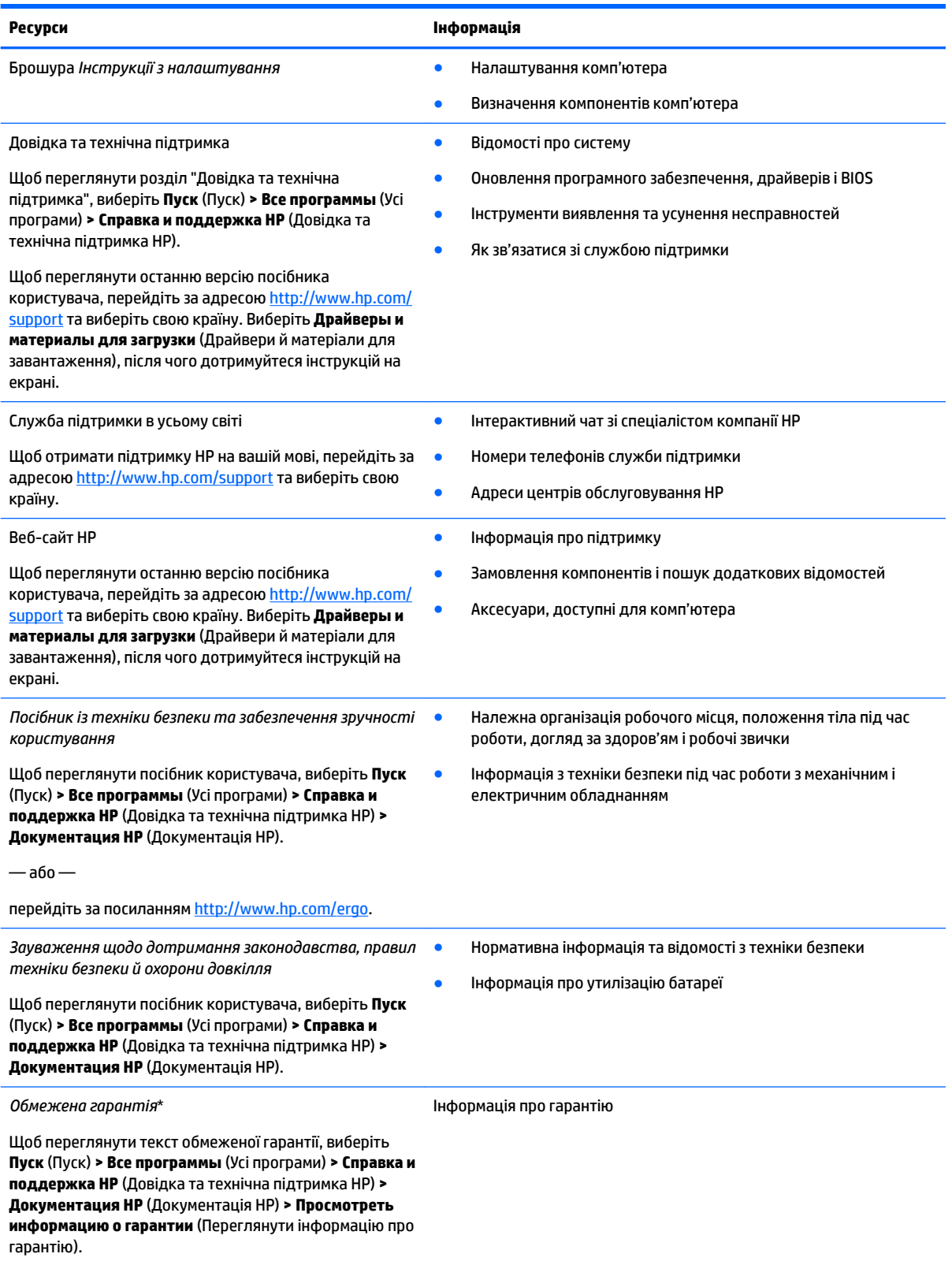

**Ресурси Інформація**

— або $-$ 

перейдіть за посиланням [http://www.hp.com/go/](http://www.hp.com/go/orderdocuments) [orderdocuments.](http://www.hp.com/go/orderdocuments)

\* Текст обмеженої гарантії HP на виріб можна знайти в посібниках користувача на комп'ютері та/чи на компакт- або DVD-диску, який входить до комплекту постачання. Для деяких країн і регіонів до комплекту постачання може входити друкована версія обмеженої гарантії HP. У деяких країнах і регіонах, де друкована версія гарантії не надається, можна замовити друкований примірник на сторінці<http://www.hp.com/go/orderdocuments>. Якщо виріб було придбано в Азіатсько-Тихоокеанському регіоні, до компанії HP можна написати за адресою: Hewlett Packard, POD, P.O. Box 200, Alexandra Post Office, Singapore 911507 (Сінгапур). Вкажіть назву виробу, своє ім'я, номер телефону та поштову адресу.

# <span id="page-13-0"></span>**2 Знайомство з комп'ютером**

# **Права панель**

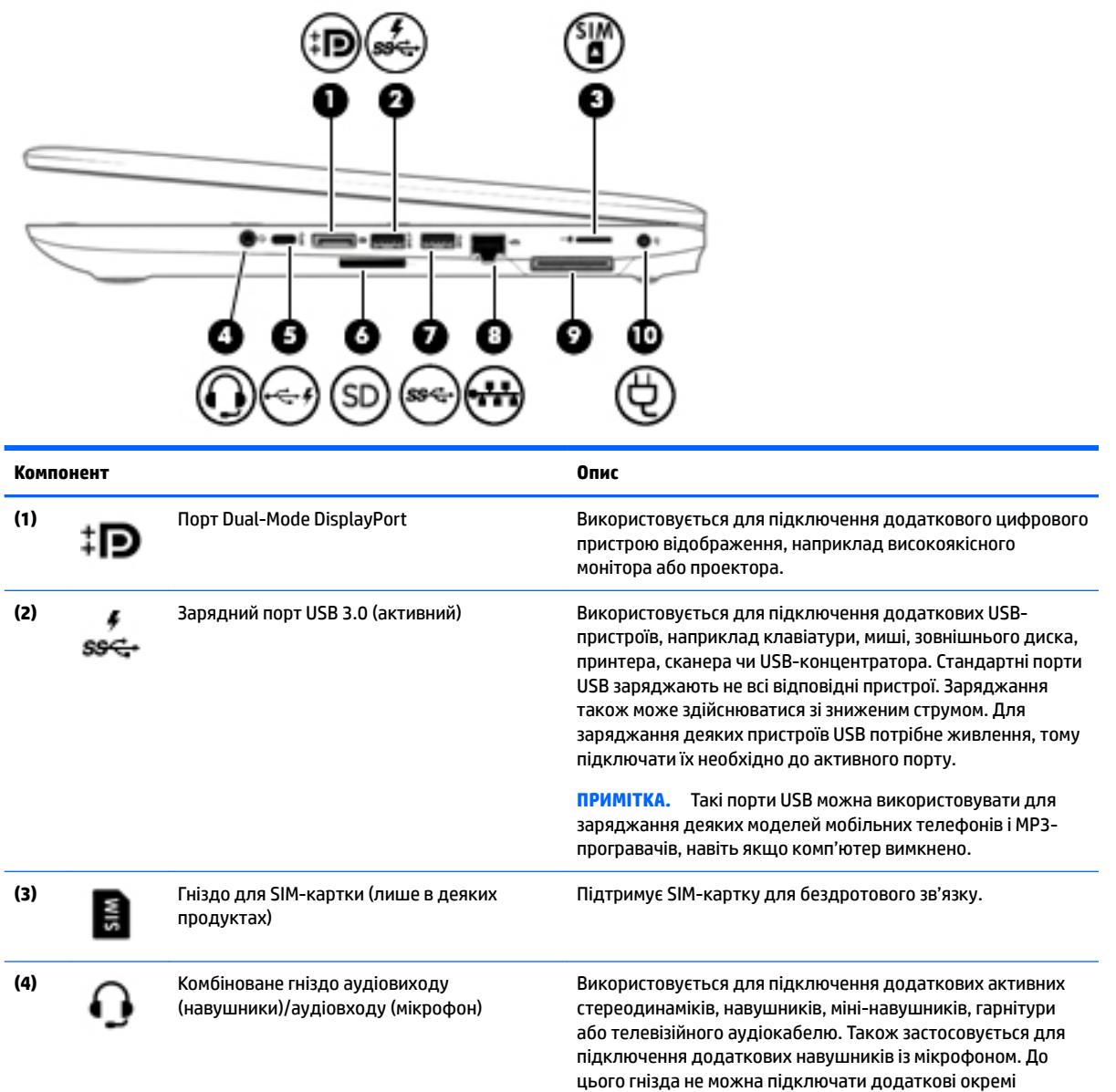

мікрофони.

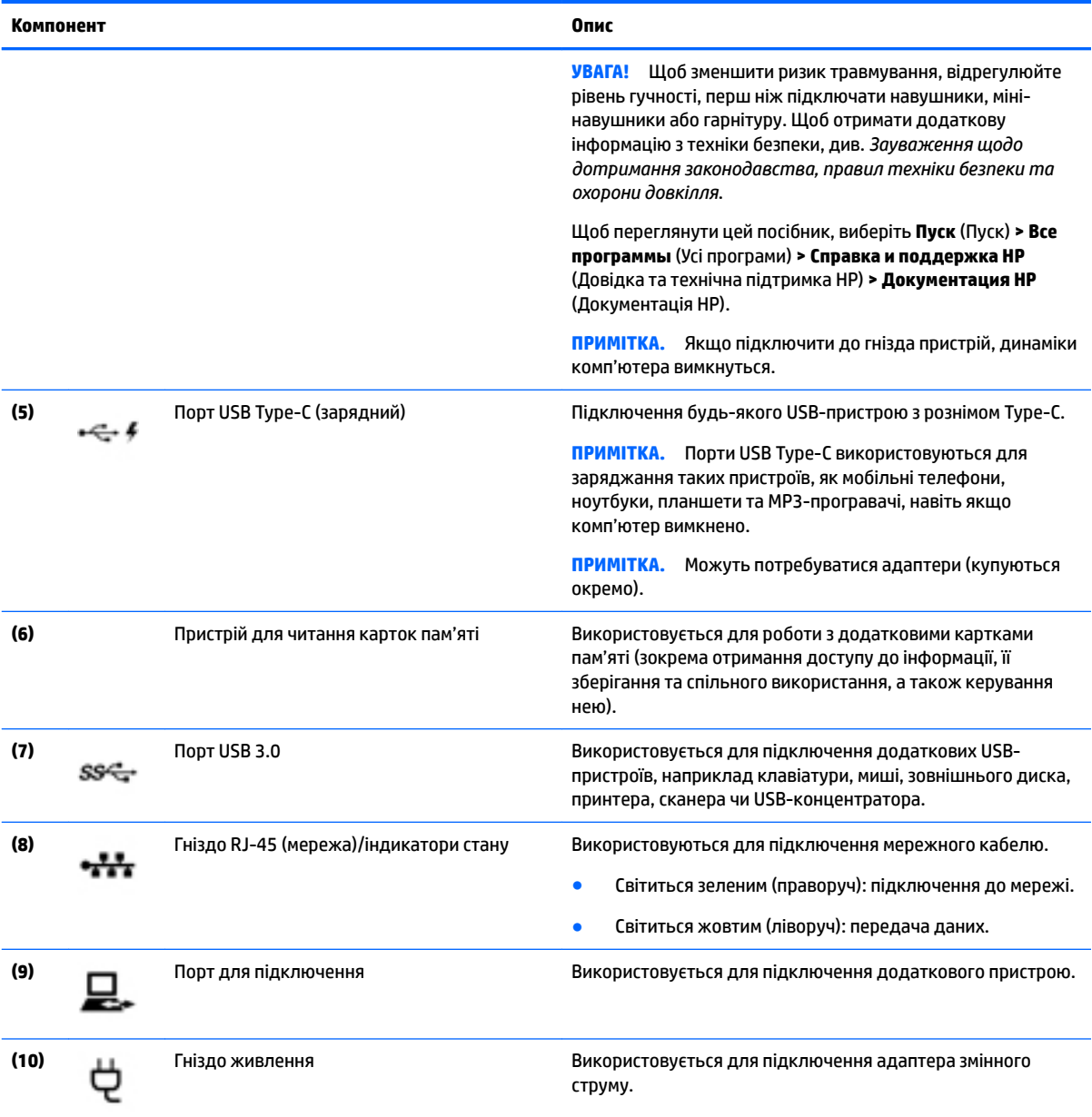

# <span id="page-15-0"></span>**Ліва панель**

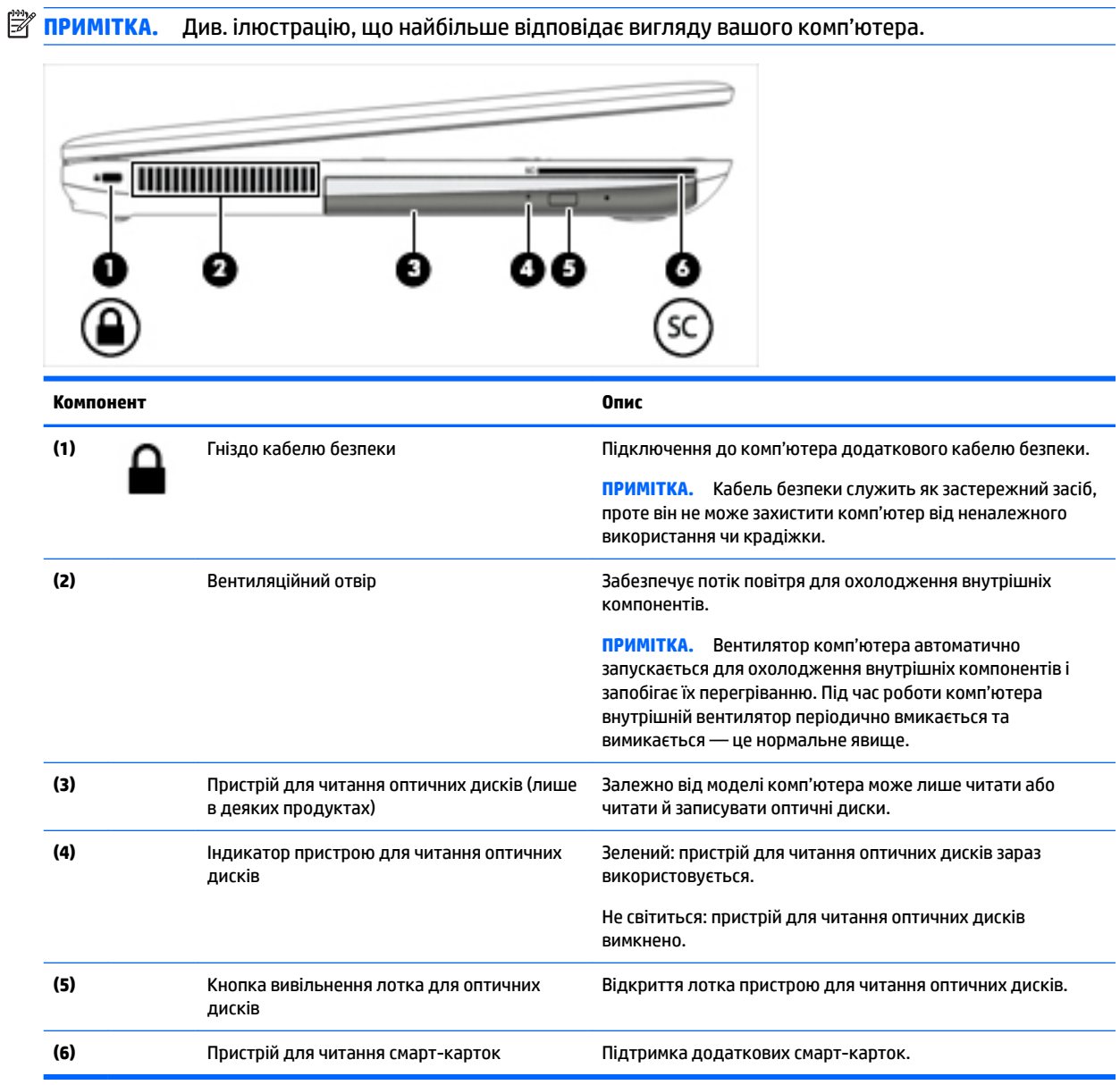

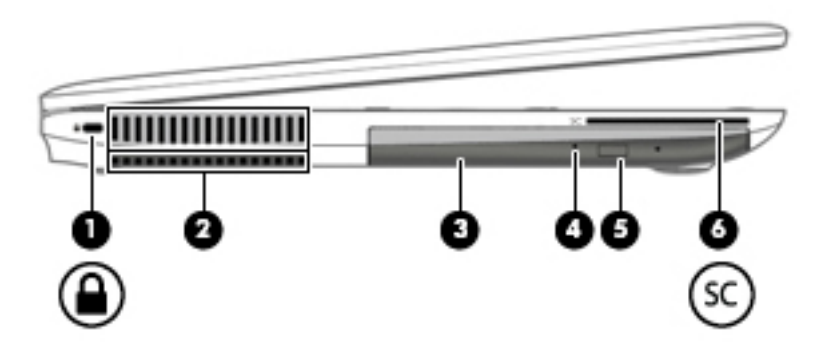

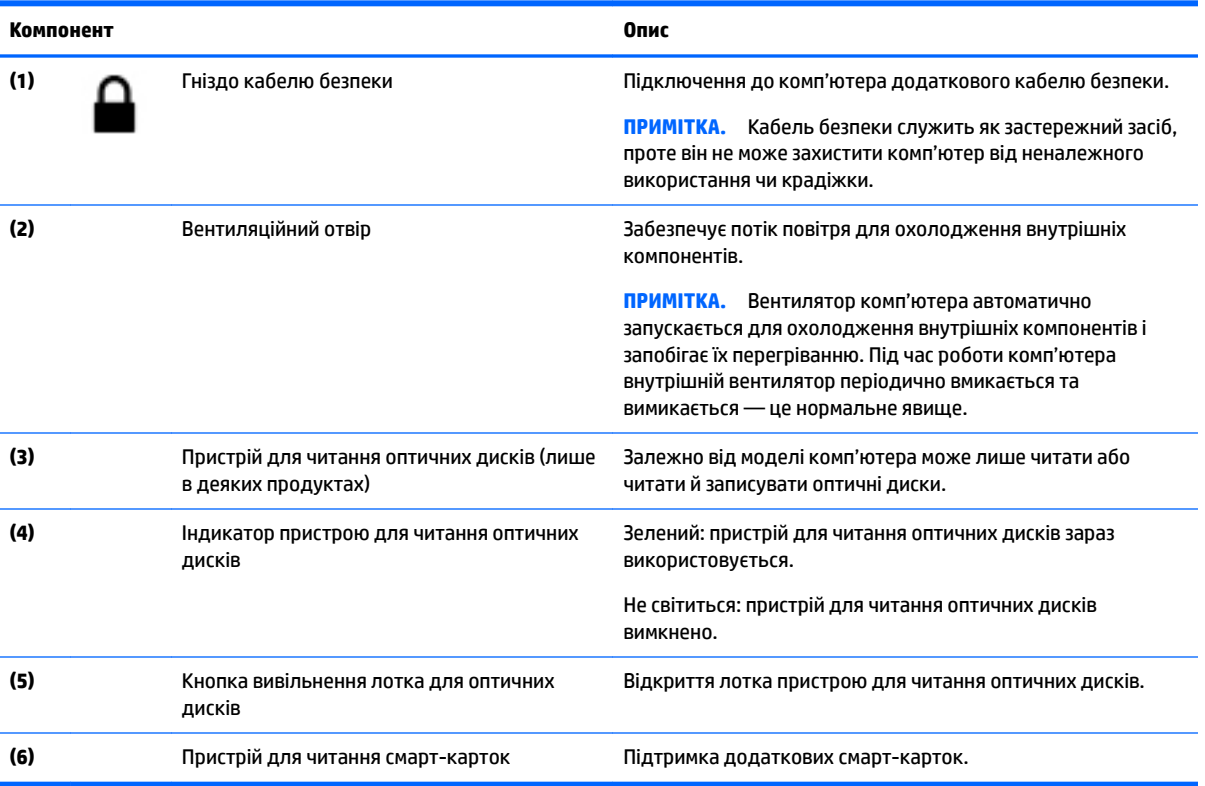

# <span id="page-17-0"></span>**Дисплей**

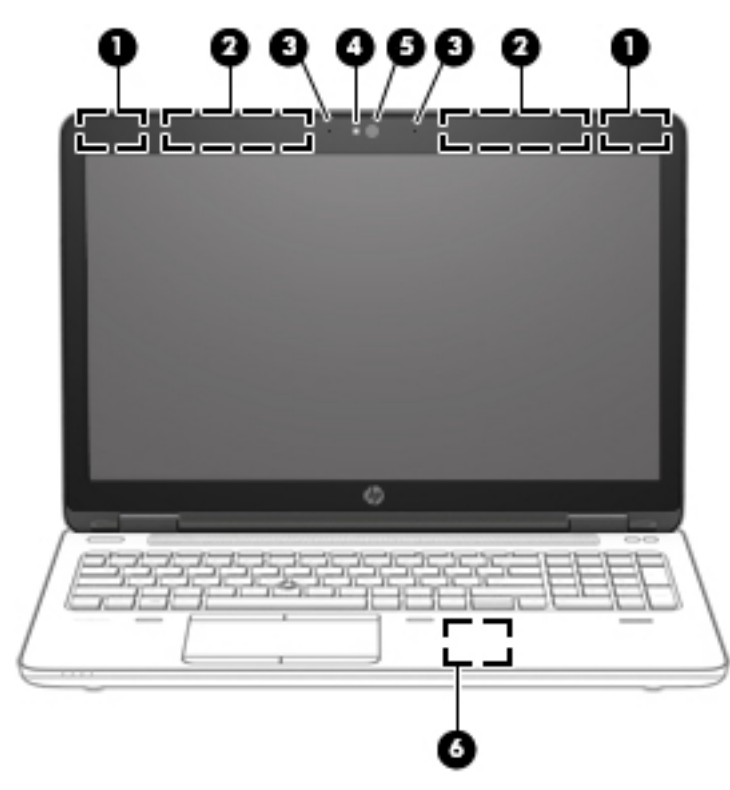

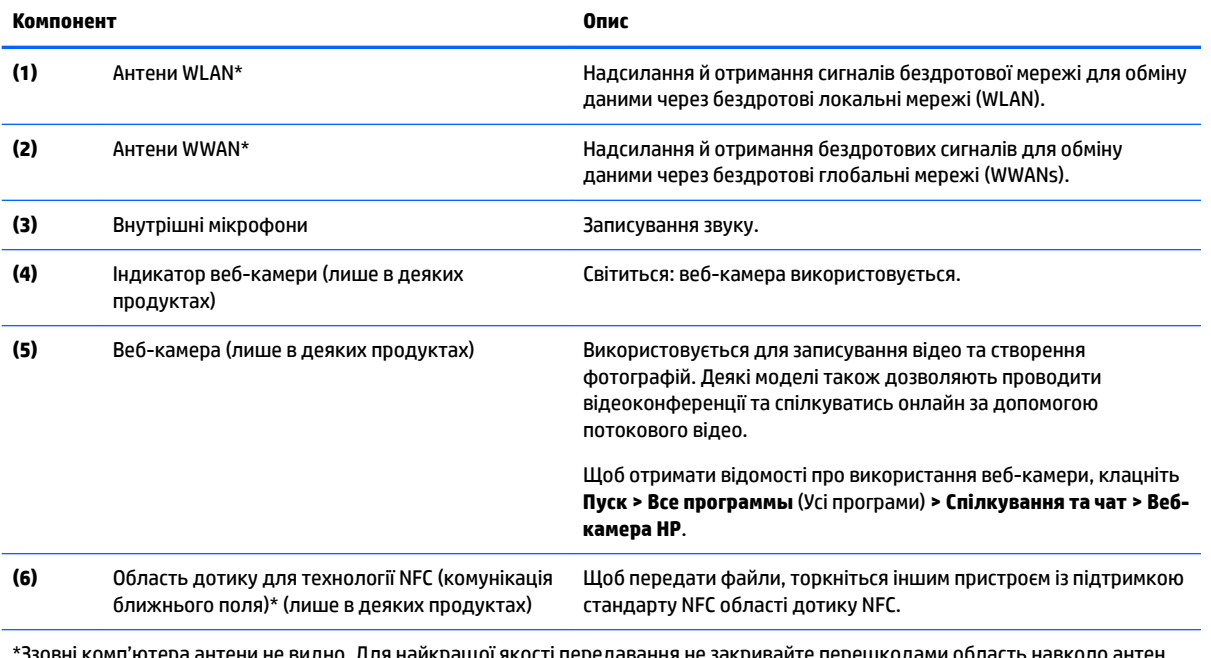

антени не видно. Для найкращої якості передавання не закривайте перешкодами область навколо антен.

Нормативну інформацію щодо бездротового зв'язку див. у частині розділу *Зауваження щодо дотримання законодавства, правил техніки безпеки та охорони довкілля*, яка відповідає вашій країні або регіону. Щоб переглянути цей посібник, виберіть **Пуск** (Пуск) **> Все программы** (Усі програми) **> Справка и поддержка HP** (Довідка та технічна підтримка HP) **> Документация HP**  (Документація HP).

# <span id="page-18-0"></span>**Верхня частина**

# **Сенсорна панель**

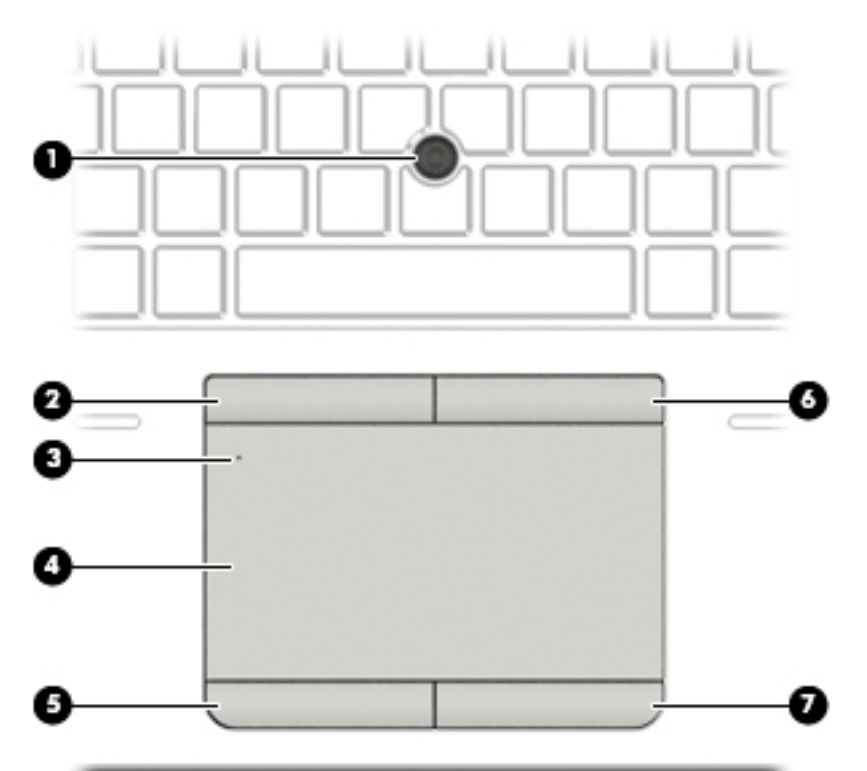

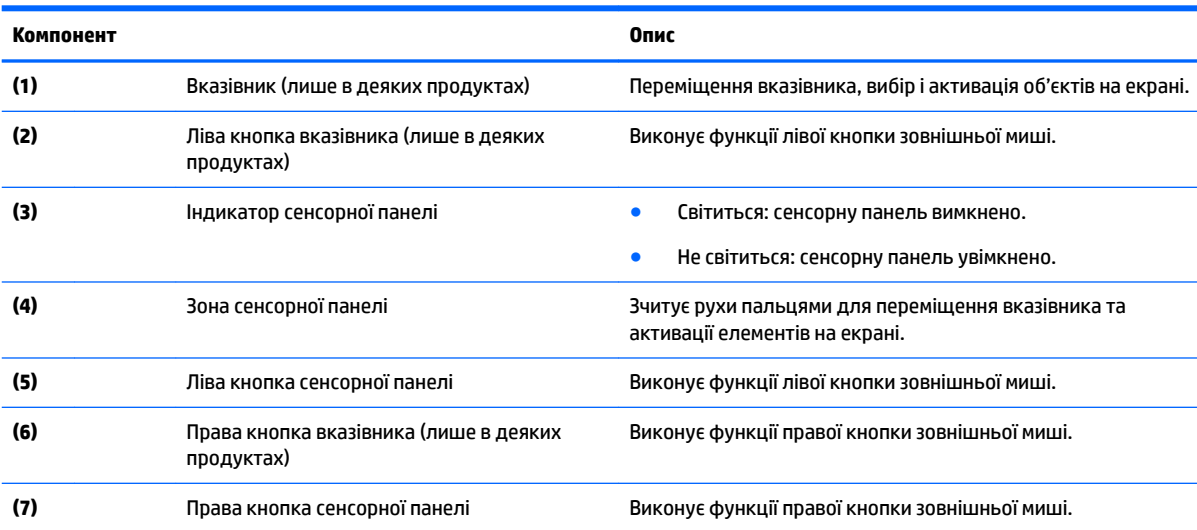

## <span id="page-19-0"></span>**Індикатори**

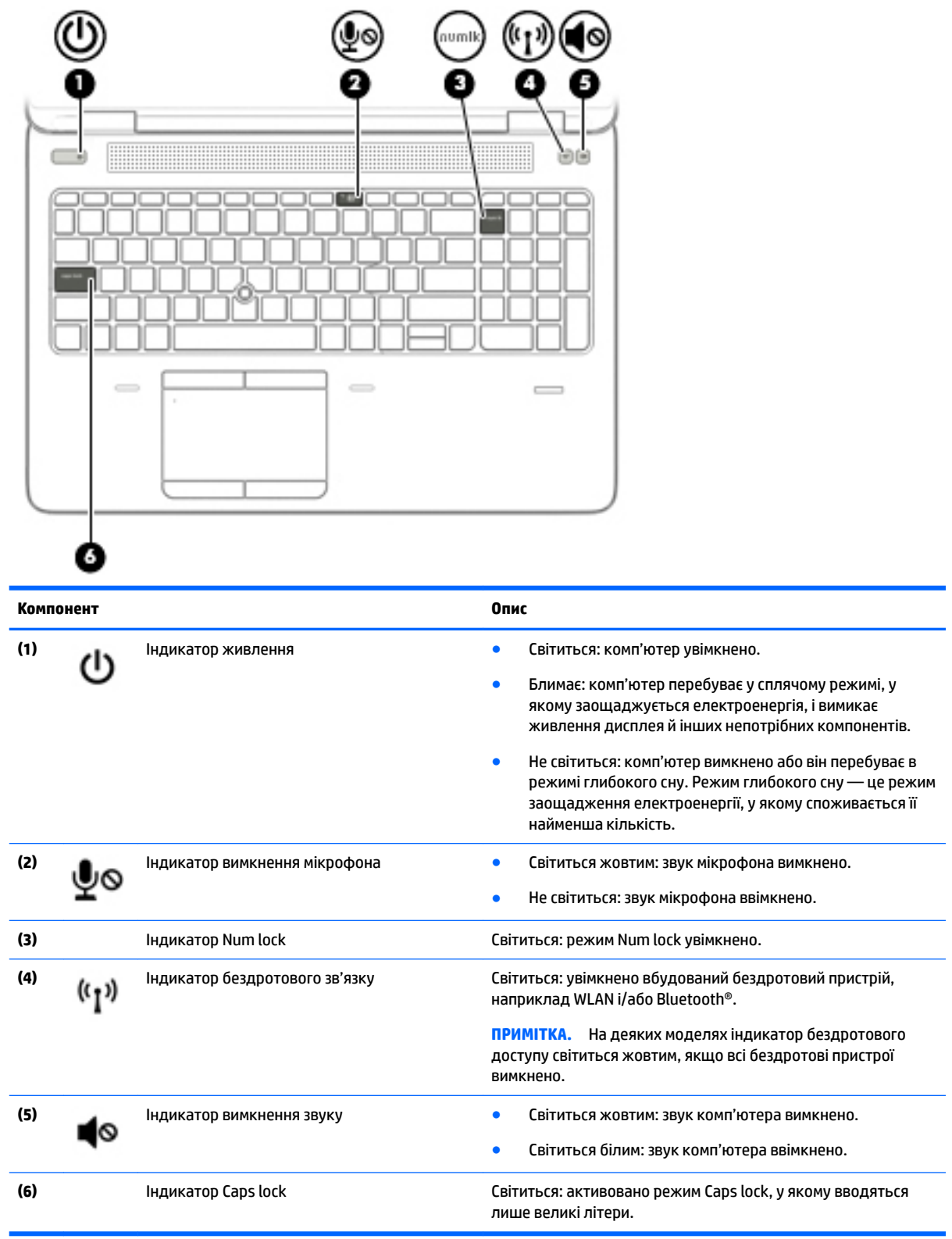

### <span id="page-20-0"></span>**Кнопки, динаміки та пристрій для читання відбитків пальців**

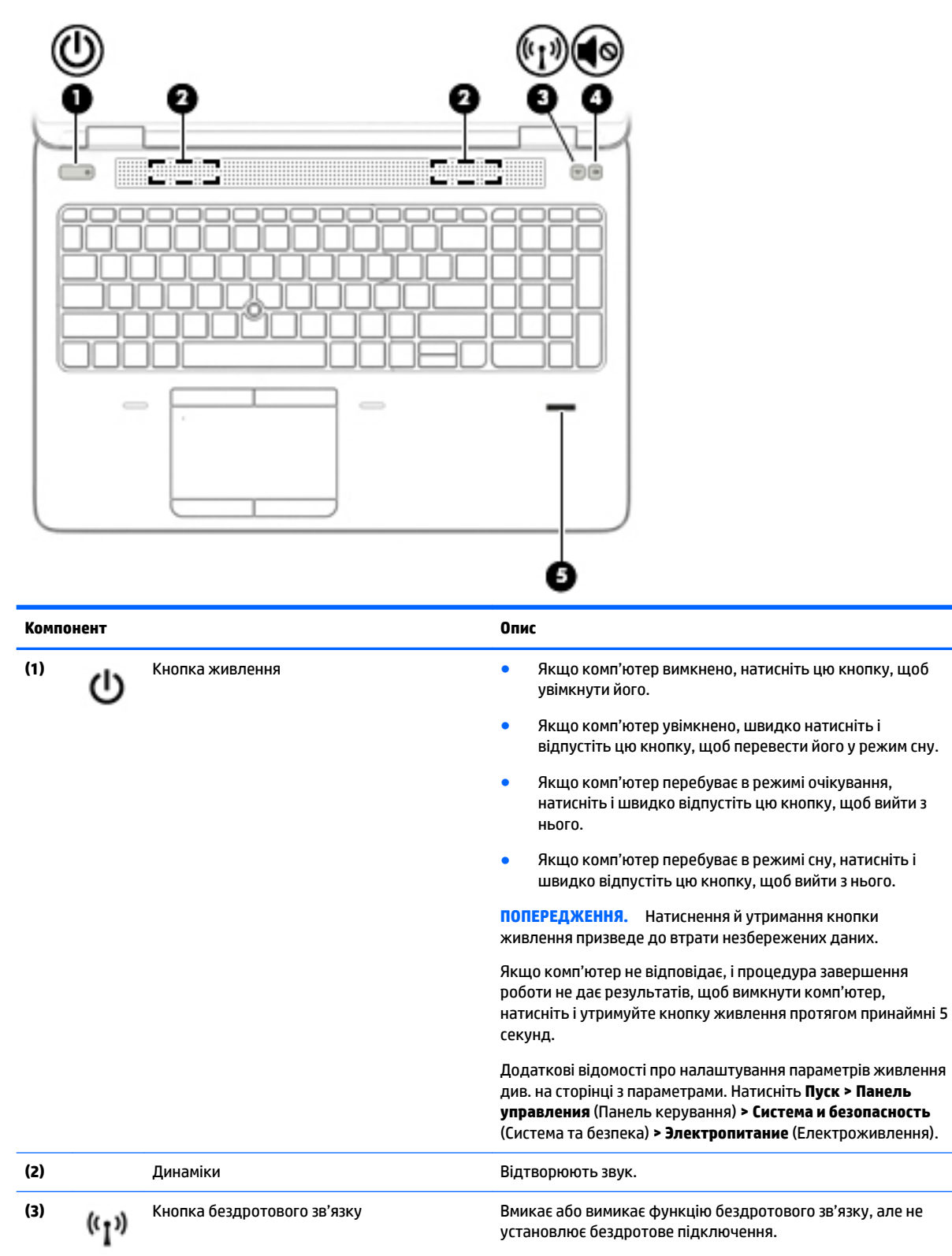

Для встановлення бездротового з'єднання потрібно налаштувати бездротову мережу.

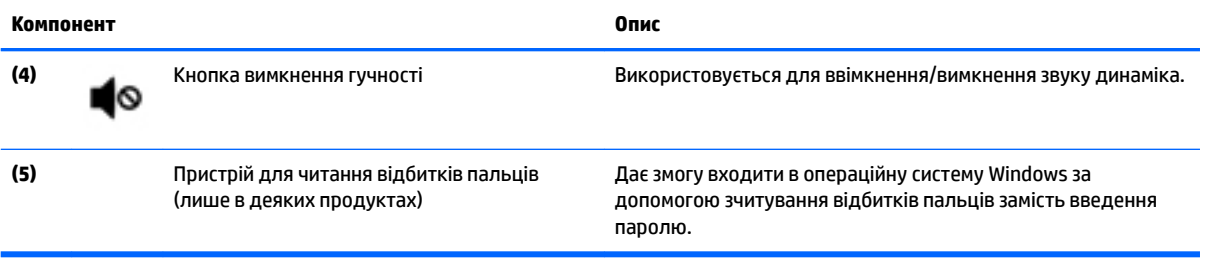

## <span id="page-22-0"></span>**Клавіші**

**ПРИМІТКА.** Див. ілюстрацію, що найбільше відповідає вигляду вашого комп'ютера.

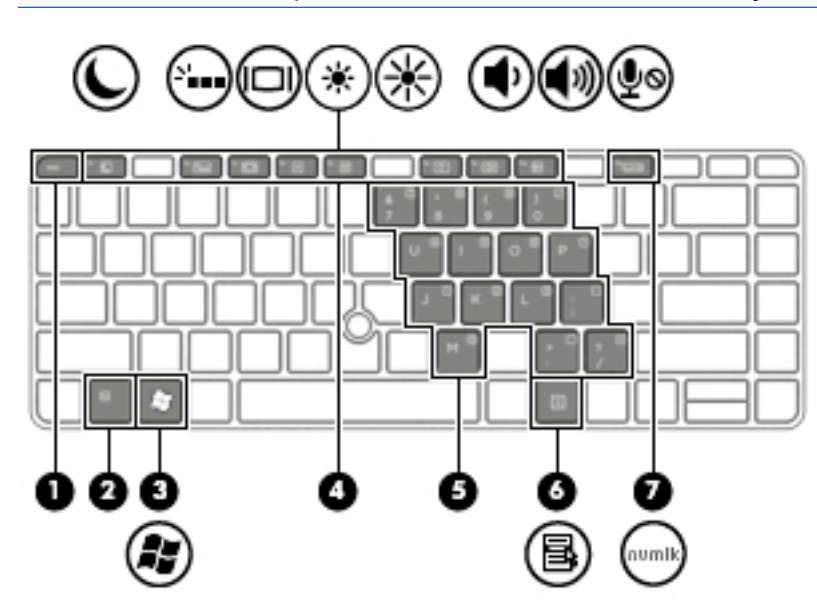

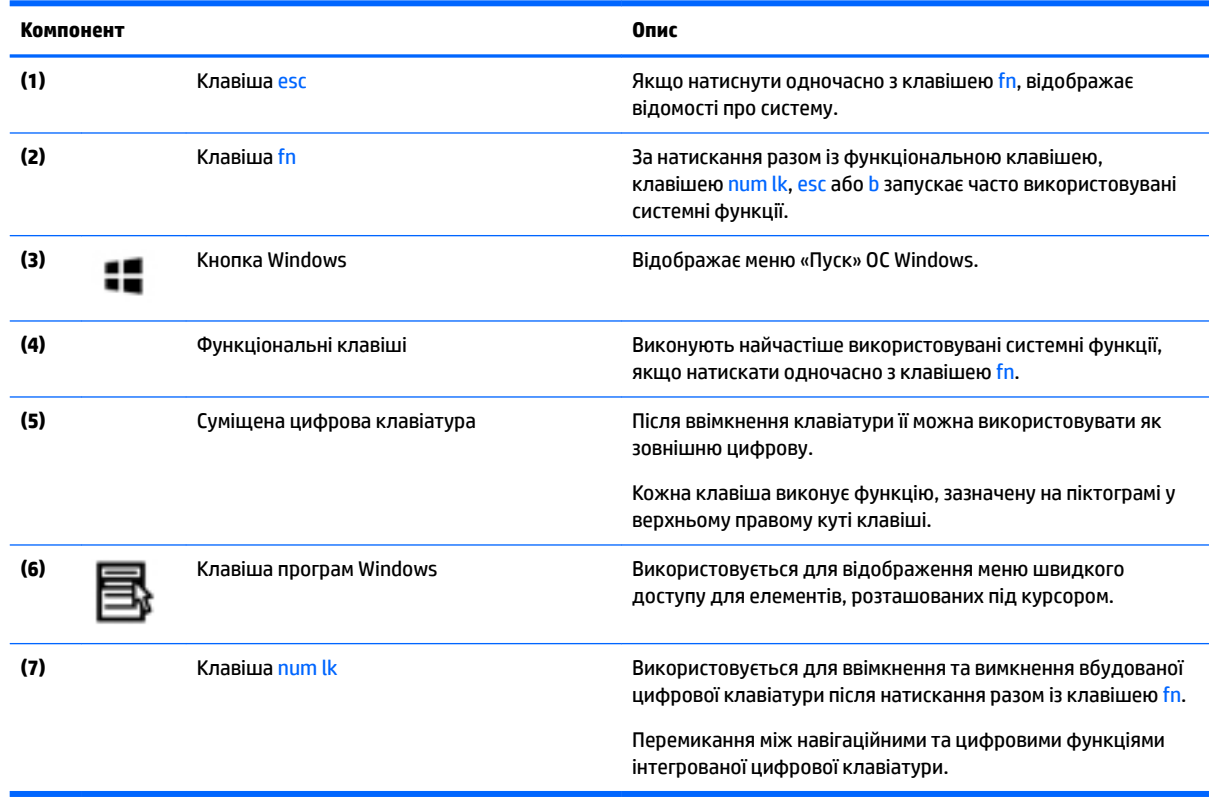

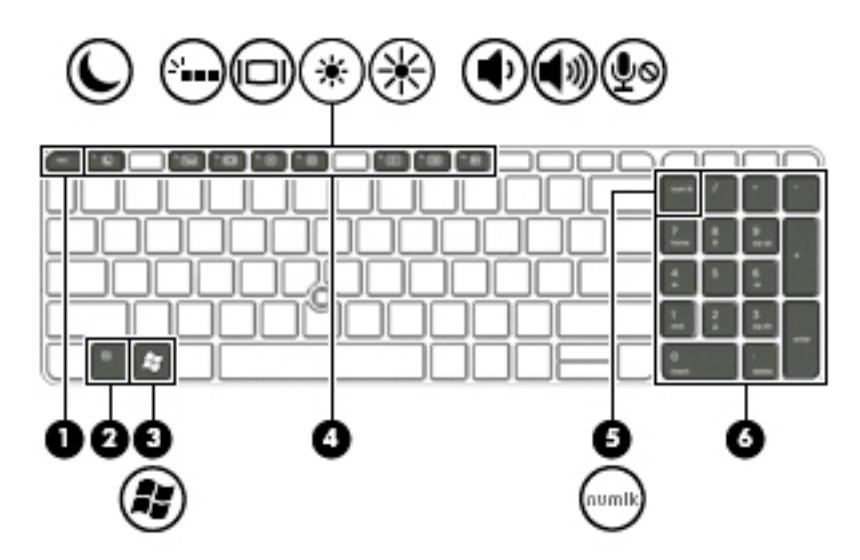

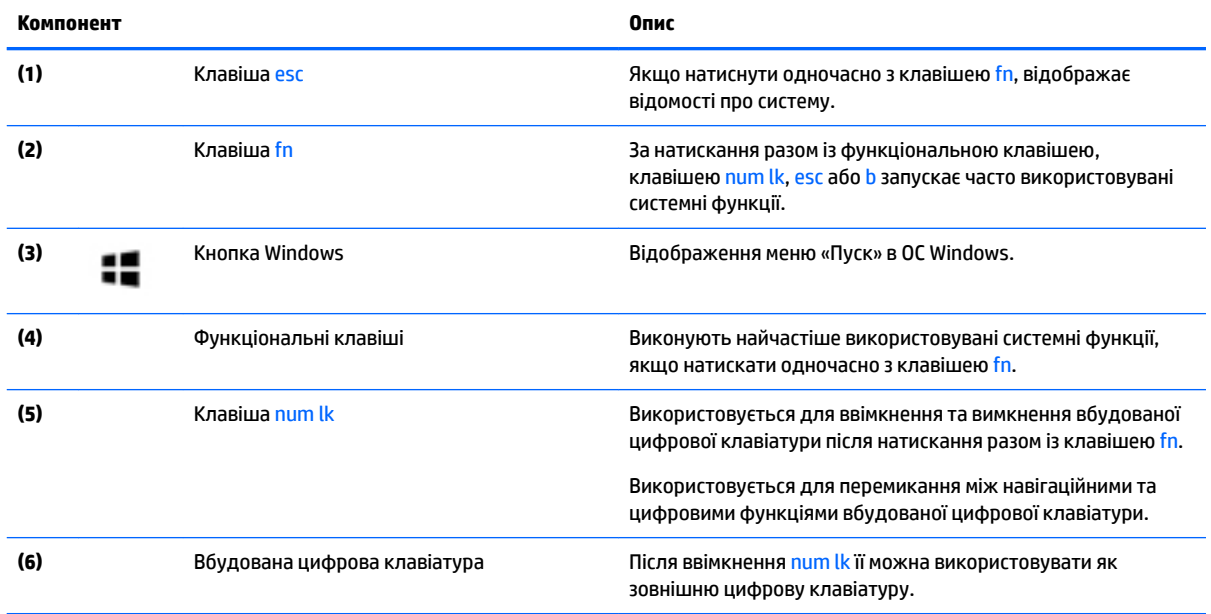

# <span id="page-24-0"></span>**Нижня панель**

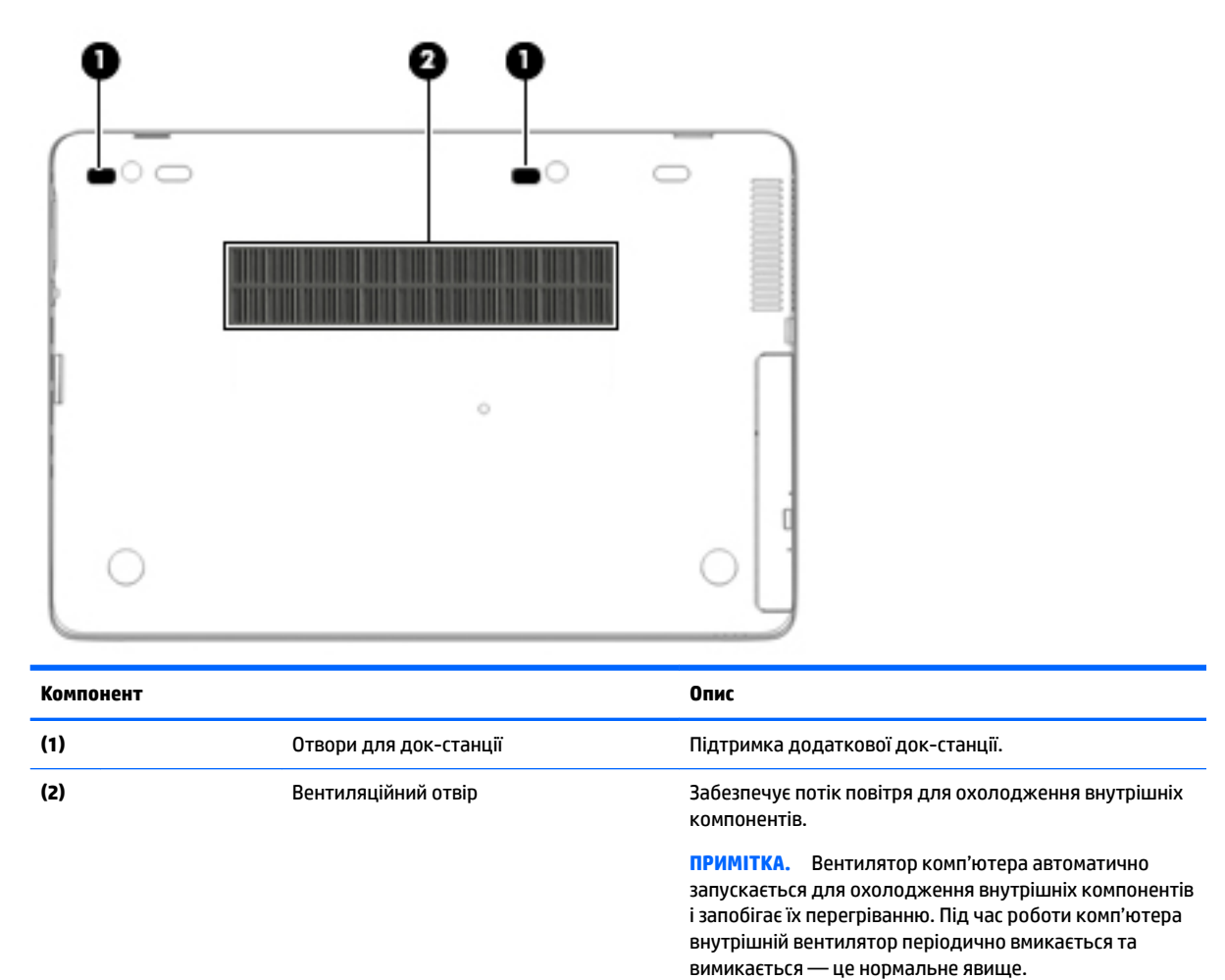

# <span id="page-25-0"></span>**Передня панель**

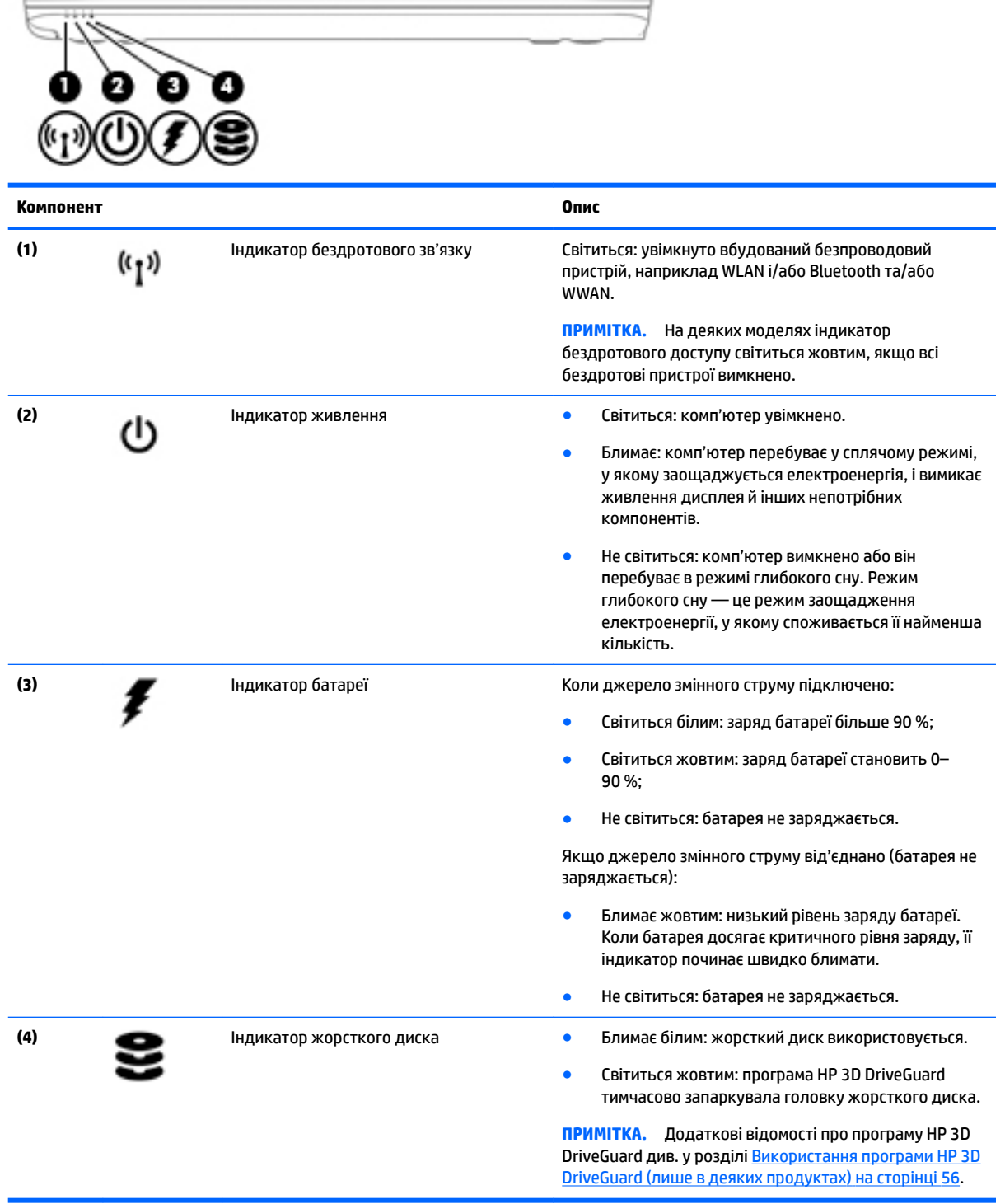

# <span id="page-26-0"></span>**Задня панель**

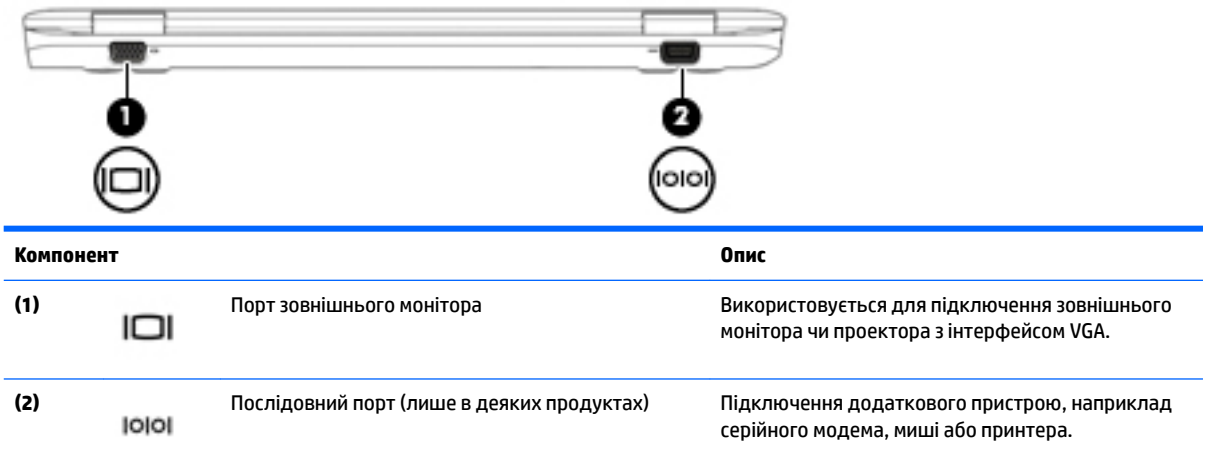

# <span id="page-27-0"></span>**3 Підключення до мережі**

Комп'ютер може супроводжувати вас у будь-якій подорожі. Але ви можете вивчати світ і отримувати доступ до інформації з мільйонів веб-сайтів навіть удома за допомогою комп'ютера, підключеного до дротової або бездротової мережі. Цей розділ допоможе вам дізнатись, як налагодити зв'язок зі світом.

# **Підключення до бездротової мережі**

Технологія бездротового зв'язку забезпечує передавання даних не за допомогою дротів, а за допомогою радіохвиль. Цей комп'ютер може бути обладнано одним або кількома такими бездротовими пристроями:

- Пристрій бездротової локальної мережі (WLAN) з'єднує комп'ютер із бездротовими локальними мережами (також відомими як мережі Wi-Fi, бездротові локальні мережі або WLAN) у корпоративних офісах, удома та в громадських місцях, зокрема в аеропортах, ресторанах, кав'ярнях, готелях і університетах. У мережі WLAN мобільний бездротовий пристрій комп'ютера обмінюється даними з бездротовим маршрутизатором або бездротовою точкою доступу.
- Модуль мобільного широкосмугового зв'язку HP (лише в деяких продуктах) пристрій безпроводової глобальної мережі (WWAN), яка забезпечує доступ до інформації на території більшої площі. Оператори мобільного зв'язку установлюють базові станції (які схожі на вежі мобільного телефонного зв'язку), створюючи географічно розгалужену мережу, що надає покриття у всій області, регіоні чи навіть цілій країні.
- Пристрій Bluetooth дає змогу створити персональну мережу PAN для підключення до інших Bluetooth-сумісних пристроїв, наприклад комп'ютерів, телефонів, принтерів, гарнітур, динаміків і камер. У мережі PAN кожен пристрій безпосередньо обмінюється даними з іншими пристроями, які мають бути розміщені відносно близько один від одного — зазвичай у межах 10 метрів (приблизно 33 фути).

Щоб отримати додаткові відомості про технологію бездротового зв'язку, див. посилання на веб-сайті та інформацію в розділі довідки та технічної підтримки. Щоб переглянути розділ «Довідка та технічна підтримка», натисніть **Пуск > Справка и поддержка** (Довідка та технічна підтримка).

### **Використання засобів керування бездротовим доступом**

Бездротовими пристроями комп'ютера можна керувати за допомогою наведених нижче елементів.

- Кнопка, перемикач або клавіша бездротового доступу (у цьому розділі згадується як «кнопка бездротового доступу»)
- Інструменти керування операційної системи

### **Використовуються для ввімкнення або вимкнення пристроїв бездротового зв'язку**

Вмикати й вимикати бездротові пристрої можна за допомогою кнопки безпроводового доступу або програми HP Connection Manager (лише в деяких продуктах).

**ПРИМІТКА.** Комп'ютер може бути оснащено кнопкою/перемикачем бездротового доступу або відповідною клавішею на клавіатурі. Для позначення всіх типів засобів керування бездротовим зв'язком у цьому посібнику використовується термін «кнопка бездротового доступу».

<span id="page-28-0"></span>Щоб вимкнути бездротові пристрої за допомогою програми HP Connection Manager, виконайте наведені нижче дії.

**▲** Правою кнопкою миші клацніть піктограму **HP Connection Manager** в області сповіщень праворуч на панелі завдань, а потім клацніть кнопку живлення біля потрібного пристрою.

— або $-$ 

Натисніть **Пуск > Все программы** (Усі програми) **> Продуктивність і засоби > HP Connection Manager**, а потім клацніть кнопку живлення поруч із потрібним пристроєм.

#### **Використання програми HP Connection Manager (лише в деяких продуктах)**

HP Connection Manager — це централізована програма для керування бездротовими пристроями, інтерфейс для підключення до Інтернету за допомогою мобільного широкосмугового зв'язку HP, а також для надсилання й отримання текстових повідомлень (SMS). HP Connection Manager дає змогу керувати наведеними нижче пристроями.

- Пристрій бездротової локальної мережі (WLAN)/Wi-Fi
- Пристрій бездротової глобальної мережі (WWAN)/мобільного широкосмугового зв'язку HP
- Пристрій Bluetooth

Програма HP Connection Manager надає відомості та відображає сповіщення про стан підключення, живлення, SIM-картку, а також SMS-повідомлення. Відомості та сповіщення про стан відображаються в області сповіщень праворуч на панелі завдань.

Щоб відкрити програму HP Connection Manager, виконайте наведені нижче дії.

**▲** Натисніть піктограму **HP Connection Manager** на панелі завдань

 $-$ або $-$ 

Натисніть **Пуск > Все программы** (Усі програми) **> Продуктивність і засоби > HP Connection Manager**.

Щоб отримати додаткові відомості, див. довідку програми HP Connection Manager.

#### **Використання кнопки бездротового доступу**

Залежно від моделі, комп'ютер обладнано кнопкою бездротового доступу, одним чи кількома бездротовими пристроями, а також одним або двома індикаторами бездротового доступу. Усі бездротові пристрої комп'ютера активовано виробником, тому індикатор бездротового доступу світиться (білим), коли комп'ютер увімкнено.

Індикатор бездротового доступу вказує на загальний стан живлення всіх бездротових пристроїв, а не кожного окремо. Якщо колір індикатора бездротового доступу білим, це означає, що ввімкнено принаймні один бездротовий пристрій. Якщо індикатор бездротового доступу не світиться, це означає, що всі бездротові пристрої вимкнуто.

 $\mathbb{F}$  **пРИМІТКА.** На деяких моделях індикатор бездротового доступу має світитис жовтим колір, коли всі бездротові пристрої вимкнуто.

Оскільки бездротові пристрої активовано на заводі, можна одночасно вмикати або вимикати їх за допомогою кнопки бездротового доступу.

#### **Використання інструментів керування операційної системи**

Центр мережних підключень і спільного доступу дає можливість налаштовувати підключення або мережу, виконувати підключення до неї, здійснювати керування бездротовими мережами, діагностику, а також виправляти неполадки мережі.

<span id="page-29-0"></span>Щоб скористатися засобами керування операційної системи, виконайте наведені нижче дії.

**▲** Натисніть **Пуск > Панель управления** (Панель керування) **> Сеть и Интернет** (Мережа й Інтернет) **> Центр управления сетями и общим доступом** (Центр мережних підключень і спільного доступу).

Додаткові відомості див. у розділі «Довідка та технічна підтримка», вибравши **Пуск > Справка и поддержка** (Довідка та технічна підтримка).

### **Використання WLAN**

Завдяки пристрою WLAN можна отримати доступ до бездротової локальної мережі (WLAN), що складається з інших комп'ютерів і додаткових пристроїв, об'єднаних бездротовим маршрутизатором або бездротовою точкою доступу.

**ПРИМІТКА.** Терміни *бездротовий маршрутизатор* і *бездротова точка доступу* часто взаємозамінні.

- Великомасштабний пристрій WLAN, наприклад корпоративний або загальнодоступний пристрій WLAN, зазвичай використовує бездротові точки доступу, за допомогою яких можна підключити велику кількість комп'ютерів і додаткових пристроїв, а також розподілити ключові мережні функції.
- У домашній або офісній мережі WLAN зазвичай використовується бездротовий маршрутизатор, який дозволяє декільком комп'ютерам із дротовим чи бездротовим зв'язком спільно використовувати підключення до Інтернету, принтер або файли без додаткового обладнання чи програмного забезпечення.

Щоб скористатися пристроєм WLAN на своєму комп'ютері, потрібно підключитися до інфраструктури WLAN (надається постачальником послуг, громадською чи корпоративною мережею).

#### **Використання послуг інтернет-провайдера**

Перш ніж підключити комп'ютер до Інтернету, необхідно створити обліковий запис для використання послуг інтернет-провайдера. Щоб замовити послугу підключення Інтернету та придбати модем, зверніться до місцевого інтернет-провайдера. Він допоможе налаштувати модем, провести мережний кабель для підключення бездротового комп'ютера до модема та перевірити якість інтернет-послуги.

**ПРИМІТКА.** Інтернет-провайдер надасть ідентифікатор користувача та пароль для доступу до Інтернету. Запишіть цю інформацію та зберігайте в безпечному місці.

#### **Налаштування мережі WLAN**

Щоб налаштувати WLAN і підключення до Інтернету, потрібне наведене нижче обладнання.

- Широкосмуговий модем (DSL або кабельний) **(1)** і послуга високошвидкісного Інтернету, придбана в інтернет-провайдера
- Бездротовий маршрутизатор **(2)** (не входить у комплект постачання)
- Бездротовий комп'ютер **(3)**
- $\mathbb{F}$  **пРИМІТКА.** У деяких модемах є вбудований бездротовий маршрутизатор. Дізнайтеся в інтернетпровайдера тип свого модема.

На ілюстрації нижче показано встановлення бездротової мережі з підключенням до Інтернету.

<span id="page-30-0"></span>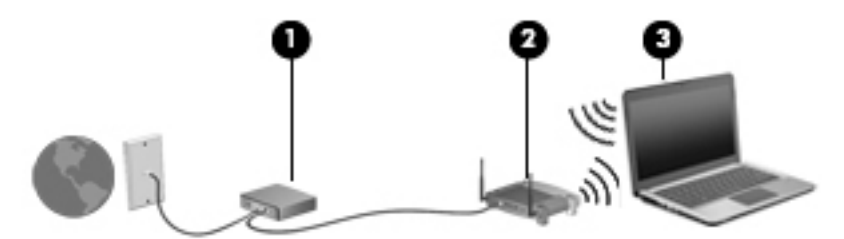

Коли до мережі підключаються додаткові комп'ютери з бездротовим і дротовим зв'язком для доступу до Інтернету, вона збільшується.

Довідку з налаштування мережі WLAN можна отримати в інструкціях виробника бездротового маршрутизатора чи інтернет-провайдера.

#### **Налаштування бездротового маршрутизатора**

Довідку з налаштування бездротового маршрутизатора див. у відомостях, наданих виробником маршрутизатора або інтернет-провайдером.

**ПРИМІТКА.** Радимо спершу підключити комп'ютер із підтримкою бездротового зв'язку до маршрутизатора за допомогою мережного кабелю, що постачається з маршрутизатором. Після встановлення підключення до Інтернету можна відключити кабель і отримувати доступ до Інтернету через бездротову мережу.

#### **Захист мережі WLAN**

Під час налаштування нової мережі WLAN або отримання доступу до наявної завжди активуйте функції безпеки для її захисту від несанкціонованого доступу. Мережі WLAN у громадських місцях (точках доступу), наприклад у кав'ярнях, аеропортах тощо, можуть бути незахищені. Якщо вас турбує безпека комп'ютера в місцях громадського користування, обмежте діяльність у мережі надсиланням не дуже важливих повідомлень електронною поштою та загальним пошуком в Інтернеті.

Бездротові радіосигнали розповсюджуються за межами мережі, тому інші пристрої WLAN також можуть приймати незахищені сигнали. Щоб захистити свою мережу WLAN, можна вжити наведених нижче заходів.

Використовуйте брандмауер.

Брандмауер перевіряє дані та запити даних, надіслані до мережі, а також відхиляє всі підозрілі елементи. Існують програмні й апаратні брандмауери. Деякі мережі використовують комбінацію обох типів.

Використовуйте бездротове шифрування.

Бездротове шифрування використовує параметри безпеки для шифрування та розшифровування даних, що передаються мережею. Додаткові відомості див. у розділі «Довідка та технічна підтримка», вибравши **Пуск > Справка и поддержка** (Довідка та технічна підтримка).

#### **підключення до WLAN**

Щоб здійснити підключення до мережі WLAN, виконайте наведені нижче дії.

- **1.** Переконайтеся, що пристрій WLAN увімкнено. Якщо пристрій увімкнено, індикатор бездротового зв'язку світитиметься білим. Якщо індикатор бездротового зв'язку вимкнено, натисніть кнопку бездротового доступу.
- $\mathbb{F}$  **пРИМІТКА.** На деяких моделях індикатор бездротового доступу світиться жовтим, якщо всі бездротові пристрої вимкнено.
- **2.** Натисніть піктограму стану мережі в області сповіщень праворуч на панелі завдань.
- <span id="page-31-0"></span>**3.** Виберіть мережу WLAN, до якої потрібно підключитися.
- **4.** Натисніть кнопку **Подключиться** (Підключити).

Якщо це захищена мережа WLAN, потрібно ввести код безпеки мережі. Введіть код і натисніть **OK**, щоб завершити підключення.

- **В ПРИМІТКА.** Якщо мережі WLAN не вказані, це може означати, що ви перебуваєте поза зоною дії бездротового маршрутизатора чи точки доступу.
- **<mark>ј</mark>у примітка.** Якщо мережа WLAN, до якої необхідно підключитися, не відображається, натисніть **Открыть Центр управления сетями и общим доступом** (Відкрити Центр мережних підключень і спільного доступу), а потім виберіть **Настройка нового подключения или сети** (Настроїти нове підключення або мережу). З'явиться список параметрів, з якого можна буде вибрати пошук мережі та підключення до неї вручну або створити нове підключення.
- **5.** Дотримуйтеся вказівок на екрані, щоб завершити підключення.

Установивши підключення, наведіть вказівник на піктограму стану мережі в області сповіщень (праворуч на панелі завдань), щоб перевірити назву та стан підключення.

 $\mathbb{F}$  примітка. Функціональний діапазон (наскільки далеко передаються сигнали бездротового зв'язку) залежить від реалізації WLAN, бездротового маршрутизатора та впливу інших електронних пристроїв або структурних перешкод, таких як стіни й підлога.

### **Використання мобільного широкосмугового зв'язку HP (лише в деяких продуктах)**

Ваш комп'ютер із мобільним широкосмуговим зв'язком HP оснащено модулем, який підтримує мобільний широкосмуговий зв'язок. Після реєстрації в мережі оператора мобільного зв'язку новий комп'ютер дає змогу підключитися до Інтернету та надсилати повідомлення електронної пошти чи підключатися до корпоративної мережі без використання точок доступу Wi-Fi.

**ПРИМІТКА.** Якщо на комп'ютері наявна послуга HP Mobile Connect, ці інструкції не застосовуються до нього. Див. розділ [Використання HP Mobile Connect \(лише в деяких продуктах\)](#page-32-0) на сторінці 23.

Щоб активувати мобільну широкосмугову службу, може знадобитися серійний номер модуля мобільного широкосмугового зв'язку HP. Серійний номер міститься всередині відділення для батареї, під знімною кришкою відділення для обслуговування або на задній панелі дисплея.

Деякі оператори мобільних мереж вимагають використання SIM-картки. На SIM-картці містяться такі основні дані, як PIN-код (особистий ідентифікаційний номер), а також відомості про мережу. Деякі комп'ютери мають попередньо інстальовану SIM-картку. Якщо SIM-картку не встановлено, вона може міститися в даних мобільного широкосмугового зв'язку HP для комп'ютера чи оператор мобільної мережі може надавати її окремо.

Перед використанням мобільного широкосмугового зв'язку на комп'ютері необхідно виконати наведені нижче дії.

- **1.** Активуйте службу мобільного широкосмугового зв'язку. Для цього потрібна сумісна активована SIM-картка, надана вашим постачальником послуг.
- **2.** Вимкніть комп'ютер і вставте активовану SIM-картку у гніздо SIM-картки на комп'ютері. Див. розділ [Вставлення та виймання SIM-картки на сторінці 23](#page-32-0).
- **3.** Увімкніть комп'ютер і дочекайтеся повного завантаження ОС Windows.
- **4.** Налаштуйте мобільний широкосмуговий зв'язок за допомогою програми HP Connection Manager або вбудованого в ОС Windows програмного забезпечення для керування.

Докладніші відомості про переваги вашого комп'ютера із модулем мобільного широкосмугового зв'язку HP див. на веб-сайті компанії HP: [http://www.hp.com/go/mobilebroadband.](http://www.hp.com/go/mobilebroadband)

#### <span id="page-32-0"></span>**Вставлення та виймання SIM-картки**

**ПОПЕРЕДЖЕННЯ.** Щоб запобігти пошкодженню рознімів, не прикладайте значних зусиль під час вставлення SIM-картки.

Щоб вставити SIM-картку, виконайте подані нижче дії.

- **1.** Завершіть роботу комп'ютера.
- **2.** Закрийте дисплей.
- **3.** Відключіть усі зовнішні пристрої, підключені до комп'ютера.
- **4.** Від'єднайте кабель живлення від розетки змінного струму.
- **5.** Вставте SIM-картку у відповідне гніздо та злегка натисніть, доки вона не зафіксується.
- **ПРИМІТКА.** Див. зображення на комп'ютері, щоб визначити напрямок, у якому слід вставляти картку.
- **ПРИМІТКА.** SIM-картка у вашому комп'ютері може відрізнятися від зображеної на ілюстраціях у цьому розділі.

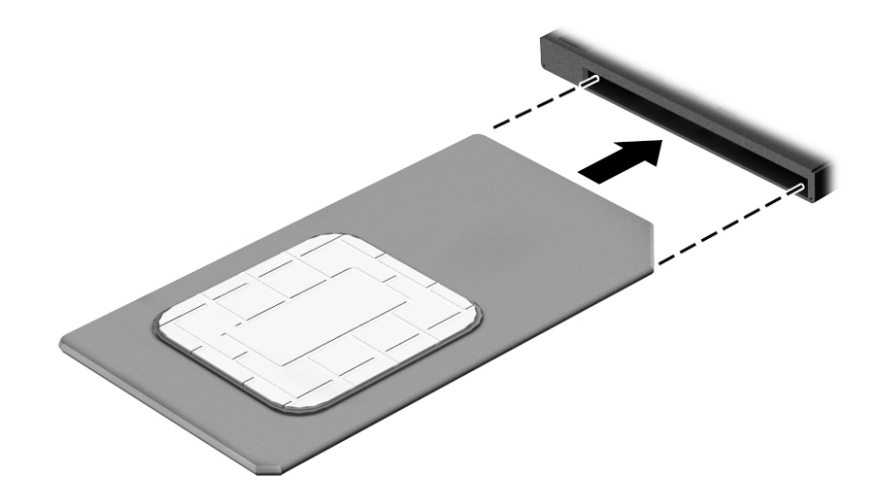

- **6.** Підключіть знову зовнішнє живлення.
- **7.** Підключіть знову зовнішні пристрої.
- **8.** Увімкніть комп'ютер.

Щоб вийняти SIM-картку, натисніть на неї та вийміть її з гнізда.

### **Використання HP Mobile Connect (лише в деяких продуктах)**

HP Mobile Connect — це послуга мобільного широкосмугового зв'язку з передплатою, що забезпечує економне, надійне, просте та гнучке мобільне широкосмугове підключення для вашого комп'ютера. Для використання послуги HP Mobile Connect у комп'ютері має бути встановлено SIM-картку та інстальовано застосунок **HP Mobile Connect**. Додаткові відомості про HP Mobile Connect і місця, де доступна ця послуга, див. на веб-сайті [http://www.hp.com/go/mobileconnect.](http://www.hp.com/go/mobileconnect)

## <span id="page-33-0"></span>**Використання GPS (лише в деяких продуктах)**

Цей комп'ютер може бути оснащено пристроєм глобальної системи визначення місцеположення (GPS). Супутники GPS передають дані про місцеположення, швидкість і напрямок на системи, оснащені приймачами GPS.

Щоб отримати додаткові відомості, див. довідку до програми HP GPS and Location.

### **Використання бездротових пристроїв Bluetooth**

Пристрій Bluetooth забезпечує бездротовий зв'язок ближньої дії, що замінює фізичні кабельні підключення, за допомогою яких традиційно з'єднують електронні пристрої, наприклад:

- Комп'ютери (настільні комп'ютери, портативні комп'ютери, КПК)
- Телефони (стільникові, бездротові, смартфони)
- Пристрої обробки зображень (принтер, камера)
- Аудіопристрої (динаміки, навушники)
- Миша

Пристрої Bluetooth забезпечують однорангові з'єднання, що дають змогу налаштовувати персональну локальну мережу (PAN) із пристроїв Bluetooth. Щоб отримати відомості про настроювання й використання пристроїв Bluetooth, див. довідку програмного забезпечення Bluetooth.

# **Підключення до дротової мережі**

Існує два види дротового підключення: через дротову локальну мережу (LAN) та через модем. Для підключення через дротову локальну мережу LAN використовується мережний кабель. Цей тип підключення набагато швидший за підключення через модем, для якого використовується телефонний кабель. Обидва види кабелів продаються окремо.

**/ увага!** Щоб зменшити ризик ураження електричним струмом або пошкодження обладнання, не підключайте кабель модема або телефонний кабель до мережного розніму RJ-45.

## <span id="page-34-0"></span>**Підключення до локальної мережі (LAN)**

Підключення до локальної мережі LAN використовується для підключення комп'ютера до маршрутизатора вдома (замість бездротового підключення) або до існуючої мережі в офісі.

Для підключення до дротової локальної мережі потрібен 8-контактний мережний кабель RJ-45.

Щоб здійснити підключення мережного кабелю, виконайте наведені нижче дії.

- **1.** Під'єднайте мережний кабель до мережного гнізда **(1)** на комп'ютері.
- **2.** Під'єднайте інший кінець мережного кабелю до мережного настінного гнізда **(2)** або маршрутизатора.
- **ПРИМІТКА.** Якщо мережний кабель оснащено схемою зменшення шумів **(3)**, яка запобігає виникненню перешкод від телевізійного та радіосигналу, розташуйте кінець кабелю у напрямку до комп'ютера.

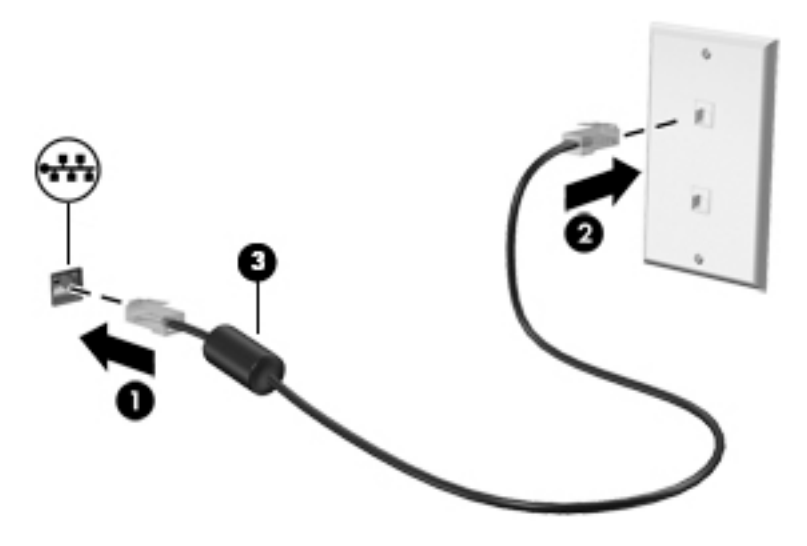

# <span id="page-35-0"></span>**4 Навігація за допомогою клавіатури, жестів і вказівних пристроїв**

Комп'ютер дає можливість переміщуватися екраном за допомогою жестів (лише в деяких продуктах) додатково до клавіатури та миші. Сенсорні жести можна використовувати на сенсорній панелі або на сенсорному екрані (лише в деяких продуктах).

На окремих моделях комп'ютерів для простого виконання найпоширеніших операцій передбачено спеціальні функціональні клавіші або клавіші швидкого виклику команд.

## **Використання вказівних пристроїв**

**ПРИМІТКА.** Окрім вказівних пристроїв, якими обладнано комп'ютер, можна використовувати зовнішню USB-мишу (не входить у комплект постачання), підключивши її до одного з наявних портів USB.

### **Налаштування параметрів вказівного пристрою**

Для вибору настройок вказівних пристроїв, наприклад конфігурації кнопок, швидкості реагування на натискання кнопки миші, а також параметрів вказівника, слід скористатися настройками миші в операційній системі Windows. Також можна переглянути демонстрації жестів на сенсорній панелі.

Щоб відкрити властивості миші, виконайте наведені нижче дії.

● Натисніть **Пуск > Устройства и принтеры** (Пристрої та принтери). Потім натисніть правою кнопкою миші пристрій, що відповідає цьому комп'ютеру, і виберіть пункт **Параметры мыши** (Настройки миші).

### **Використання вказівника**

Натисніть вказівник у напрямку, у якому потрібно перемістити вказівник на екрані. Ліва та права кнопки вказівника використовуються як відповідні кнопки зовнішньої миші.

### **Використання сенсорної панелі та жестів**

За допомогою сенсорної панелі можна переміщуватися екраном комп'ютера й керувати вказівником миші, використовуючи прості рухи пальцями.

- ेर्⁄े <mark>ПОРАДА.</mark> Ліву та праву кнопки сенсорної панелі можна використовувати як відповідні кнопки зовнішньої миші.
- **Э ПРИМІТКА.** Жести на сенсорній панелі підтримуються не в усіх програмах.
# **Дотик**

Щоб зробити вибір елемента на екрані, скористайтеся функцією дотику на сенсорній панелі.

● Щоб зробити вибір, торкніться одним пальцем зони сенсорної панелі. Двічі торкніться елемента, щоб відкрити його.

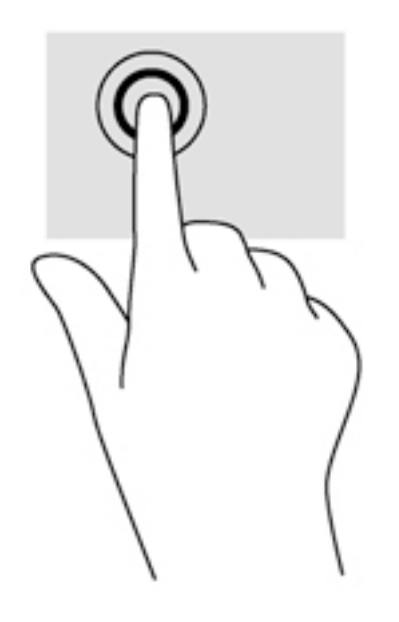

# **Прокручування**

Прокручування використовується для переміщення сторінкою або зображенням угору, униз чи у сторони.

● Покладіть на зону сенсорної панелі два трохи розведені пальці, а потім пересувайте їх вгору, вниз, ліворуч чи праворуч.

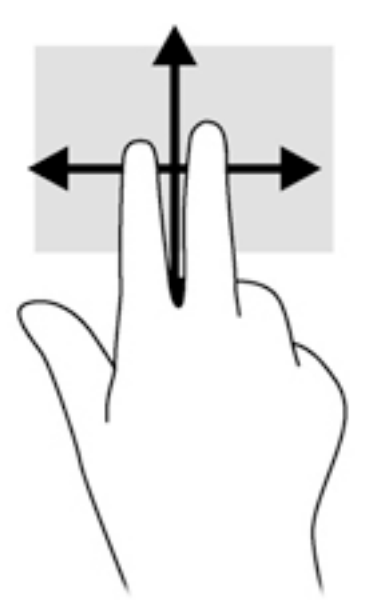

#### **Зведення або розведення двома пальцями**

Зводячи або розводячи два пальці, можна масштабувати зображення або текст.

- Щоб збільшити масштаб, покладіть два пальці поруч на зону сенсорної панелі, а потім розведіть їх.
- Щоб зменшити масштаб, покладіть два розведені пальці на зону сенсорної панелі, а потім зведіть їх.

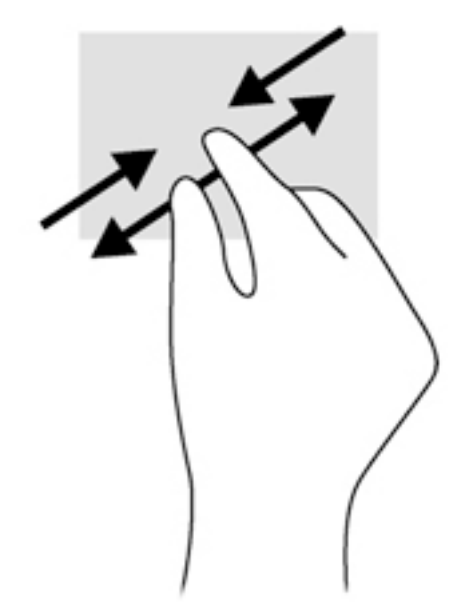

#### **Натискання двома пальцями**

Натискання двома пальцями дає змогу вибирати параметри меню для об'єкта на екрані.

- **ПРИМІТКА.** Натискання двома пальцями має таку ж дію, як натискання елемента правою кнопкою миші.
	- Помістіть два пальці на сенсорну панель і натисніть, щоб відкрити меню опцій і вибрати об'єкт.

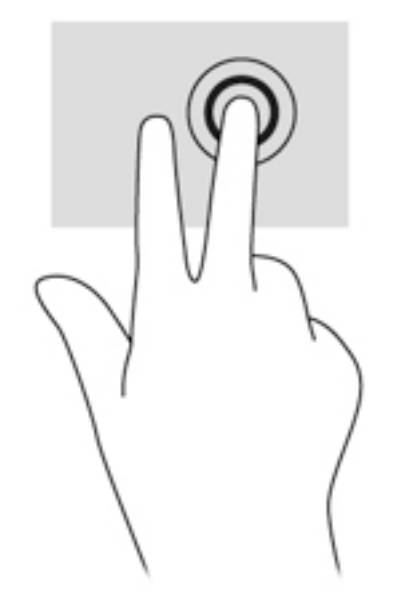

### **Повертання (лише в деяких продуктах).**

Виконується повертання елементів, наприклад фотографій.

● Розмістіть указівний палець лівої руки в зоні сенсорної панелі. За допомогою правої руки зробіть обертальний рух пальцем із позиції «12 годин» у позицію «3 години». Щоб скасувати обертання, проведіть вказівним пальцем руки у зворотному напрямку (від 3 до 12 години).

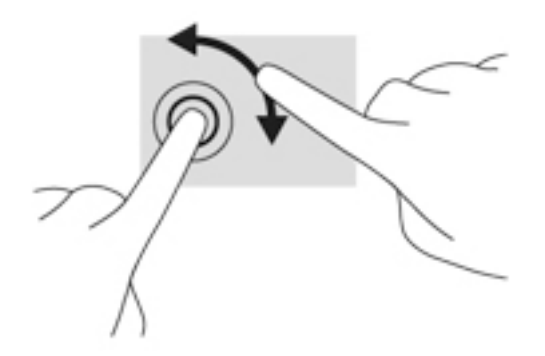

### **Переміщення (лише в деяких продуктах)**

Жест переміщення надає можливість швидко пересуватися екранами або прокручувати документи.

● Помістіть три пальці на сенсорну панель, а потім швидко й злегка вдарте пальцями з рухом угору, униз, уліво або вправо.

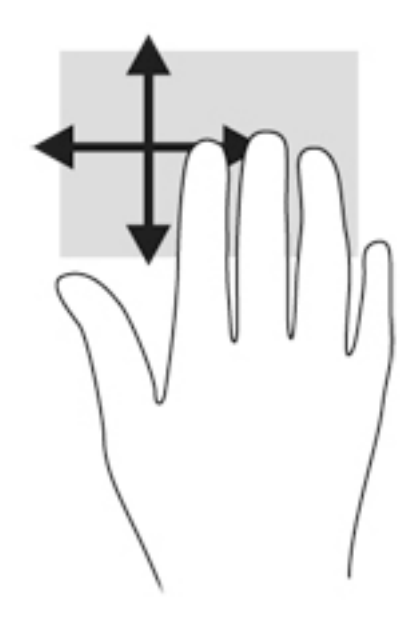

# **Використання клавіатури**

Клавіатура ти миша дають змогу вводити текст, вибирати об'єкти, здійснювати прокручування, а також виконувати ті самі дії, які можна здійснювати за допомогою жестів. Клавіатура дає змогу вводити текст, а клавіші операцій і «гарячі» клавіші — виконувати певні функції.

**ПРИМІТКА.** Залежно від країни або регіону, клавіші та функції клавіатури на комп'ютері можуть відрізнятись від розглянутих у цьому розділі.

# **Визначення «гарячих» клавіш**

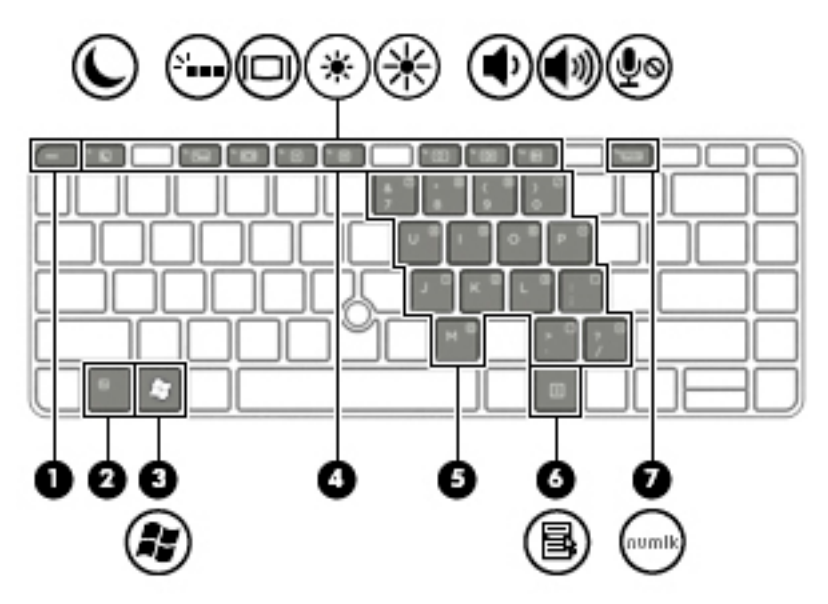

**▲** Натисніть клавішу fn і, не відпускаючи її, швидко натисніть другу клавішу з комбінації.

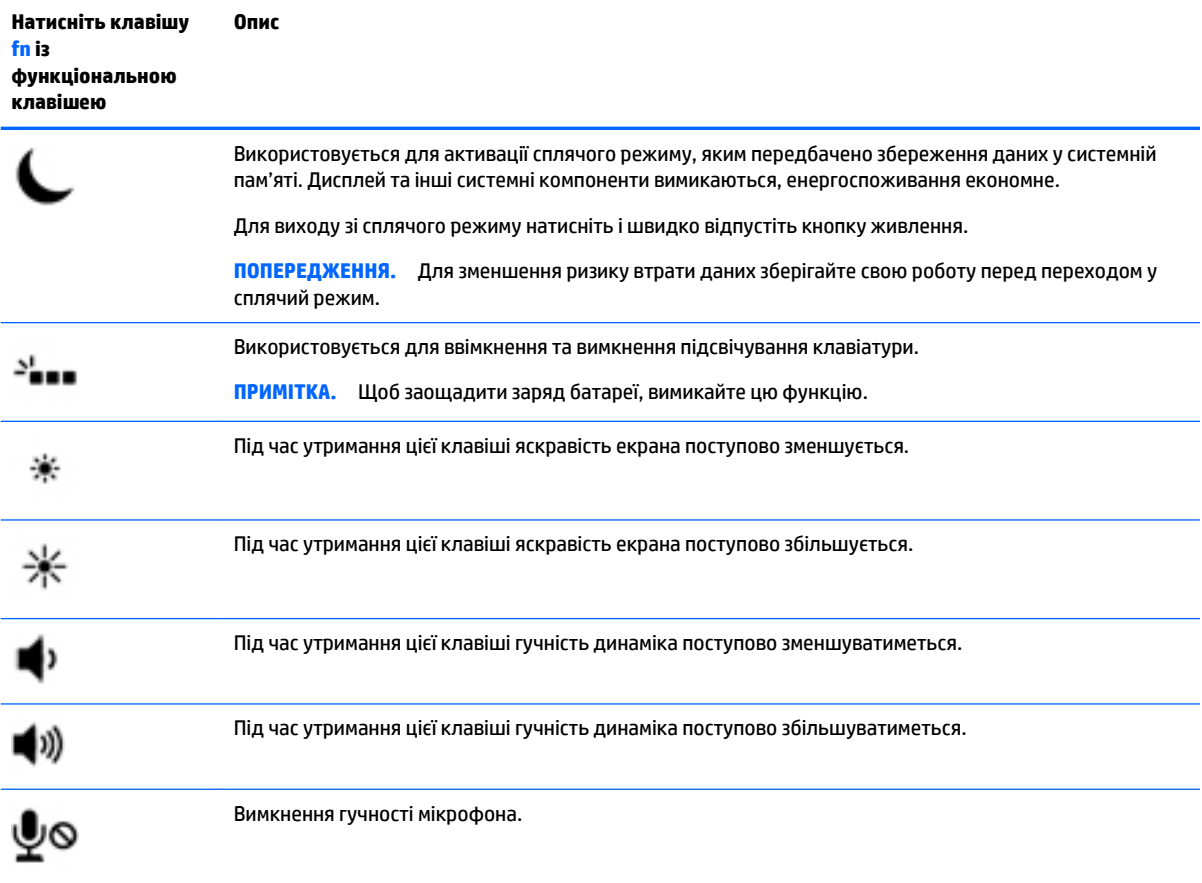

# **Використання клавіш цифрової клавіатури**

Цей комп'ютер обладнано вбудованою цифровою клавіатурою або інтегрованою цифровою клавіатурою, проте до нього також можна підключити додаткову зовнішню цифрову клавіатуру або додаткову зовнішню клавіатуру, що містить цифрову.

# a. **uml Компонент Опис (2)** Клавіша fn Використовується для ввімкнення та вимкнення вбудованої цифрової клавіатури, якщо натискається разом із клавішею num lk. **ПРИМІТКА.** Якщо до комп'ютера підключено зовнішню клавіатуру або цифрову клавіатуру, вбудована цифрова клавіатура не працюватиме. **(5)** Суміщена цифрова клавіатура Після ввімкнення клавіатури її можна використовувати як зовнішню цифрову. Кожна клавіша виконує функцію, зазначену на піктограмі у верхньому правому куті клавіші. **(7)** Клавіша <mark>num l</mark>k Використовується для ввімкнення та вимкнення вбудованої цифрової клавіатури після натискання разом із клавішею fn. **ПРИМІТКА.** Після ввімкнення комп'ютера зберігається режим роботи клавіатури, установлений перед вимкненням комп'ютера.

## **Використання вбудованої цифрової клавіатури (лише в деяких продуктах)**

#### **Увімкнення та вимкнення вбудованої цифрової клавіатури**

Щоб увімкнути вбудовану цифрову клавіатуру, натисніть комбінацію клавіш fn+num lk. Щоб вимкнути її, знову натисніть комбінацію клавіш fn+num lk.

**ПРИМІТКА.** Якщо до комп'ютера підключити зовнішню клавіатуру або цифрову клавіатуру, вбудована цифрова клавіатура вимикається.

#### **Перемикання функцій клавіш вбудованої цифрової клавіатури**

Функції клавіш вбудованої цифрової клавіатури можна змінювати (використовувати функції стандартної клавіатури або функції цифрової клавіатури).

- Щоб перейти до використання навігаційної функції цифрової клавіатури, коли її вимкнено, натисніть і утримуйте клавішу fn одночасно з відповідною клавішею цифрової клавіатури.
- Щоб скористатися стандартною функцією клавіші клавіатури, коли клавіатуру ввімкнено, виконайте наведені нижче дії.
	- ∘ Натисніть і утримуйте клавішу fn для введення символів нижнього регістру.
	- Натисніть і утримуйте сполучення клавіш fn+shift для введення символів верхнього регістру.

#### **Використання вбудованої цифрової клавіатури (лише в деяких продуктах)**

Цей комп'ютер обладнано вбудованою цифровою клавіатурою, проте він також підтримує додаткову зовнішню цифрову клавіатуру або додаткову зовнішню клавіатуру, що включає цифрову. Щоб отримати додаткові відомості про вбудовану цифрову клавіатуру, див. розділ [Клавіші на сторінці 13](#page-22-0).

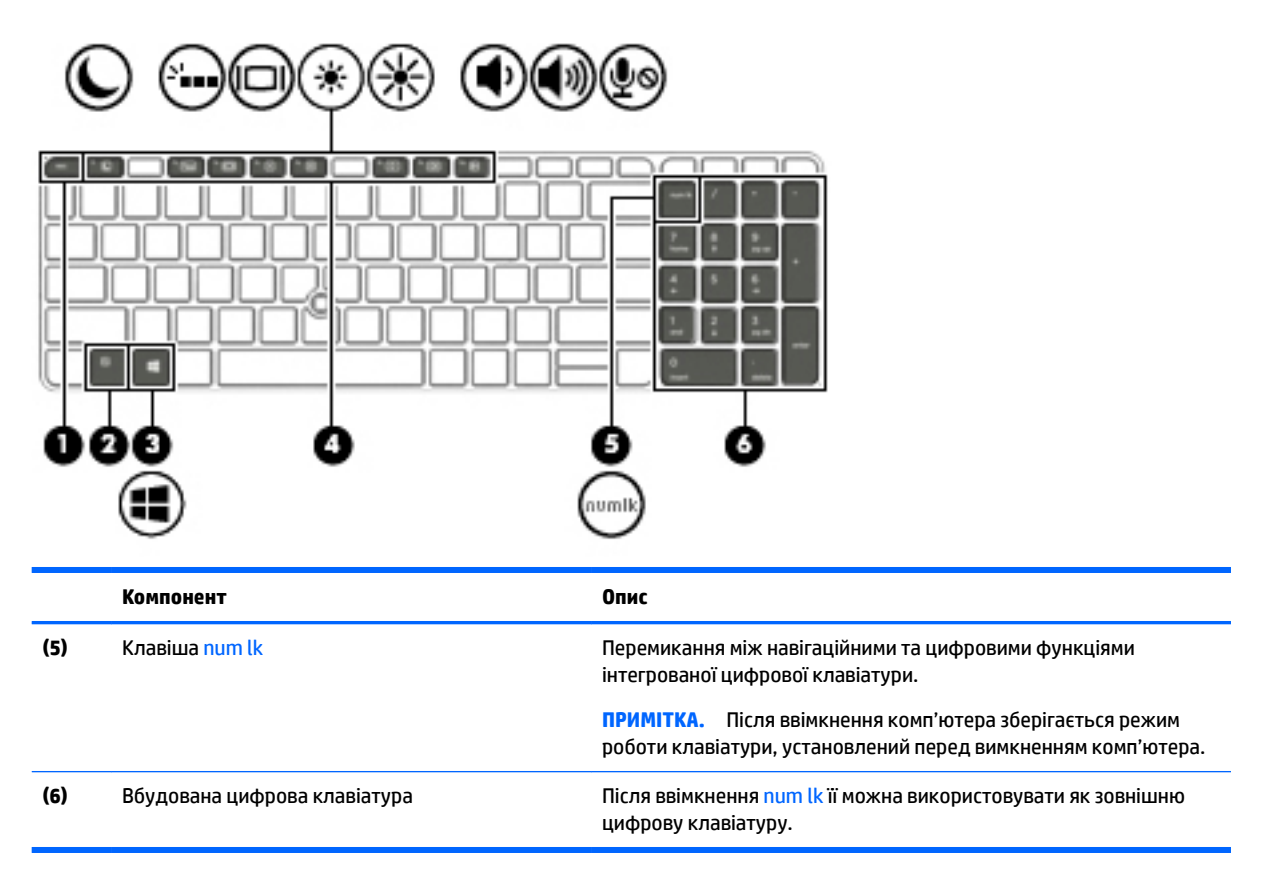

### **Використання додаткової зовнішньої цифрової клавіатури**

Функції більшості клавіш зовнішніх цифрових клавіатур залежать від того, чи ввімкнуто функцію num lock. (Функцію num lock вимкнуто за умовчанням.)Наприклад:

- Коли функцію num lock увімкнено, більшість клавіш вводять цифри.
- Коли функцію num lock вимкнено, клавіші функціонують як клавіші зі стрілками чи клавіші прокручування сторінок вгору чи вниз.

Коли на зовнішній цифровій клавіатурі ввімкнено функцію num lock, також вмикається індикатор num lock комп'ютера. Коли на зовнішній цифровій клавіатурі вимкнено функцію num lock, індикатор num lock комп'ютера вимикається.

Вимикання чи вмикання функції num lock зовнішньої цифрової клавіатури під час роботи:

**▲** Натисніть клавішу num lk на зовнішній цифровій клавіатурі, а не на комп'ютері.

# **5 Мультимедіа**

Цей комп'ютер може містити такі компоненти:

- вбудовані динаміки;
- вбудовані мікрофони;
- вбудована веб-камера (лише в деяких продуктах);
- попередньо встановлене мультимедійне програмне забезпечення;

# **Аудіо**

Цей комп'ютер HP надає можливість прослуховувати музичні компакт-диски, завантажувати та прослуховувати музику, передавати аудіовміст із мережі (зокрема радіо), записувати аудіо або комбінувати аудіо та відео для створення мультимедійного вмісту. Щоб отримати більшу насолоду від прослуховування, підключіть зовнішні аудіопристрої, такі як динаміки чи навушники.

# **Підключення динаміків**

До комп'ютера можна підключити дротові динаміки через порт USB (або гніздо аудіовиходу), а також через пристрій стаціонарного підключення.

Щоб підключити бездротові динаміки до комп'ютера, дотримуйтеся вказівок виробника. Перш ніж під'єднувати аудіопристрої, відрегулюйте рівень гучності.

## **Регулювання гучності звуку**

Залежно від моделі комп'ютера регулювати гучність звуку можна за допомогою наведених нижче елементів керування:

- Кнопка гучності
- «Гарячі» клавіші регулювання гучності (спеціальні клавіші, які натискаються в комбінації із клавішею fn)
- Клавіша гучності

**УВАГА!** Щоб зменшити ризик травмування, відрегулюйте рівень гучності, перш ніж підключати навушники, міні-навушники або гарнітуру. Додаткову інформацію з технічної безпеки див. у розділі *Зауваження щодо дотримання законодавства, правил техніки безпеки та охорони довкілля*. Щоб переглянути посібники користувача, виберіть **Пуск** (Пуск) **> Все программы** (Усі програми) **> Справка и поддержка HP** (Довідка та технічна підтримка HP) **> Документация HP** (Документація HP).

- **ПРИМІТКА.** Гучність можна регулювати за допомогою операційної системи та деяких програм.
- **|אָר ПРИМІТКА.** Відомості про типи елементів керування гучністю, доступні на комп'ютері, див. у розділі [Знайомство з комп'ютером на сторінці 4.](#page-13-0)

## **Підключення навушників**

Дротові навушники підключаються до гнізда навушників на комп'ютері.

Щоб підключити бездротові навушники до комп'ютера, дотримуйтеся вказівок виробника.

**УВАГА!** Щоб зменшити ризик травмування, перед підключенням навушників, міні-навушників або гарнітури слід зменшити гучність. Додаткову інформацію з технічної безпеки див. у розділі *Зауваження щодо дотримання законодавства, правил техніки безпеки й охорони довкілля*.

### **Підключення мікрофона**

Для записування аудіо підключіть мікрофон до гнізда мікрофона на комп'ютері. Щоб досягти найкращих результатів, під час записування говоріть безпосередньо в мікрофон, забезпечивши повну відсутність фонових шумів.

# **Підключення навушників і мікрофонів**

До гнізда аудіовиходу (навушники)/аудіовходу (мікрофон) на комп'ютері можна підключити дротові навушники чи гарнітуру. У продажу доступні гарнітури із вбудованим мікрофоном.

Для підключення *бездротових* навушників або гарнітури дотримуйтеся вказівок виробника відповідного пристрою.

**УВАГА!** Щоб зменшити ризик травмування, перед під'єднанням навушників, міні-навушників або гарнітури слід зменшити гучність. Додаткову інформацію з технічної безпеки див. у розділі *Зауваження щодо дотримання законодавства, правил техніки безпеки та охорони довкілля*. Щоб переглянути цей посібник, виберіть **Пуск** (Пуск) **> Все программы** (Усі програми) **> Справка и поддержка HP** (Довідка та технічна підтримка HP) **> Документация HP** (Документація HP).

# **Перевірка аудіофункцій комп'ютера**

**ПРИМІТКА.** Для покращення якості записування промовляйте безпосередньо в мікрофон і записуйте звук за відсутності фонового шуму.

Щоб перевірити аудіофункції на комп'ютері, виконайте наведені нижче дії.

- **1.** Натисніть **Пуск > Панель управления** (Панель керування) **> Оборудование и звук** (Обладнання та звук) **> Звук**.
- **2.** Коли відкриється вікно «Звук», натисніть вкладку **Звуки**. На вкладці **Программные события**  (Програмні події) виберіть будь-яку звукову подію, наприклад, гудок або звукове попередження, після чого клацніть кнопку **Проверка** (Перевірити).

Звук має відтворюватися через динаміки чи під'єднані навушники.

Щоб перевірити функції записування на комп'ютері, виконайте наведені нижче дії.

- **1.** Виберіть **Пуск > Все программы** (Усі програми) **> Стандартные** (Стандартні) **> Звукозапись**  (Звукозаписувач).
- **2.** Натисніть **Начать запись** (Почати запис) і говоріть у мікрофон.
- **3.** Збережіть файл на робочому столі.
- **4.** Щоб відтворити звук, відкрийте програвач мультимедіа.

Щоб перевірити або змінити параметри звуку на своєму комп'ютері, виконайте наведені нижче дії.

**▲** Натисніть **Пуск > Панель управления** (Панель керування) **> Аудио** (Аудіо).

# **Веб-камера (лише в деяких продуктах)**

Деякі комп'ютери оснащено вбудованою веб-камерою. За допомогою попередньо встановленого програмного забезпечення можна використовувати веб-камеру для створення фотографій чи запису відео. Фотографію або відеозапис можна попередньо переглянути та зберегти.

Програмне забезпечення веб-камери дає змогу експериментувати з такими функціями:

- записування та обмін відео;
- трансляція відео за допомогою програм обміну миттєвими повідомленнями;
- створення фотографій.

# **Відео**

Цей комп'ютер HP є потужним відеопристроєм, за допомогою якого можна переглядати потокове відео на улюблених веб-сайтах або завантажувати відео та фільми для перегляду на комп'ютері, не підключаючись до мережі.

Щоб отримати більше задоволення від перегляду, підключіть до одного з відеопортів комп'ютера зовнішній монітор, проектор або телевізор. Комп'ютер обладнано портом HDMI, через який можна підключити монітор або телевізор високої чіткості.

Комп'ютер обладнано одним або кількома з наведених нижче портів.

- **VGA**
- Порт Dual-Mode DisplayPort
- <u><sup>17</sup> в**АЖЛИВО.** Слідкуйте за тим, щоб зовнішній пристрій було підключено відповідним кабелем до</u> відповідного порту комп'ютера. Якщо у вас виникли запитання, ознайомтеся з інструкціями виробника пристрою.

 **<mark>Н</mark>У ПРИМІТКА.** Відомості про відеопорти комп'ютера див. у розділі [Знайомство з комп'ютером](#page-13-0) [на сторінці 4](#page-13-0).

# **VGA**

Порт зовнішнього монітора (порт VGA) — це аналоговий інтерфейс відображення, який дає змогу підключати до комп'ютера зовнішні пристрої відображення стандарту VGA, наприклад монітор VGA або проектор VGA.

**1.** Щоб підключити пристрій відображення VGA, підключіть кабель пристрою до порту зовнішнього монітора.

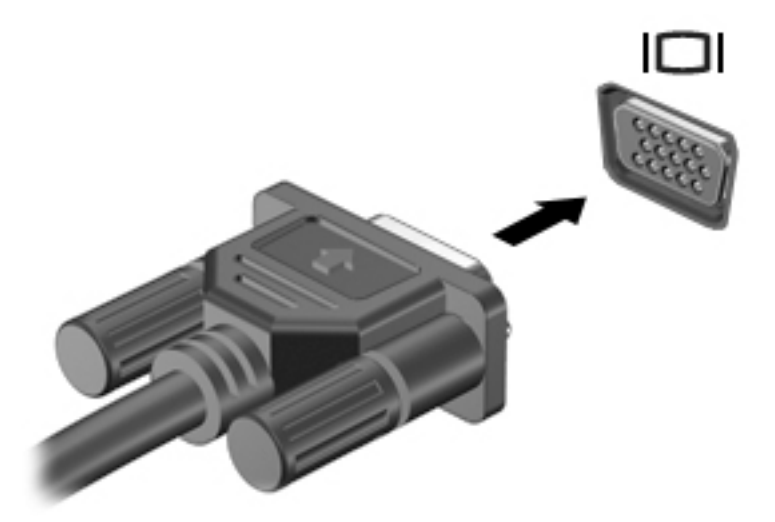

- **2.** Натискайте сполучення клавіш fn+f4 для переключення між 4 станами відтворення екранного зображення на комп'ютері.
	- **Лише екран ПК:** перегляд зображення на екрані комп'ютера.
	- **Дублювання:** перегляд зображення з екрана *одночасно* на комп'ютері та зовнішньому пристрої.
	- **Розширення:** перегляд розширеного зображення *одночасно* на екранах комп'ютера та зовнішнього пристрою.
	- **Лише другий екран:** перегляд зображення з екрана комп'ютера лише на зовнішньому пристрої.

Стан відображення екранного зображення змінюється з кожним натисканням сполучення клавіш  $fn-f4$ .

**ПРИМІТКА.** Для отримання найкращих результатів, особливо коли використовується параметр «Розширення», відкоригуйте роздільну здатність екрана зовнішнього пристрою наведеним нижче чином. Натисніть **Пуск > Панель управления** (Панель керування) **> Оформление и персонализация** (Оформлення та персоналізація). У розділі **Экран** (Дисплей) виберіть **Настройка разрешения экрана** (Настроювання роздільної здатності екрана).

# **Порт Dual-Mode DisplayPort**

Порт Dual-Mode DisplayPort використовується для підключення до комп'ютера додаткових відео- чи аудіопристроїв, наприклад телевізора з високою чіткістю зображення або будь-якого сумісного цифрового чи аудіокомпонента. Порт Dual-Mode DisplayPort продуктивніший, ніж порт зовнішнього монітора VGA, і забезпечує краще цифрове підключення.

**ПРИМІТКА.** Для передачі відео- та/або аудіосигналу через порт Dual-Mode DisplayPort потрібен кабель Dual-Mode DisplayPort (можна придбати окремо).

**ПРИМІТКА.** До порту Dual-Mode DisplayPort на комп'ютері можна підключити один пристрій Dual-Mode DisplayPort. Інформація, що відображається на екрані комп'ютера, може одночасно відображатися й на пристрої Dual-Mode DisplayPort.

Щоб підключити відео- або аудіопристрій до порту Dual-Mode DisplayPort, виконайте наведені нижче дії.

**1.** Підключіть один кінець кабелю Dual-Mode DisplayPort до відповідного порту комп'ютера.

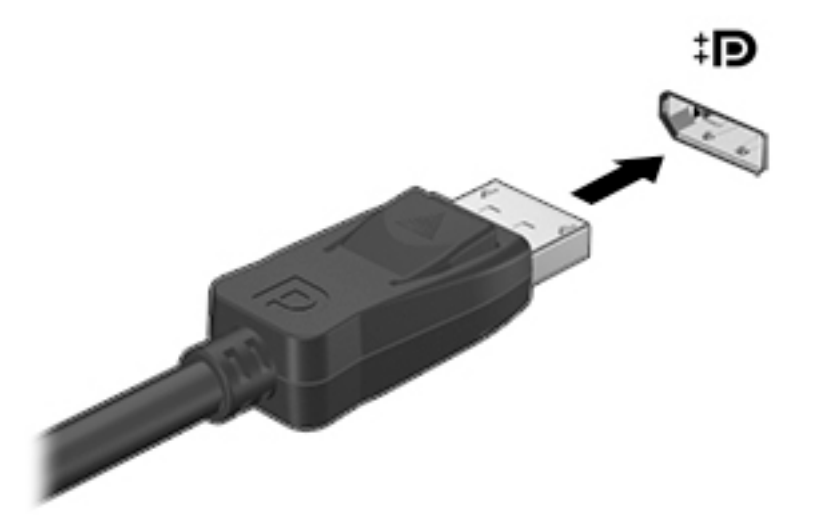

- **2.** Підключіть інший кінець кабелю до цифрового пристрою відображення.
- **3.** Натискайте сполучення клавіш fn+f4 для переключення між 4 станами відтворення екранного зображення на комп'ютері.
	- **Лише екран ПК:** перегляд зображення на екрані комп'ютера.
	- **Дублювання:** перегляд зображення з екрана *одночасно* на комп'ютері та зовнішньому пристрої.
	- **Розширення:** перегляд розширеного зображення *одночасно* на екранах комп'ютера та зовнішнього пристрою.
	- **Лише другий екран:** перегляд зображення з екрана комп'ютера лише на зовнішньому пристрої.

Стан відображення екранного зображення змінюється з кожним натисканням сполучення клавіш  $fn-f4$ .

<u><sup>™</sup> пРИМІТКА.</u> Для отримання найкращих результатів, особливо коли використовується параметр «Розширення», відкоригуйте роздільну здатність екрана зовнішнього пристрою наведеним нижче чином. Натисніть **Пуск > Панель управления (Панель керування) > Оформление и персонализация** (Оформлення та персоналізація). У розділі **Экран** (Дисплей) виберіть **Настройка разрешения экрана** (Настроювання роздільної здатності екрана).

 $\mathbb{Z}$  примітка. Щоб від'єднати кабель пристрою, притисніть кнопку вивільнення на рознімі та від'єднайте його від комп'ютера.

# **Intel Wireless Display (лише в деяких продуктах)**

Intel® Wireless Display дає змогу передавати збережені на комп'ютері дані на телевізор через бездротове з'єднання. Щоб скористатися бездротовою технологію, потрібен бездротовий ТВ-адаптер (не входить у комплект постачання). DVD-диски із захистом вихідного вмісту можуть не відтворюватися

на пристроях із технологією Intel Wireless Display. (Однак вони відтворюють DVD-диски без захисту вихідного вмісту.) Диски Blu-ray із захистом вихідного вмісту не відтворюються на пристроях із технологією Intel Wireless Display. Детальну інформацію про використання бездротового ТВ-адаптера див. в інструкціях виробника пристрою.

**ИРИМІТКА.** Перш ніж використовувати бездротовий дисплей, необхідно пересвідчитися, що на комп'ютері ввімкнено функцію бездротового зв'язку.

# **Пошук і під'єднання проводових дисплеїв за допомогою функції багатопотокової передачі даних (MultiStream Transport)**

Функція MultiStream Transport (MST) дає змогу під'єднувати до комп'ютера кілька проводових пристроїв відображення через порти VGA або DisplayPorts на комп'ютері, а також через порти VGA або DisplayPorts на зовнішньому концентраторі чи пристрої стаціонарного підключення. Їх можна під'єднати кількома способами, залежно від типу графічного контролера, установленого на комп'ютері та наявності вбудованого концентратора. Щоб дізнатися, яким апаратним забезпеченням оснащено комп'ютер, відкрийте "Диспетчер устройств" (Диспетчер пристроїв).

- **1.** Виберіть **Пуск** (Пуск) **> Панель управления** (Панель керування).
- **2.** Відкрийте **Система и безопасность** (Система й безпека), виберіть **Система**, а потім натисніть у стовпці ліворуч **Диспетчер устройств** (Диспетчер пристроїв).

### **Під'єднання дисплеїв до комп'ютерів із графічним контролером AMD (з додатковим концентратором)**

- **ПРИМІТКА.** За допомогою графічного контролера AMD та додаткового концентратора можна під'єднати до 3 зовнішніх пристроїв відображення.
- **| † ПРИМІТКА.** За допомогою графічного контролера Nvidia та додаткового концентратора можна під'єднати до 3 зовнішніх пристроїв відображення.

Щоб налаштувати кілька дисплеїв, виконайте такі дії:

- **1.** Під'єднайте зовнішній концентратор (не входить до комплекту постачання) до порту DisplayPort на комп'ютері за допомогою кабелю DP-to-DP (не входить до комплекту постачання). Переконайтеся, що адаптер живлення концентратора під'єднано до джерела змінного струму.
- **2.** Під'єднайте зовнішні пристрої відображення до портів VGA чи DisplayPort на концентраторі.
- **3.** Щоб отримати додаткову інформацію щодо налаштування кількох дисплеїв, натисніть fn+f4. Якщо один із під'єднаних дисплеїв не відображається, переконайтеся, що всі пристрої під'єднано до відповідного порту на концентраторі.
- **ПРИМІТКА.** Якщо під'єднано кілька дисплеїв, можна вибрати режим **Дублювання**, у якому екран комп'ютера відображається на всіх увімкнутих дисплеях, або **Розширення**, у якому екран комп'ютера розподіляється на всі ввімкнуті дисплеї.

### **Під'єднання дисплеїв до комп'ютерів із графічними картами Intel (із додатковим концентратором)**

 $\mathbb{F}$  **пРИМІТКА.** За допомогою графічного контролера та додаткового концентратора можна під'єднати до 3 зовнішніх пристроїв відображення.

Щоб налаштувати кілька пристроїв відображення, виконайте такі дії.

- **1.** Під'єднайте зовнішній концентратор (не входить до комплекту постачання) до порту DisplayPort на комп'ютері за допомогою кабелю DP-to-DP (не входить до комплекту постачання). Переконайтеся, що адаптер живлення концентратора під'єднано до джерела змінного струму.
- **2.** Під'єднайте зовнішні пристрої відображення до портів VGA чи DisplayPort на концентраторі.
- **3.** Коли Windows визначає, який монітор під'єднано до концентратора DP, відображається діалогове вікно **DisplayPort Topology 1oWLƬFDWLon** (Сповіщення про топологію DisplayPort). Виберіть відповідні варіанти для налаштування своїх дисплеїв. Якщо під'єднано кілька дисплеїв, можна вибрати режим **Дублирование** (Дублювання), у якому екран комп'ютера відображається на всіх увімкнутих пристроях відображення, або **Расширение** (Розширення), у якому зображення на екрані комп'ютера розподіляється на всі ввімкнуті пристрої відображення.
- **ПРИМІТКА.** Якщо діалогове вікно не відображається, переконайтеся, що всі зовнішні пристрої відображення під'єднано до відповідних портів на концентраторі. Щоб отримати додаткові відомості, натисніть клавішу fn+f4 та дотримуйтеся вказівок на екрані.

### **Під'єднання дисплеїв до комп'ютерів із графічними картами Intel (із вбудованим концентратором)**

Якщо комп'ютер оснащено вбудованим концентратором і графічним контролером Intel, можна під'єднати до 3 дисплеїв у вказаних нижче конфігураціях.

- Два монітори DP 1920 x 1200, під'єднані до комп'ютера, + один монітор VGA 1920 x 1200, під'єднаний до додаткового пристрою стаціонарного підключення
- Один монітор DP 2560 x 1600, під'єднаний до комп'ютера, + один монітор VGA 1920 x 1200, під'єднаний до додаткового пристрою стаціонарного підключення

Щоб налаштувати кілька пристроїв відображення, виконайте такі дії.

- **1.** Під'єднайте зовнішні пристрої відображення до портів VGA або DisplayPorts (DP) на основі комп'ютера чи до пристрою стаціонарного підключення.
- **2.** Коли Windows визначає, який монітор під'єднано до концентратора DP, відображається діалогове вікно DisplayPort Topology Notification (Сповіщення про топологію DisplayPort). Виберіть відповідні варіанти для налаштування своїх дисплеїв. Якщо під'єднано кілька дисплеїв, можна вибрати режим **Дублирование** (Дублювання), у якому екран комп'ютера відображається на всіх увімкнутих пристроях відображення, або **Расширение** (Розширення), у якому зображення на екрані комп'ютера розподіляється на всі ввімкнуті пристрої відображення.
- <u><sup>∏2</sup> пРИМІТКА.</u> Якщо діалогове вікно не відображається, переконайтеся, що всі зовнішні пристрої відображення під'єднано до відповідних портів на концентраторі. Щоб отримати додаткові відомості, натисніть клавішу fn+f4 та дотримуйтеся вказівок на екрані.

# **6 Керування живленням**

**ПРИМІТКА.** Комп'ютер може бути оснащено кнопкою або перемикачем живлення. Термін "*кнопка живлення*" використовується в цьому посібнику на позначення всіх типів засобів керування живленням.

# **Завершення роботи (вимкнення) комп'ютера**

**ПОПЕРЕДЖЕННЯ.** Під час вимкнення комп'ютера всі незбережені дані буде втрачено.

Команда завершення роботи комп'ютера закриває всі програми, включно з операційною системою, після чого вимикаються дисплей і сам комп'ютер.

Завершіть роботу комп'ютера за будь-яких із наведених нижче умов.

- якщо потрібно замінити батарею чи отримати доступ до внутрішніх компонентів комп'ютера;
- у випадку під'єднання зовнішнього апаратного пристрою, який не підключається до порту USB;
- якщо комп'ютер не використовуватиметься чи його буде від'єднано від зовнішнього джерела живлення на тривалий час.

Вимкнути комп'ютер можна за допомогою кнопки живлення. Однак рекомендується використовувати команду завершення роботи ОС Windows.

 $\mathbb{R}^n$  **примітка.** Якщо комп'ютер перебуває в режимі сну сну чи у режимі сну, спочатку слід вийти з відповідного режиму, натиснувши кнопку живлення, а потім завершити роботу комп'ютера.

- **1.** Збережіть роботу та закрийте всі відкриті програми.
- **2.** Натисніть **Пуск > Завершение работы** (Завершити роботу).

Якщо комп'ютер завис і стандартну процедуру завершення роботи застосувати неможливо, виконайте наведену нижче процедуру аварійного завершення роботи у вказаній послідовності.

- Натисніть клавіші ctrl+alt+delete. Натисніть піктограму **Питание** (Живлення), після чого виберіть **Завершение работы** (Завершити роботу).
- Натисніть і утримуйте кнопку живлення щонайменше 5 секунд.
- Від'єднайте комп'ютер від зовнішнього джерела живлення.
- Вийміть батарею.

# **Налаштування параметрів живлення**

**ПОПЕРЕДЖЕННЯ.** Коли комп'ютер перебуває в режимі сну, він має кілька добре відомих уразливостей. Щоб запобігти неавторизованому доступу до даних на вашому комп'ютері, навіть якщо їх зашифровано, компанія HP рекомендує завжди вмикати режим "Режим гибернации" (Режим глибокого сну) замість режиму "Спящий режим" (Режим сну), коли ви не перебуваєте поруч із комп'ютером. Це особливо корисно під час подорожей із комп'ютером.

# **Використання станів енергозбереження**

Сплячий режим увімкнено за умовчанням. Коли вмикається сплячий режим, індикатори живлення починають блимати, а екран очищується. Робота зберігається в пам'яті.

**∕∆ попередження.** Щоб зменшити ризик можливого зниження якості відтворення аудіо- та відеофайлів, утрати інформації або функціональних можливостей відтворення аудіо чи відео, не переводьте комп'ютер у сплячий режим під час зчитування з диска або зовнішньої картки пам'яті чи записування на них.

**ПРИМІТКА.** Якщо комп'ютер перебуває в режимі сну, користувач не може здійснювати підключення до мережі або використовувати функції комп'ютера.

#### **Активація режиму сну та вихід із нього**

Якщо комп'ютер увімкнено, перехід до режиму сну можна здійснити одним із наведених нижче способів.

- Натисніть і швидко відпустіть кнопку живлення.
- Закрийте дисплей.
- Виберіть **Пуск**, натисніть стрілку поруч із кнопкою "Завершение работы" (Завершити роботу), а потім — **Сон** (Сплячий режим).

Щоб вийти з режиму сну, виконайте наведені нижче дії.

- Натисніть і швидко відпустіть кнопку живлення.
- Якщо дисплей закрито, відкрийте його.
- Натисніть клавішу на клавіатурі.
- Торкніться сенсорної панелі або проведіть по ній.

Після виходу з режиму сну вмикаються індикатори живлення й можна продовжувати роботу з того місця, де ви зупинилися.

 $\mathbb{F}$  примітка. Якщо на вихід з режиму сну встановлено пароль, потрібно ввести пароль Windows, щоб відновити роботу.

#### **Активація сплячого режиму та вихід із нього**

Відповідно до заводських параметрів запуск сплячого режиму відбувається через певний період неактивності, якщо пристрій працює за рахунок живлення від батареї та за умови підключення до зовнішнього джерела живлення, або коли рівень заряду батареї досягає критичного.

Параметри живлення й інтервали вимкнення комп'ютера можна змінити на панелі керування ОС Windows.

Щоб запустити сплячий режим, виконайте наведені нижче дії.

**▲** Виберіть **Пуск**, натисніть стрілку поруч із кнопкою "Завершити роботу", а потім — **Гибернация**  (Режим глибокого сну).

Щоб вийти зі сплячого режиму, виконайте наведені нижче дії.

**▲** Натисніть і швидко відпустіть кнопку живлення.

Вмикаються індикатори живлення, і ви можете продовжити роботу з того місця, де зупинилися.

 $\mathbb{B}^*$  примітка. Якщо на вихід зі сплячого режиму встановлено пароль, потрібно ввести пароль Windows, щоб відновити роботу.

#### **Використання індикатора та параметрів живлення**

Індикатор живлення знаходиться в області сповіщень праворуч на панелі завдань. Індикатор живлення дає змогу швидко отримати доступ до параметрів живлення та дізнатися про рівень заряду батареї, що залишився.

- Щоб відобразився поточний рівень заряду батареї, а також поточна схема живлення, наведіть вказівник миші на піктограму індикатора живлення.
- Щоб отримати доступ до розділу "Електроживлення" або змінити схему живлення, натисніть піктограму відповідного індикатора та виберіть потрібний елемент у списку.

Різні піктограми індикатора живлення указують на те, від чого працює комп'ютер: від батареї чи від зовнішнього джерела живлення. Піктограма також відображає повідомлення, якщо заряд батареї досягнув низького чи критичного рівня.

#### **Установка захисного пароля для пробудження**

Щоб налаштувати комп'ютер на відображення запиту пароля під час виходу з режиму сну чи сплячого режиму, виконайте наведені нижче дії.

- **1.** Натисніть **Пуск > Панель управления** (Панель керування) **> Система и безопасность** (Система та безпека) **> Параметры электропитания** (Електроживлення).
- **2.** На панелі зліва натисніть **Запрос пароля при пробуждении** (Запитати пароль під час пробудження).
- **3.** Виберіть **Изменение недоступных в данный момент параметров** (Змінити параметри, які зараз недоступні).
- **4.** Виберіть **Запрашивать пароль (рекомендуется)** (Запитувати пароль (рекомендовано)).
- **ПРИМІТКА.** Якщо потрібно створити пароль облікового запису користувача або змінити поточний, натисніть **Создание или изменение пароля учетной записи** (Створити або змінити пароль облікового запису користувача), а потім дотримуйтеся вказівок на екрані. Якщо створювати або змінювати пароль облікового запису користувача немає потреби, перейдіть до пункту 5.
- **5.** Натисніть **Сохранить изменения** (Зберегти зміни).

### **Використання живлення від батареї**

**УВАГА!** Щоб зменшити потенційний ризик виникнення небезпечних ситуацій, використовуйте батарею з комплекту постачання комп'ютера, запасну батарею, надану компанією HP, або сумісну батарею, придбану в компанії HP.

Якщо комп'ютер не під'єднано до зовнішнього джерела змінного струму, він працює від батареї. Строк служби батареї залежить від параметрів керування живленням, активних програм, яскравості дисплея, зовнішніх пристроїв, під'єднаних до комп'ютера, а також від інших факторів. Якщо батарея знаходиться в комп'ютері, коли його під'єднано до джерела змінного струму, батарея заряджається, а вашій роботі у випадку припинення подачі електроенергії нічого не загрожує. Якщо батарея заряджена, а комп'ютер працює від зовнішнього джерела змінного струму, він почне працювати від батареї, якщо буде від'єднано адаптер змінного струму або припинено подачу живлення.

 $\mathbb{R}^n$  примітка. Якщо відключити змінний струм, яскравість дисплея автоматично зменшується для подовження строку служби батареї. Виберіть продукти, які підтримують функцію перемикання графічних режимів для подовження часу роботи батареї комп'ютера.

#### **Використання функції перевірки батареї HP**

Якщо потрібно перевірити стан батареї або вона швидко розряджається, запустіть функцію перевірки батареї HP у програмі HP Support Assistant. Якщо після перевірки батареї виявиться, що її слід замінити, зверніться до служби технічної підтримки.

Щоб запустити перевірку батареї HP, виконайте наведені нижче дії.

- **1.** Під'єднайте адаптер змінного струму до комп'ютера.
- $\mathbb{R}^n$  примітка. Для належного виконання перевірки батареї HP комп'ютер має бути підключено до зовнішнього джерела живлення.
- **2.** Натисніть **Пуск > Все программы** (Усі програми) **> Довідка та технічна підтримка НР > HP Support Assistant**.

– або –

Виберіть знак питання на панелі завдань.

**3.** Виберіть **Мой компьютер** (Мій комп'ютер), відкрийте вкладку **Диагностика и инструменты**  (Діагностика та інструменти) та виберіть **Средство HP Battery Check** (Перевірка батареї HP).

Інструмент перевірки батареї HP перевіряє правильність роботи батареї та її елементів і повідомляє результати перевірки.

#### **Відображення заряду батареї, що залишився**

**▲** Перемістіть вказівник до піктограми індикатора живлення в області сповіщень праворуч на панелі завдань.

#### **Досягнення максимального терміну роботи батареї**

Час розряджання батареї залежить від того, якими функціями пристрою ви користуєтеся, коли він працює за рахунок живлення батареї. Час роботи батареї поступово скорочується пропорційно зменшенню її ємності.

Поради щодо досягнення максимального терміну роботи батареї.

- Зменште яскравість дисплея.
- Виберіть параметр **Экономия энергии** (Економія енергії) у розділі «Электропитание» (Електроживлення).
- Виймайте замінну батарею, якщо не плануєте використовувати комп'ютер протягом періоду, який перевищує 2 тижні.
- Зберігайте замінну батарею в сухому прохолодному місці.

#### **Керування низьким рівнем заряду**

У цьому розділі описуються попередження та системні повідомлення відповідно до заводських налаштувань. Деякі попередження та реакції системи на низький рівень заряду можна змінити, перейшовши до розділу керування електроживленням. Установлені таким чином властивості не впливають на роботу індикаторів.

#### **Визначення низьких рівнів заряду батареї**

Якщо батарея, яка є єдиним джерелом живлення комп'ютера, досягла низького або критичного рівня заряду, відбувається таке:

Індикатор батареї (лише окремі продукти) вказує на низький або критичний рівень заряду.

 $-\rho$ або $-\rho$ 

Піктограма індикатора живлення в області сповіщень відображає сповіщення про низький або критичний рівень заряду батареї.

Якщо комп'ютер увімкнений або перебуває в режимі сну, він ненадовго залишається цьому режимі, після чого вимикається із втратою всіх незбережених даних.

#### **Вирішення проблеми низького рівня заряду батареї**

#### **Вирішення проблеми низького рівня заряду батареї, якщо доступне зовнішнє джерело живлення**

- **▲** Під'єднайте до комп'ютера один із наведених нижче пристроїв.
	- адаптер змінного струму;
	- додаткова станція чи пристрій розширення;
	- зовнішнє живлення змінного струму постачається через затверджений до використання адаптер змінного струму від компанії HP.

#### **Вирішення проблеми низького рівня заряду батареї за умови відсутності джерела живлення**

Щоб вирішити проблему низького рівня заряду батареї за умови відсутності джерела живлення, збережіть свою роботу й вимкніть комп'ютер.

#### **Виймання батареї**

Щоб вийняти батарею, виконайте наведені нижче дії.

- **ПОПЕРЕДЖЕННЯ.** Виймання батареї може призвести до втрати інформації, якщо комп'ютер живиться лише від неї. Щоб уникнути втрати даних, перед вийманням батареї збережіть результати роботи й вимкніть комп'ютер за допомогою засобів операційної системи Windows.
	- **1.** Переверніть комп'ютер і покладіть його на рівну поверхню.

**2.** Відкрутіть 8 хрестоподібних гвинтів **(1)**, а потім підніміть задню панель **(2)** і зніміть її.

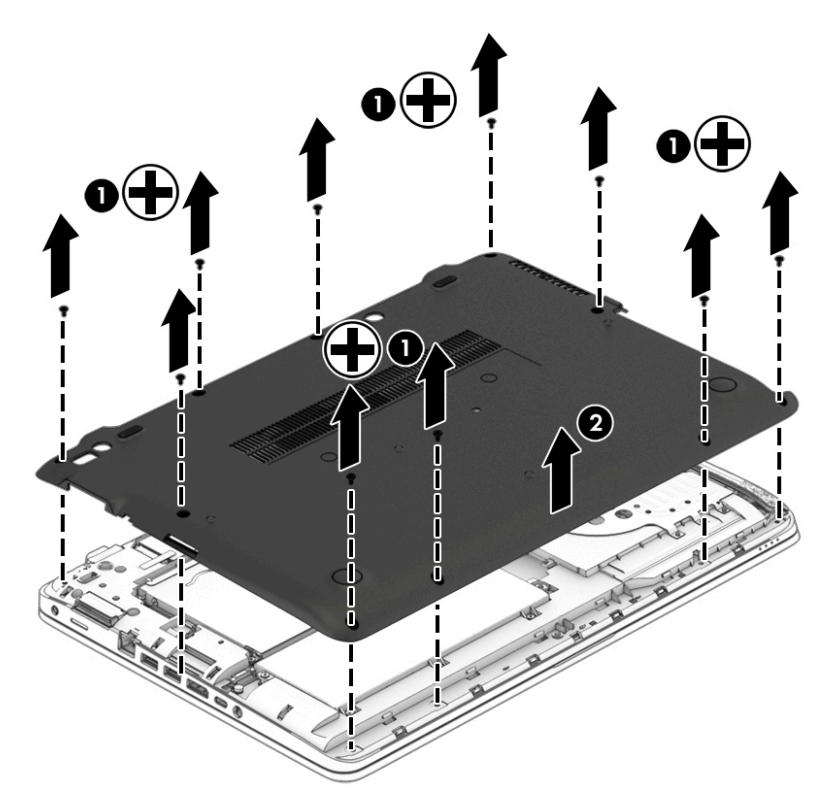

**3.** Відкрутіть 6 невипадаючих гвинтів **(1)**, а потім підніміть батарею **(2)** і вийміть її.

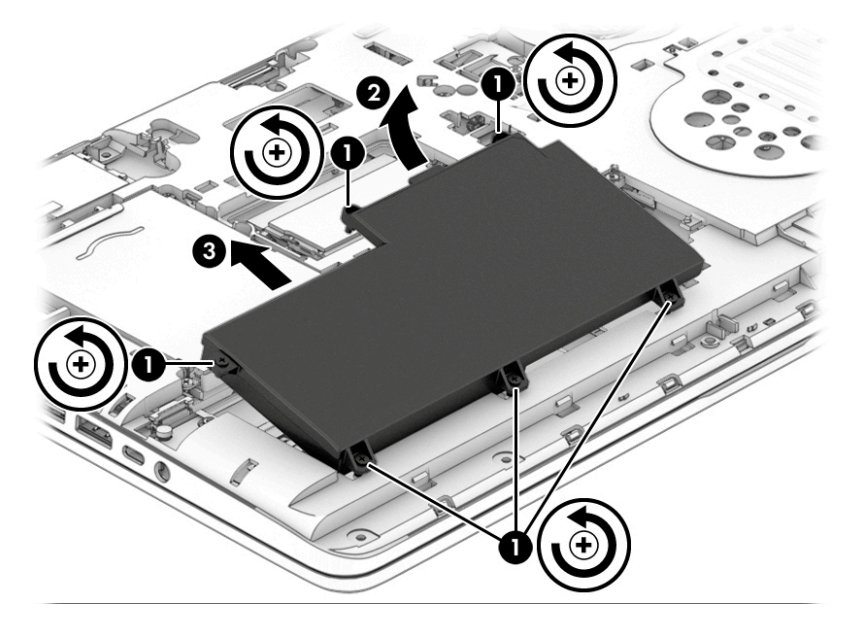

Щоб замінити батарею, виконайте ці дії у зворотному порядку.

### **Збереження заряду батареї**

- Виберіть параметри енергозбереження в розділі «Електроживлення» на панелі керування ОС Windows.
- Скасуйте бездротове з'єднання та підключення до локальної мережі (LAN), після чого вийдіть із програм модема, якщо вони не використовуються.
- Від'єднайте зовнішні пристрої, не під'єднані до зовнішнього джерела живлення, якщо вони не використовуються.
- Зупиніть, вимкніть або вийміть зовнішні картки пам'яті, якщо вони не використовуються.
- Зменшіть яскравість екрана.
- У разі припинення роботи перейдіть до режиму сну чи вимкніть комп'ютер.

### **Утилізація замінної користувачем батареї**

**УВАГА!** Щоб уникнути ризику пожежі чи отримання опіків, не розбирайте, не ламайте та не проколюйте батарею; не торкайтеся зовнішніх контактів; не утилізуйте її у вогні чи воді.

Інформацію про утилізацію батареї див. у розділі *Зауваження щодо дотримання законодавства, правил техніки безпеки та охорони довкілля*. Щоб переглянути посібники користувача, виберіть **Пуск**  (Пуск) **> Все программы** (Усі програми) **> Справка и поддержка HP** (Довідка та технічна підтримка HP) **> Документация HP** (Документація HP).

### **Заміна батареї**

Інструмент перевірки батареї HP повідомляє про необхідність замінити батарею в разі неправильного заряджання її внутрішніх елементів або у випадку низького рівня її заряду. Якщо на батарею поширюється гарантія компанії HP, в інструкціях буде зазначено її ідентифікаційний номер. У повідомленні вам буде рекомендовано перейти на сайт компанії HP, щоб отримати додаткові відомості про замовлення запасної батареї.

# **Використання зовнішнього джерела змінного струму**

- **УВАГА!** Заборонено заряджати батарею комп'ютера на борту літака.
- **УВАГА!** Щоб зменшити потенційний ризик виникнення небезпечних ситуацій, використовуйте лише адаптер змінного струму з комплекту постачання комп'ютера, замінний адаптер змінного струму, наданий компанією HP, або сумісний адаптер, придбаний в компанії HP.
- **ПРИМІТКА.** Щоб отримати відомості про підключення до джерела змінного струму, див. брошуру *Інструкції з налаштування*, яка входить у комплект постачання.

Зовнішнє живлення змінним струмом подається від адаптера змінного струму чи додаткової станції або пристрою розширення.

Перелік ситуацій, за яких слід підключати комп'ютер до зовнішнього джерела живлення:

- під час заряджання або калібрування батареї;
- під час інсталяції чи внесення змін до програмного забезпечення системи;
- під час запису даних на компакт-, DVD або BD-диск (лише в деяких продуктах);
- під час роботи програми дефрагментації диска;
- під час виконання резервного копіювання або відновлення системи.

Під час під'єднання комп'ютера до зовнішнього джерела змінного струму спостерігаються наведені нижче явища.

- Розпочинається заряджання батареї.
- Якщо комп'ютер увімкнено, вигляд піктограми індикатора живлення в області сповіщень змінюється.

Якщо комп'ютер відключається від зовнішнього джерела живлення змінного струму, спостерігаються наведені нижче явища.

- Комп'ютер переходить на живлення від батареї.
- Яскравість дисплея автоматично зменшується для збільшення часу роботи батареї.

### **Перевірка адаптера змінного струму**

За наявності описаних нижче ознак перевірте адаптер змінного струму, яким комп'ютер підключений до джерела змінного струму.

- Комп'ютер не вмикається.
- Дисплей не вмикається.
- Індикатори живлення не світяться.

Щоб перевірити адаптер змінного струму, виконайте наведені нижче дії.

```
\tilde{\mathbb{B}} <mark>пРИМІТКА.</mark> Нижче наведено інструкції, яких слід дотримуватися власникам комп'ютерів із замінними
батареями.
```
- **1.** Завершіть роботу комп'ютера.
- **2.** Вийміть батарею з комп'ютера.
- **3.** Підключіть адаптер змінного струму до комп'ютера, а потім приєднайте його до розетки електромережі.
- **4.** Увімкніть комп'ютер.
	- Якщо індикатори живлення *ввімкнуться*, це означає, що адаптер змінного струму працює належним чином.
	- Якщо індикатори живлення залишаться *вимкненими*, адаптер змінного струму не працює, і його потрібно замінити.

Зверніться до служби підтримки та дізнайтеся, як отримати запасний адаптер змінного струму.

# **7 Зовнішні картки та пристрої**

# **Використання пристрою для читання карток пам'яті (лише в деяких продуктах)**

Додаткові картки пам'яті надають можливість безпечно зберігати інформацію. Вони є зручним засобом для спільного використання даних. Ці картки часто використовуються в цифрових камерах, які мають гніздо для цифрових карток пам'яті, кишенькових та інших комп'ютерах.

Щоб визначити формати карток пам'яті, які підтримуються комп'ютером, див. розділ [Знайомство з](#page-13-0) [комп'ютером на сторінці 4](#page-13-0).

## **Вставлення картки пам'яті**

**ПОПЕРЕДЖЕННЯ.** Щоб зменшити ризик пошкодження рознімів картки пам'яті, докладайте мінімальні зусилля під час її вставлення.

- **1.** Візьміть цифрову картку етикеткою догори (розніми при цьому має бути спрямовано до комп'ютера).
- **2.** Вставте картку у пристрій для читання карток пам'яті, а потім натисніть на неї, щоб зафіксувати у гнізді.

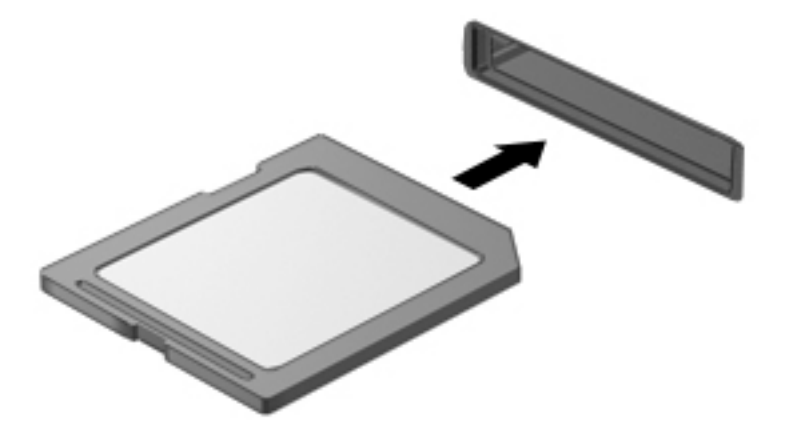

Після виявлення пристрою пролунає звуковий сигнал, а також може відобразитися меню параметрів.

## **Виймання картки пам'яті**

**ПОПЕРЕДЖЕННЯ.** Щоб зменшити ризик втрати даних або зависання системи, дотримуйтеся наведених нижче інструкцій щодо виймання картки пам'яті.

- **1.** Збережіть дані та закрийте всі застосунки, пов'язані з карткою.
- **2.** Натисніть піктограму видалення обладнання в області сповіщень праворуч на панелі завдань. Далі дотримуйтеся вказівок на екрані.

**3.** Натисніть на картку **(1)**, а потім вийміть її з гнізда **(2)**.

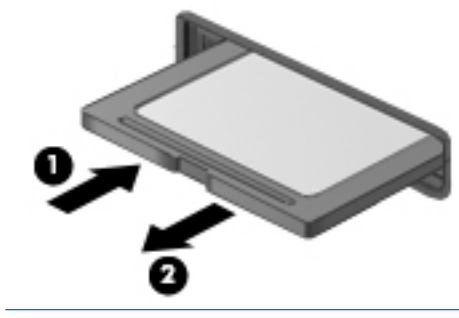

**ПРИМІТКА.** Якщо картка не виштовхується, витягніть її з гнізда.

# **Використання смарт-карток (лише в деяких продуктах)**

**ПРИМІТКА.** Термін *«смарт-картка»* використовується в цьому розділі для позначення смарт-карток і карток Java™ Card.

Смарт-картка — це пристрій розміром із кредитну картку, який має мікросхему з пам'яттю та мікропроцесор. Як і персональні комп'ютери, смарт-картки обладнано операційною системою для керування введенням і виведенням даних. Вони також містять функції безпеки для захисту від несанкціонованого доступу до даних. Смарт-картки, які відповідають промисловим стандартам, використовуються із пристроєм для зчитування смарт-карток (лише в деяких продуктах).

PIN-код потрібен для отримання доступу до вмісту мікросхеми. Додаткові відомості про функції безпеки смарт-карток див. у розділі «Довідка та технічна підтримка», вибравши **Пуск > Справка и поддержка** (Довідка та технічна підтримка).

### **Вставлення смарт-картки**

**1.** Візьміть смарт-картку боком з етикеткою догори та обережно вставте її у пристрій зчитування смарт-картки до надійної фіксації.

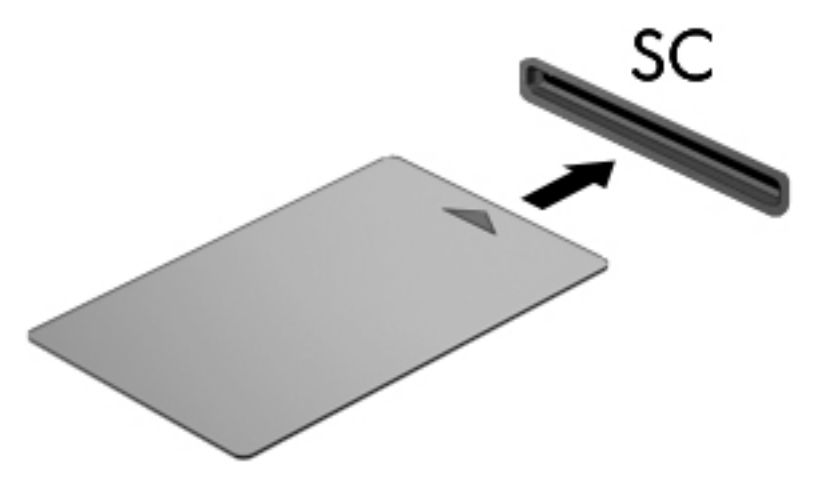

**2.** Виконуйте вказівки на екрані для входу в комп'ютер, використовуючи PIN-код смарт-картки.

## **Виймання смарт-картки**

**▲** Візьміться за край смарт-картки та витягніть її із пристрою зчитування смарт-картки.

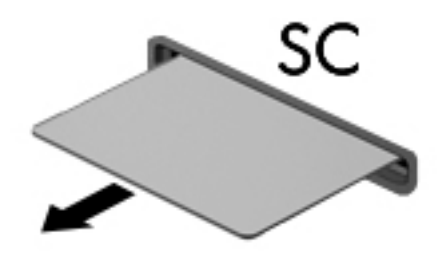

# **Використання пристрою USB**

USB — це апаратний інтерфейс, до якого можна підключити додатковий зовнішній пристрій, наприклад клавіатуру USB, мишу, пристрій для читання дисків, принтер, сканер або концентратор.

Деякі пристрої USB можуть потребувати встановлення додаткового програмного забезпечення, яке зазвичай постачається разом із ними. Щоб отримати додаткові відомості про програмне забезпечення для певних пристроїв, див. інструкції виробника. Ці інструкції на диску можуть входити в комплект постачання програмного забезпечення чи бути розміщені на веб-сайті виробника.

Комп'ютер має щонайменше один USB-порт, який підтримує пристрої USB 1.0, 1.1, 2.0 та USB 3.0. Комп'ютер також може бути обладнано портом USB з можливістю заряджання, який постачає живлення для зовнішнього пристрою. Додатковий пристрій для підключення або концентратор USB дає змогу використовувати з комп'ютером додаткові порти USB.

# **Підключення пристрою USB**

**ДО ПОПЕРЕДЖЕННЯ.** Щоб запобігти пошкодженню гнізда USB, не докладайте надмірних зусиль під час підключення пристрою.

**▲** Підключіть кабель USB пристрою до порту USB.

**В ПРИМІТКА.** Ваш комп'ютер може відрізнятися від зображеного на ілюстраціях цього посібника.

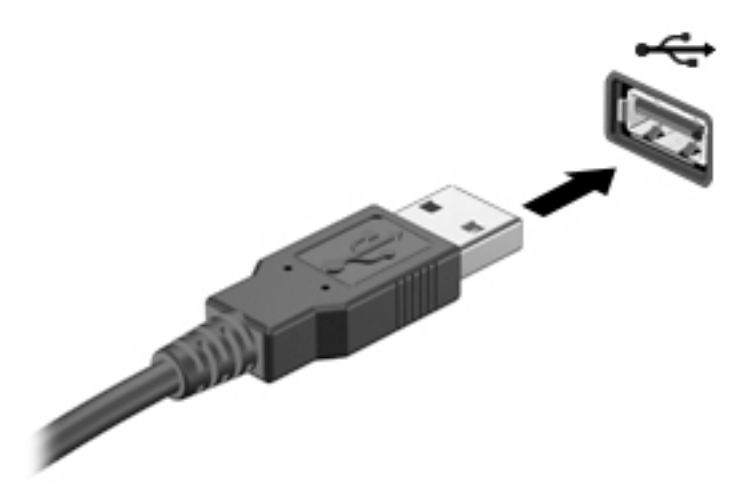

Коли пристрій буде розпізнано, пролунає сигнал.

**<sup>12</sup> ПРИМІТКА.** Під час першого підключення пристрою USB в області сповіщень відобразиться повідомлення про те, що комп'ютер розпізнав пристрій.

## **Від'єднання пристрою USB**

**ПОПЕРЕДЖЕННЯ.** Щоб запобігти пошкодженню гнізда USB, відключаючи пристрій USB, не тягніть його за кабель.

**ПОПЕРЕДЖЕННЯ.** Щоб запобігти втраті даних або зависанню системи, дотримуйтеся наведеної нижче процедури для безпечного відключення пристрою USB.

- **1.** Перш ніж відключати пристрій USB, збережіть дані та закрийте всі програми, які працювали із пристроєм.
- **2.** Клацніть піктограму видалення обладнання в області сповіщень у правій частині панелі завдань і дотримуйтеся вказівок на екрані.
- **3.** Видаліть пристрій.

# **Використання пристрою з послідовним підключенням (лише в деяких продуктах)**

Вибрані моделі комп'ютера обладнані послідовним портом, за допомогою якого підключаються додаткові пристрої, наприклад модем, миша або принтер послідовного підключення.

Деякі пристрої з послідовним підключенням можуть потребувати встановлення додаткових програм, які зазвичай постачаються разом із пристроєм. Щоб отримати додаткові відомості про програмне забезпечення для певних пристроїв, див. інструкції виробника.

Щоб підключити пристрій із послідовним підключенням, виконайте такі дії:

- **1.** Вимкніть комп'ютер.
- **2.** Під'єднайте кабель пристрою до послідовного порту на комп'ютері.

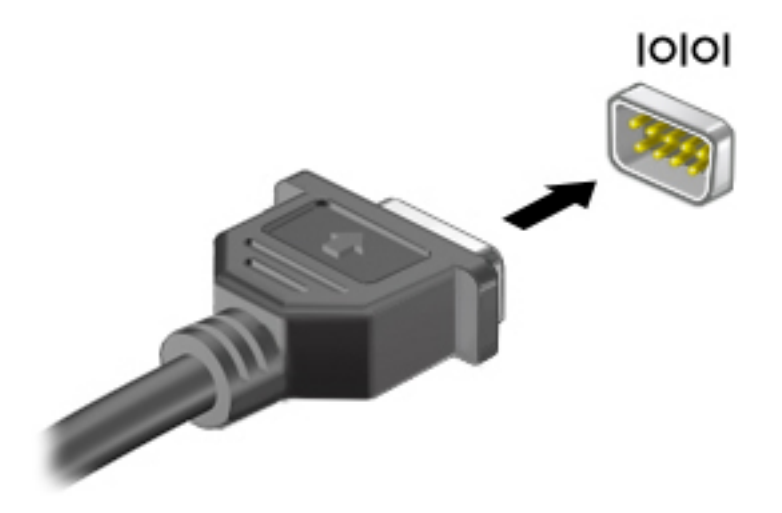

**3.** Увімкніть комп'ютер.

# **Використання додаткових зовнішніх пристроїв**

**ПРИМІТКА.** Щоб отримати додаткову інформацію про необхідне програмне забезпечення та драйвери, а також про вибір потрібного порту для використання, див. документацію, надану виробником пристрою.

Щоб підключити зовнішній пристрій до комп'ютера, виконайте наведені нижче дії.

- **ПОПЕРЕДЖЕННЯ.** Щоб зменшити ризик пошкодження обладнання під час підключення пристрою з окремим живленням, переконайтеся, що пристрій вимкнено, а кабель живлення витягнуто.
	- **1.** Підключіть пристрій до комп'ютера.
	- **2.** Якщо ви підключаєте пристрій з окремим живленням, вставте кабель живлення в заземлену розетку змінного струму.
	- **3.** Увімкніть пристрій.

Щоб від'єднати зовнішній пристрій без окремого живлення, вимкніть пристрій, а потім відключіть його від комп'ютера. Щоб від'єднати зовнішній пристрій з окремим живленням, вимкніть пристрій і відключіть його від комп'ютера, а потім вийміть шнур живлення.

### **Використання додаткових зовнішніх дисків**

Знімні зовнішні диски надають користувачу додаткові можливості збереження інформації та доступу до неї. Для додавання диска USB його можна підключити до порту USB на комп'ютері.

**ПРИМІТКА.** Зовнішні пристрої USB для читання оптичних дисків (від HP) слід підключати до порту USB із живленням на комп'ютері.

Існують наведені нижче типи USB-дисків.

- Дисковод 1,44 Мб
- Модуль жорсткого диска
- Зовнішній пристрій для читання оптичних дисків (CD, DVD та Blu-ray)
- Пристрій MultiBay

# **8 Диски**

# **Використання жорстких дисків**

**ПОПЕРЕДЖЕННЯ.** Щоб запобігти втраті даних або зависанню системи, виконайте наведені нижче дії.

Збережіть поточну роботу та вимкніть комп'ютер, перш ніж установлювати чи замінювати модуль пам'яті або жорсткий диск.

Якщо ви не впевнені, чи завершено роботу комп'ютера, увімкніть його, натиснувши кнопку живлення. Потім вимкніть комп'ютер за допомогою засобів операційної системи.

# **Підвищення швидкодії жорсткого диска**

#### **Використання програми дефрагментації диска**

Під час використання комп'ютера файли на жорсткому диску фрагментуються. Дані на фрагментованому диску не є нерозривними (послідовними), через що жорсткий диск працює інтенсивніше для пошуку файлів, що уповільнює роботу комп'ютера. Програма дефрагментації диска збирає (або фізично перевпорядковує) фрагментовані файли й папки на жорсткому диску, таким чином підвищуючи ефективність роботи системи.

#### **ПРИМІТКА.** Для напівпровідникових дисків не потрібно запускати утиліту дефрагментації диска.

Після запуску програма дефрагментації диска працює самостійно. Тривалість процесу може становити більше години, це залежить від розмірів жорсткого диска та кількості фрагментованих файлів.

Компанія HP рекомендує виконувати дефрагментацію диска принаймні один раз на місяць. В утиліті дефрагментації диска можна налаштувати щомісячний запуск за графіком, але в будь-який час дефрагментацію комп'ютера можна виконати вручну.

Щоб запустити програму дефрагментації диска, виконайте наведені нижче дії.

- **1.** Підключіть комп'ютер до джерела живлення змінного струму.
- **2.** Натисніть **Пуск > Все программы** (Усі програми) **> Стандартные** (Стандартні) **> Служебные**  (Службові) **> Дефрагментация диска** (Дефрагментація диска).
- **3.** Натисніть" **Дефрагментация диска** (Дефрагментувати диск).
- $\mathbb{B}^*$  ПРИМІТКА. Для посилення рівня захисту комп'ютера в операційній системі Windows передбачена функція керування обліковими записами користувачів. Може з'явитися запит на дозвіл або пароль для виконання таких завдань, як інсталяція програмного забезпечення, запуск утиліт або змінення настройок Windows. Див. розділ «Довідка та технічна підтримка». Щоб переглянути розділ «Довідка та технічна підтримка», натисніть **Пуск > Справка и поддержка** (Довідка та технічна підтримка).

Для отримання додаткової інформації відкрийте довідку утиліти дефрагментації диска.

#### **Використання програми очищення диска**

Програма очищення диска шукає на жорсткому диску непотрібні файли, які можна безпечно видалити, щоб звільнити місце на диску та зробити роботу комп'ютера ефективнішою.

Щоб запустити програму очищення диска, виконайте наведені нижче дії.

- **1.** Натисніть **Пуск > Все программы** (Усі програми) **> Стандартные** (Стандартні) **> Служебные**  (Службові) **> Очистка диска** (Очищення диска).
- **2.** Дотримуйтесь вказівок на екрані.

# **Використання програми HP 3D DriveGuard (лише в деяких продуктах)**

HP 3D DriveGuard захищає жорсткий диск — паркує диск і затримує запити даних за наведених нижче умов.

- Ви впустили комп'ютер.
- Ви переміщуєте комп'ютер із закритим екраном, а комп'ютер працює від батареї.

Через короткий проміжок часу після цих подій програма HP 3D DriveGuard повертає жорсткий диск до звичайного режиму роботи.

- **ПРИМІТКА.** Оскільки твердотільні жорсткі диски (SSD) не мають рухомих частин, вони не потребують захисту за допомогою програми HP 3D DriveGuard.
- **| 2008) ПРИМІТКА.** Диски у відділеннях для основного та другого жорсткого диска захищено програмою HP 3D DriveGuard. Програма HP 3D DriveGuard не захищає жорсткі диски, установлені в додатковому пристрої для підключення чи під'єднані до портів USB.

Щоб отримати додаткові відомості, див. довідку програми HP 3D DriveGuard.

#### **Визначення стану HP 3D DriveGuard**

Індикатор диска на комп'ютері змінює колір. Це означає, що головку жорсткого диска припарковано. Щоб дізнатися, чи захищено диск і чи запарковано його головку, скористайтеся піктограмою в розділі "Центр мобильности" (Центрі мобільності) чи в області сповіщень праворуч на панелі завдань робочого стола Windows.

# **9 Безпека**

# **Захист комп'ютера**

Стандартні функції безпеки, що надаються операційною системою й утилітою Computer Setup (Налаштування комп'ютера) (BIOS), яка працює окремо від Windows, можуть захистити особисті параметри та дані від різноманітних ризиків.

- **ПРИМІТКА.** Заходи безпеки попереджують виникнення небезпечних ситуацій. Однак такі заходи не можуть повністю запобігти неправильному використанню комп'ютера чи його викраденню.
- **| 27 ПРИМІТКА.** Перш ніж віддавати комп'ютер до сервісного центру, створіть резервну копію файлів, видаліть конфіденційні дані, а потім скасуйте всі параметри пароля.
- **| <mark>ј</mark>у примітка.** Деякі функції безпеки, описані в цьому розділі, можуть бути недоступні на комп'ютері.
- **<mark>НРИМІТКА.</mark> Цей комп'ютер підтримує Computrace, інтерактивну службу відстеження та відновлення**, доступну в деяких регіонах. У разі викрадення комп'ютера Computrace може відстежити його місцезнаходження, щойно викрадач спробує підключитися до Інтернету. Щоб скористатися Computrace, потрібно придбати програмне забезпечення та оформити підписку на обслуговування. Інформацію про замовлення програмного забезпечення Computrace див. на веб-сайті <http://www.hp.com>.

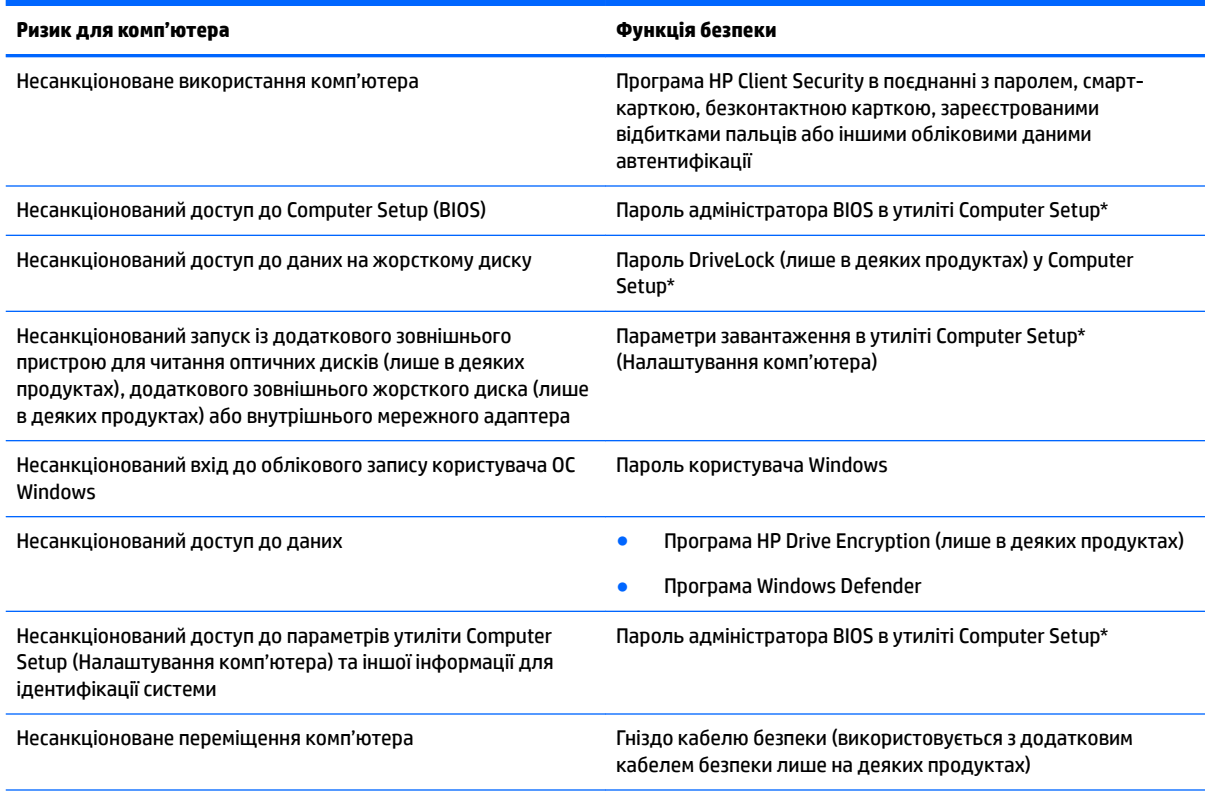

\*Computer Setup — це попередньо інстальована утиліта, що зберігається в ПЗП та використовується навіть тоді, коли операційна система не працює чи не завантажується. Для навігації та вибору елементів в утиліті Computer Setup можна використовувати вказівний пристрій (сенсорну панель, джойстик або USB-мишу) чи клавіатуру.

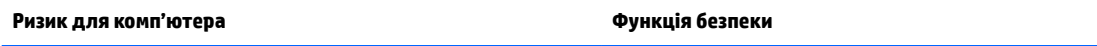

**ПРИМІТКА.** На планшетах без клавіатури можна використовувати сенсорний екран.

# **Використання паролів**

Пароль — це набір символів, який вибирається для захисту інформації на комп'ютері. Залежно від того, як потрібно керувати доступом до своєї інформації, можна встановити декілька типів паролів. Паролі можна встановлювати у Windows або в попередньо встановленій на комп'ютері утиліті Computer Setup.

- Для призначення паролів DriveLock і адміністратора BIOS використовується утиліта Computer Setup, а керування цими паролями здійснюється за допомогою системи BIOS.
- Паролі Windows можна встановити лише в операційній системі Windows.
- Якщо втратити обидва паролі (пароль користувача й основний пароль DriveLock), установлені в утиліті Computer Setup (Налаштування комп'ютера), жорсткий диск, захищений паролями, буде остаточно заблоковано, і його більше не можна буде використовувати.

Можна використовувати однаковий пароль для функції утиліти Computer Setup (Налаштування комп'ютера) і функції безпеки системи Windows. Можна також використовувати однаковий пароль для кількох функцій утиліти Computer Setup (Налаштування комп'ютера).

Скористайтеся наведеними нижче рекомендаціями для створення та збереження паролів.

- Під час створення пароля дотримуйтеся вимог програми.
- Не використовуйте однаковий пароль для кількох застосунків або веб-сайтів. Не використовуйте пароль Windows для будь-якого іншого застосунку чи веб-сайту.
- Використовуйте функцію керування паролями Password Manager програми HP Client Security для збереження імен користувачів і паролів для всіх веб-сайтів і програм. Якщо ви забудете ці дані, їх можна буде безпечно переглянути пізніше.
- Не зберігайте паролі у файлі на комп'ютері.

У наведених нижче таблицях перелічено найпоширеніші паролі адміністратора Windows і BIOS, а також описано їх функції.

# **Установлення паролів в ОС Windows**

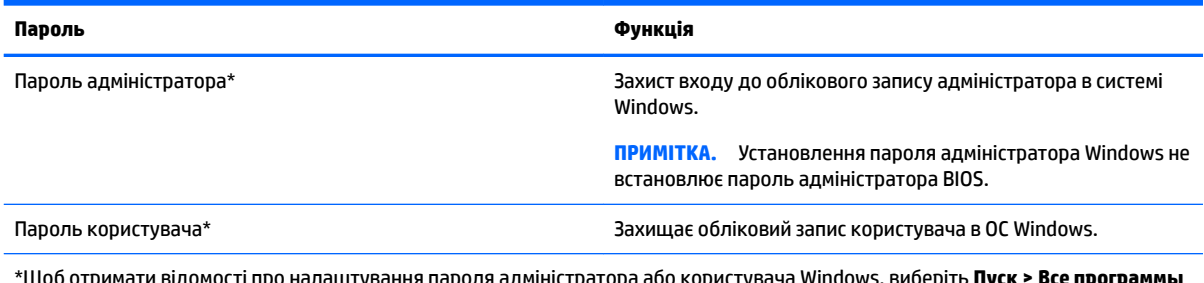

\*Щоб отримати відомості про налаштування пароля адміністратора або користувача Windows, виберіть **Пуск > Все программы**  (Усі програми) **> Справка и поддержка HP** (Довідка та підтримка HP) **> HP Support Assistant**.

# **Налаштування паролів в утиліті Computer Setup (Налаштування комп'ютера)**

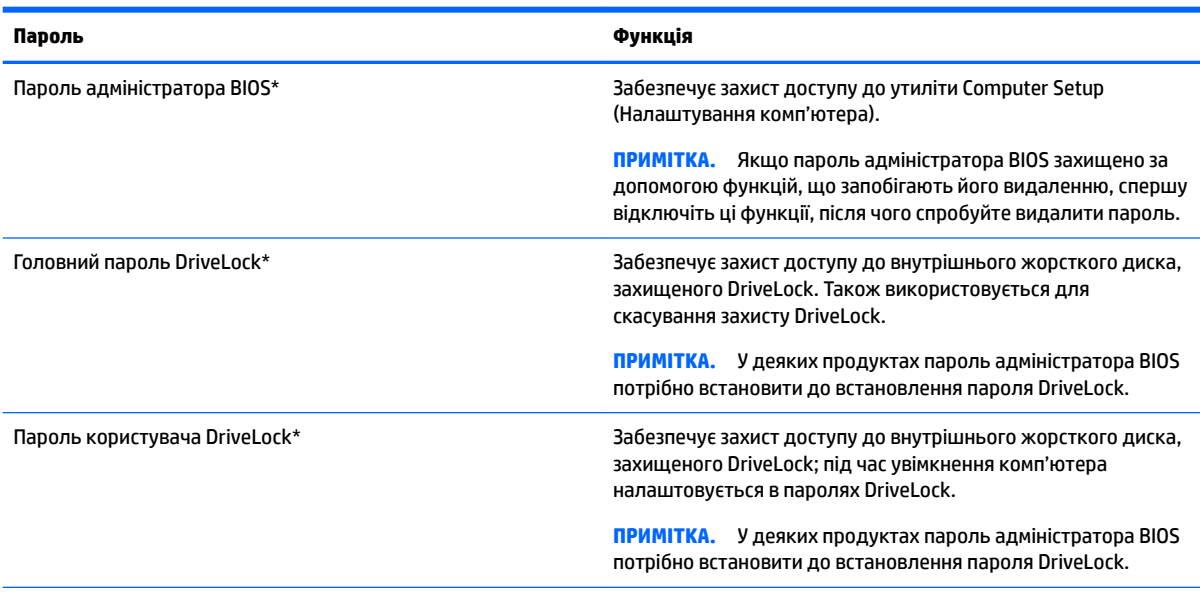

\*Щоб отримати детальну інформацію про кожен із цих паролів, див. наведені нижче розділи.

# **Керування паролем адміністратора BIOS**

Щоб установити, змінити чи видалити цей пароль, виконайте наведені нижче дії.

#### **Налаштування пароля адміністратора BIOS**

- **1.** Запустіть утиліту Computer Setup.
	- Комп'ютери або планшети з клавіатурою:
		- ▲ Увімкніть або перезавантажте комп'ютер. Коли відобразиться логотип HP, натисніть клавішу f10, щоб увійти до утиліти Computer Setup.
	- Планшети без клавіатури:
		- ▲ Вимкніть планшет. Натисніть і утримуйте кнопку живлення разом із кнопкою зменшення гучності, доки не з'явиться меню запуску, а потім торкніться **F10**, щоб увійти до утиліти Computer Setup.
- **2.** Виберіть **Security** (Безпека), потім **Create BIOS Administrator password** (Створити пароль адміністратора BIOS) і натисніть клавішу enter.
- **3.** Коли відобразиться запит, введіть пароль.
- **4.** Коли відобразиться запит, введіть пароль ще раз для підтвердження.
- **5.** Щоб зберегти зміни та вийти з утиліти Computer Setup, виберіть **Save** (Зберегти) і дотримуйтеся вказівок на екрані.

— або $-$ 

Виберіть **Main** (Головне), потім — **Save Changes and Exit** (Зберегти зміни та вийти) і натисніть клавішу enter.

Зміни набудуть чинності після перезавантаження комп'ютера.

#### **Зміна пароля адміністратора BIOS**

- **1.** Запустіть утиліту Computer Setup.
	- Комп'ютери або планшети з клавіатурою:
		- ▲ Увімкніть або перезавантажте комп'ютер. Коли відобразиться логотип HP, натисніть клавішу f10, щоб увійти до утиліти Computer Setup.
	- Планшети без клавіатури:
		- ▲ Вимкніть планшет. Натисніть і утримуйте кнопку живлення разом із кнопкою зменшення гучності, доки не з'явиться меню запуску, а потім торкніться **F10**, щоб увійти до утиліти Computer Setup.
- **2.** Виберіть **Security** (Безпека), потім **Create BIOS Administrator password** (Створити пароль адміністратора BIOS) і натисніть клавішу enter.
- **3.** Коли відобразиться запит, введіть поточний пароль.
- **4.** Коли відобразиться запит, введіть новий пароль.
- **5.** Коли відобразиться запит, введіть новий пароль ще раз для підтвердження.
- **6.** Щоб зберегти зміни та вийти з утиліти Computer Setup, виберіть піктограму **Save** (Зберегти) і дотримуйтеся вказівок на екрані.

 $-\frac{1}{100}$ 

Виберіть **Main** (Головне), потім — **Save Changes and Exit** (Зберегти зміни та вийти) і натисніть клавішу enter.

Зміни набудуть чинності після перезавантаження комп'ютера.

#### **Видалення пароля адміністратора BIOS**

- **1.** Запустіть утиліту Computer Setup.
	- Комп'ютери або планшети з клавіатурою:
		- ▲ Увімкніть або перезавантажте комп'ютер. Коли відобразиться логотип HP, натисніть клавішу f10, щоб увійти до утиліти Computer Setup.
	- Планшети без клавіатури:
		- ▲ Вимкніть планшет. Натисніть і утримуйте кнопку живлення разом із кнопкою зменшення гучності, доки не з'явиться меню запуску, а потім торкніться **F10**, щоб увійти до утиліти Computer Setup.
- **2.** Виберіть **Security** (Безпека), потім **Create BIOS Administrator password** (Створити пароль адміністратора BIOS) і натисніть клавішу enter.
- **3.** Коли відобразиться запит, введіть поточний пароль.
- **4.** Коли відобразиться запит нового пароля, залиште поле пустим і натисніть клавішу enter.
- **5.** Коли запит на введення нового пароля відобразиться знову, залиште поле пустим і натисніть клавішу enter.
- **6.** Щоб зберегти зміни та вийти з утиліти Computer Setup, виберіть піктограму **Save** (Зберегти) і дотримуйтеся вказівок на екрані.

— або $-$ 

Виберіть **Main** (Головне), потім — **Save Changes and Exit** (Зберегти зміни та вийти) і натисніть клавішу enter.

Зміни набудуть чинності після перезавантаження комп'ютера.

#### **Введення пароля адміністратора BIOS**

Після появи підказки **BIOS Administrator password** (Пароль адміністратора BIOS), введіть свій пароль (за допомогою клавіш, які використовувалися під час призначення пароля) і натисніть клавішу enter. Після двох невдалих спроб введення пароля адміністратора BIOS потрібно перезавантажити комп'ютер і повторити спробу.

# **Керування паролем DriveLock в утиліті Computer Setup (лише в деяких продуктах)**

**ПОПЕРЕДЖЕННЯ.** Щоб уникнути виведення з ладу захищеного функцією DriveLock жорсткого диска, запишіть пароль користувача DriveLock та основний пароль DriveLock і зберігайте їх у безпечному місці далеко від комп'ютера. У разі втрати обох паролів DriveLock жорсткий диск буде заблоковано, і його вже не можна буде використовувати.

Пароль DriveLock захищає від несанкціонованого доступу до вмісту жорсткого диска. Пароль DriveLock можна застосовувати лише для внутрішнього жорсткого диска комп'ютера. Щоб отримати доступ до жорсткого диска після встановлення захисту DriveLock, слід ввести пароль. Для доступу до диска за допомогою паролів DriveLock диск потрібно вставити в комп'ютер або підключити до додаткового реплікатора портів.

Щоб застосувати захист DriveLock до внутрішнього жорсткого диска, потрібно налаштувати пароль користувача та основний пароль в утиліті Computer Setup. Зверніть увагу на наведені нижче зауваження щодо використання захисту DriveLock.

- Після встановлення пароля DriveLock для захисту жорсткого диска доступ до нього можна отримати, лише вводячи пароль користувача або головний пароль.
- Власником пароля користувача має бути постійний користувач жорсткого диска, захищеного функцією DriveLock. Власником головного пароля може бути системний адміністратор або постійний користувач.
- Пароль користувача та головний пароль можуть бути ідентичними.
- Пароль користувача або основний пароль можна видалити лише після зняття захисту DriveLock із жорсткого диска.

**ПРИМІТКА.** Пароль адміністратора BIOS слід установити до використання функцій DriveLock.

### **Установлення пароля DriveLock**

Щоб установити пароль DriveLock в утиліті Computer Setup, виконайте наведені нижче дії.

- **1.** Запустіть утиліту Computer Setup.
	- Комп'ютери або планшети з клавіатурою:
		- **1.** Вимкніть комп'ютер.
		- **2.** Натисніть кнопку живлення. Коли відобразиться логотип HP, натисніть клавішу f10, щоб увійти до утиліти Computer Setup.
	- Планшети без клавіатури:
		- **1.** Вимкніть планшет.
		- **2.** Натисніть і утримуйте кнопку живлення разом із кнопкою зменшення гучності, доки не з'явиться меню запуску, а потім торкніться **F10**, щоб увійти до утиліти Computer Setup.
- **2.** Послідовно виберіть **Security** (Безпека), **Hard Drive Utilities** (Утиліти жорсткого диска), **DriveLock**, а потім натисніть клавішу enter.
	- $\mathbb{F}$  **пРИМІТКА.** У деяких продуктах, можливо, потрібно буде встановити пароль DriveLock і ввести пароль адміністратора BIOS.
- **3.** Виберіть жорсткий диск, який потрібно захистити, і натисніть клавішу enter.
- **4.** Виберіть **Set DriveLock Master Password** (Установити основний пароль DriveLock) або **Set DriveLock Password** (Установити пароль DriveLock) (лише у деяких продуктах), а потім натисніть клавішу enter.
- **5.** Уважно прочитайте попередження.
- **6.** Щоб установити пароль DriveLock, дотримуйтесь інструкцій на екрані.
- **7.** Щоб вийти з утиліти Computer Setup, виберіть **Main** (Головне), потім **Save Changes and Exit**  (Зберегти зміни та вийти) і натисніть кнопку **Yes** (Так).

#### **Увімкнення DriveLock (лише у деяких продуктах)**

У деяких продуктах, можливо, потрібно дотримуватися цих вказівок, щоб увімкнути DriveLock.

- **1.** Запустіть утиліту Computer Setup.
	- Комп'ютери або планшети з клавіатурою:
		- **1.** Вимкніть комп'ютер.
		- **2.** Натисніть кнопку живлення. Коли відобразиться логотип HP, натисніть клавішу f10, щоб увійти до утиліти Computer Setup.
	- Планшети без клавіатури:
		- **1.** Вимкніть планшет.
		- **2.** Натисніть і утримуйте кнопку живлення разом із кнопкою зменшення гучності, доки не з'явиться меню запуску, а потім торкніться **F10**, щоб увійти до утиліти Computer Setup.
- **2.** Послідовно виберіть **Security** (Безпека), **Hard Drive Utilities** (Утиліти жорсткого диска), **DriveLock**, а потім натисніть клавішу enter.
	- $\mathbb{F}$  **примітка.** Для деяких виробів, можливо, потрібно буде ввести пароль адміністратора BIOS і вибрати **Set DriveLock Password** (Установити пароль DriveLock).
- <span id="page-72-0"></span>**3.** Виберіть жорсткий диск, який потрібно захистити, і натисніть клавішу enter.
- **4.** Дотримуйтеся вказівок на екрані, щоб увімкнути DriveLock та вводьте паролі після появи відповідного запиту.
- $\mathbb{F}$  **пРИМІТКА.** У деяких продуктах може з'явитися запит на введення DriveLock. Поле чутливе до регістру.
- **5.** Щоб вийти з утиліти Computer Setup, виберіть **Main** (Головне), потім **Save Changes and Exit**  (Зберегти зміни та вийти) і натисніть кнопку **Yes** (Так).

### **Вимкнення DriveLock (лише у деяких продуктах)**

- **1.** Запустіть утиліту Computer Setup.
	- Комп'ютери або планшети з клавіатурою:
		- **1.** Вимкніть комп'ютер.
		- **2.** Натисніть кнопку живлення. Коли відобразиться логотип HP, натисніть клавішу f10, щоб увійти до утиліти Computer Setup.
	- Планшети без клавіатури:
		- **1.** Вимкніть планшет.
		- **2.** Натисніть і утримуйте кнопку живлення разом із кнопкою зменшення гучності, доки не з'явиться меню запуску, а потім торкніться **F10**, щоб увійти до утиліти Computer Setup.
- **2.** Послідовно виберіть **Security** (Безпека), **Hard Drive Utilities** (Утиліти жорсткого диска), **DriveLock**, а потім натисніть клавішу enter.
- $\mathbb{F}$  **примітка.** Для деяких виробів, можливо, потрібно буде ввести пароль адміністратора BIOS і вибрати **Set DriveLock Password** (Установити пароль DriveLock).
- **3.** Виберіть жорсткий диск, яким потрібно керувати, і натисніть клавішу enter.
- **4.** Щоб вимкнути DriveLock, дотримуйтеся вказівок на екрані.
- **5.** Щоб вийти з утиліти Computer Setup, виберіть **Main** (Головне), потім **Save Changes and Exit**  (Зберегти зміни та вийти) і натисніть кнопку **Yes** (Так).

### <span id="page-73-0"></span>**Введення пароля DriveLock (лише в деяких продуктах)**

Переконайтеся, що жорсткий диск знаходиться в комп'ютері (а не в додатковому пристрої для підключення чи зовнішньому пристрої MultiBay).

Після появи запита **DriveLock Password** (Пароль DriveLock) введіть свій пароль користувача або головний пароль (для цього скористайтеся клавішами, які використовувалися під час призначення пароля) і натисніть клавішу enter.

Після трьох невдалих спроб введення пароля потрібно перезавантажити комп'ютер і повторити спробу.

### **Змінення пароля DriveLock (лише в деяких продуктах)**

Щоб змінити пароль DriveLock в утиліті Computer Setup, виконайте наведені нижче дії.

- **1.** Вимкніть комп'ютер.
- **2.** Натисніть кнопку живлення.
- **3.** На запит **DriveLock Password** (Пароль DriveLock) введіть поточний пароль користувача або основний пароль, який ви змінюєте, натисніть клавішу enter і натисніть або торкніться **f10**, щоб увійти до утиліти Computer Setup.
- **4.** Послідовно виберіть **Security** (Безпека), **Hard Drive Utilities** (Утиліти жорсткого диска), **DriveLock**, а потім натисніть клавішу enter.
- $\mathbb{F}$  **примітка.** Для деяких виробів, можливо, потрібно буде ввести пароль адміністратора BIOS і вибрати **Set DriveLock Password** (Установити пароль DriveLock).
- **5.** Виберіть жорсткий диск, яким потрібно керувати, і натисніть клавішу enter.
- **6.** Виберіть зміну пароля та дотримуйтеся вказівок на екрані щодо введення паролів.
- **<sup>2</sup> ПРИМІТКА.** Параметр Change DriveLock Master Password (Змінити основний пароль DriveLock) відображається, лише якщо було введено основний пароль на запит пароля DriveLock у кроці 3.
- **7.** Щоб вийти з утиліти Computer Setup, виберіть **Main** (Головне), потім **Save Changes and Exit**  (Зберегти зміни та вийти) і дотримуйтеся вказівок на екрані.

# **Використання антивірусного програмного забезпечення**

Під час використання комп'ютера для доступу до електронної пошти, мережі або Інтернету виникає загроза ураження комп'ютерними вірусами. Комп'ютерні віруси можуть виводити з ладу операційну систему, програми, утиліти, а також перешкоджати їх нормальній роботі.

Антивірусне програмне забезпечення може виявити більшість вірусів, знищити їх і в більшості випадків відновити пошкоджені дані. Щоб забезпечити постійний захист від нових вірусів, потрібно регулярно оновлювати антивірусне програмне забезпечення.

На комп'ютері попередньо установлено програму захисту Windows Defender. Для надійного захисту комп'ютера наполегливо рекомендуємо використовувати антивірусну програму.

Щоб отримати додаткові відомості про комп'ютерні віруси, відкрийте HP Support Assistant.

## **Використання брандмауера**

Брандмауери використовуються для того, щоб запобігти несанкціонованому доступу до системи або мережі. Брандмауером може бути програма, інстальована на комп'ютері та/або в мережі чи рішення, що поєднує як апаратне, так і програмне забезпечення.

<span id="page-74-0"></span>Існують два типи брандмауерів:

- Локальний брандмауер програмне забезпечення, що захищає лише комп'ютер, на якому його встановлено.
- Мережний брандмауер встановлюється між DSL- або кабельним модемом і домашньою мережею, що дає змогу захистити всі комп'ютери в мережі.

Брандмауер, установлений у системі, відстежує всі дані, що надходять до системи та надсилаються з неї, відповідно до параметрів безпеки, вибраних користувачем. Якщо дані не відповідають цим критеріям, вони блокуються.

На комп'ютері або мережному обладнанні вже може бути інстальовано брандмауер. Якщо його не встановлено, доступне програмне забезпечення брандмауера.

 $\mathbb{F}$  примітка. У деяких випадках брандмауер може блокувати доступ до інтернет-ігор, заважати роботі принтера чи передачі файлів у мережі, а також блокувати авторизовані вкладення електронної пошти. Щоб тимчасово вирішити подібну проблему, вимкніть брандмауер, виконайте потрібні завдання та ввімкніть його знову. Щоб остаточно вирішити проблему, змініть параметри брандмауера.

# **Інсталяція критичних оновлень безпеки**

∕<mark>∆ попередження.</mark> Корпорація Microsoft® надсилає сповіщення про доступність критичних оновлень. Щоб захистити комп'ютер від порушень системи захисту й вірусів, інсталюйте критичні оновлення від корпорації Microsoft, щойно отримаєте сповіщення.

Можна вибрати автоматичне встановлення оновлень. Щоб змінити параметри, натисніть кнопку **Пуск > Панель управления** (Панель керування) **> Система и безопасность** (Система та безпека) **> Центр обновления Windows** (Центр оновлення Windows) **> Изменить параметры** (Змінити параметри) та дотримуйтеся вказівок на екрані.

# **Використання HP Client Security (лише в деяких продуктах)**

Програму HP Client Security попередньо інстальовано на комп'ютері. Доступ до цієї програми можна отримати через піктограму HP Client Security у правій частині панелі завдань або на панелі керування Windows. Вона пропонує функції безпеки, які допоможуть захистити комп'ютер, мережі та критично важливі дані від несанкціонованого доступу. Щоб отримати додаткові відомості, див. довідку програми HP Client Security.

# **Використання програми HP Touchpoint Manager (лише в деяких продуктах)**

HP Touchpoint Manager — це хмарне ІТ-рішення, яке дає змогу компаніям ефективно керувати своїми ресурсами й захищати їх. Завдяки HP Touchpoint Manager клієнти можуть захищати пристрої від зловмисних програм та інших атак, відстежувати стан пристроїв, а також заощаджувати час на усуненні неполадок із пристроями кінцевих користувачів і проблем безпеки. Користувачі можуть швидко завантажити та встановити програму, яка відзначається високою ефективністю порівняно з традиційними внутрішніми рішеннями. Додаткові відомості див. у розділі [http://www.hptouchpointmanager.com.](http://www.hptouchpointmanager.com)

# <span id="page-75-0"></span>**Установлення додаткового кабелю безпеки (лише в деяких продуктах)**

- <u><sup>19</sup><sup>3</sup> ПРИМІТКА.</u> Кабель безпеки служить як застережний засіб, проте він не завжди може захистити комп'ютер від неналежного використання чи крадіжки.
- **ПРИМІТКА.** Гніздо кабелю безпеки на комп'ютері може дещо відрізнятися від зображеного на ілюстрації в цьому розділі.
	- **1.** Зробіть петлю з кабелю безпеки навколо потрібного об'єкта.
	- **2.** Вставте ключ **(1)** у замок кабелю **(2)**.
	- **3.** Вставте замок кабелю в гніздо кабелю безпеки на комп'ютері **(3)**, після чого закрийте замок кабелю за допомогою ключа.

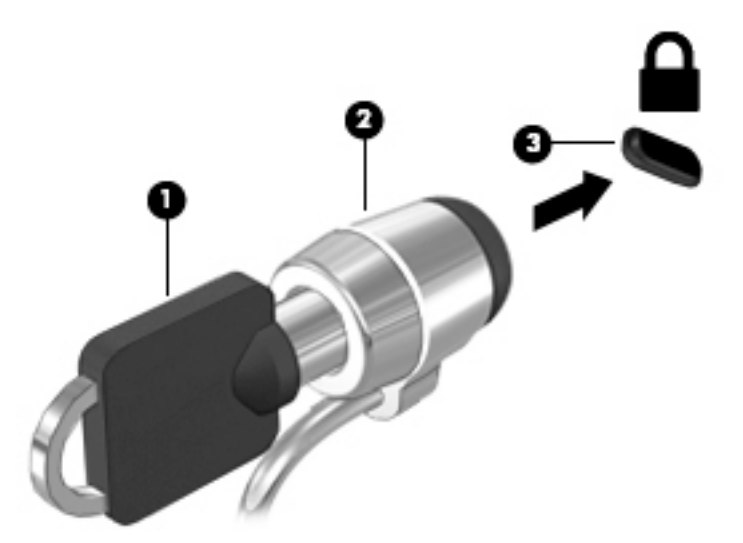

# **Використання пристрою для читання відбитків пальців (лише в деяких продуктах)**

Вбудовані пристрої для читання відбитків пальців доступні лише в деяких продуктах. Щоб використовувати пристрій для читання відбитків пальців, потрібно зареєструвати свої відбитки пальців у програмі HP Client Security's Credential Manager. Див. довідку програми HP Client Security.

Після реєстрації відбитків пальців у застосунку Credential Manager можна використовувати програму Password Manager від HP Client Security для зберігання та введення імен користувача й паролів у підтримуваних застосунках і на веб-сайтах.

## **Визначення місцезнаходження пристрою для читання відбитків пальців**

Пристрій для читання відбитків пальців — це металевий датчик, розташований в одній із указаних нижче частин комп'ютера.

- біля нижньої частини сенсорної панелі;
- праворуч від клавіатури;
- зверху праворуч від дисплея;
- ліворуч від дисплея.

Залежно від продукту пристрій для читання відбитків пальців може бути розташовано горизонтально або вертикально. В обох випадках слід проводити пальцем перпендикулярно до металевого датчика.

# <span id="page-77-0"></span>**10 Обслуговування**

# **Очищення комп'ютера**

Для очищення комп'ютера використовуйте наведені нижче засоби.

- Диметил-бензил амонію хлорид із максимальною концентрацією 0,3 відсотка (наприклад, одноразові серветки від різноманітних постачальників).
- Рідина для очищення скляних поверхонь без спирту.
- Неконцентрований розчин води з милом.
- Суха мікроволокниста тканина або замша (непромащена тканина, яка не електризується).
- Серветки з тканини, що не електризується.

**∕∆ попередження.** Уникайте використання агресивних розчинників для очищення, оскільки вони можуть пошкодити поверхню комп'ютера. Якщо ви не впевнені, чи безпечний певний продукт для очищення комп'ютера, необхідно ознайомитись із вмістом продукту. Якщо до його складу входить спирт, ацетон, нашатирний спирт, дихлорметан і вуглеводні, цей засіб не слід використовувати.

Волокнисті матеріали (наприклад, паперові серветки) можуть залишити подряпини на комп'ютері. З часом у подряпинах можуть накопичуватися рештки бруду та очисних засобів.

## **Процедури очищення**

Дотримуйтеся процедур, указаних у цьому розділі, щоб безпечно очистити комп'ютер.

- **УВАГА!** Щоб запобігти ураженню електричним струмом або пошкодженню компонентів, не очищуйте комп'ютер, коли його ввімкнено.
	- Вимкніть комп'ютер.
	- **Від'єднайте джерело живлення.**
	- Від'єднайте всі підключені зовнішні пристрої.

**ПОПЕРЕДЖЕННЯ.** Щоб не пошкодити внутрішні компоненти, не розпилюйте очисні засоби безпосередньо на поверхню комп'ютера. Краплі очисної рідини на поверхні можуть пошкодити внутрішні компоненти комп'ютера.

### **Очищення дисплея (у пристроях All-in-One або ноутбуках)**

Обережно протріть дисплей м'якою безворсовою тканиною, попередньо змочивши її рідиною для очищення скляних поверхонь, що не містить спирту. Перш ніж закрити дисплей, переконайтеся, що його поверхня суха.

### **Очищення бічних панелей і кришки**

Для очищення бічних панелей і кришки використовуйте м'яку мікроволокнисту тканину або замшу, змочивши її в одному з перелічених вище очисних розчинів, або скористайтеся прийнятними одноразовими серветками.

<span id="page-78-0"></span> $\mathbb{F}$  примітка. Під час очищення кришки комп'ютера усувайте пил і залишки бруду, протираючи його круговими рухами.

### **Очищення сенсорної панелі, клавіатури та миші**

- **УВАГА!** Для уникнення ризику ураження електричним струмом або пошкодження внутрішніх компонентів не користуйтеся насадками пилососа для очищення клавіатури. Використання пилососа може призвести до накопичення побутового сміття на поверхні клавіатури.
- **ПОПЕРЕДЖЕННЯ.** Стежте за тим, щоб рідина не потрапляла у простір між клавішами. Це може призвести до пошкодження внутрішніх компонентів.
	- Для очищення сенсорної панелі, клавіатури або миші використовуйте м'яку мікроволокнисту тканину чи замшу, змочивши її в одному з перелічених вище очисних розчинів, або скористайтеся прийнятними одноразовими серветками.
	- Щоб запобігти залипанню клавіш і видалити пил, волокна та дрібні часточки сміття з-під них, скористайтеся балончиком стиснутого повітря з подовжувачем.

# **Оновлення програм і драйверів**

Компанія HP рекомендує регулярно оновлювати програми та драйвери до останніх версій. Оновлення вирішують наявні проблеми та надають нові функції та можливості вашому комп'ютеру. Технології постійно змінюються, тому, щоб забезпечити використання останніх технологій на вашому комп'ютері, потрібно регулярно оновлювати програми та драйвери. Наприклад, застарілі графічні компоненти можуть не підтримувати належним чином роботу нового ігрового програмного забезпечення. Без останньої версії драйвера ви можете не мати змогу використовувати всі функції обладнання.

Перейдіть на веб-сторінку <http://www.hp.com/support>, щоб завантажити останні версії програм і драйверів HP. Можна також зареєструватися, щоб отримувати автоматичні сповіщення про доступні оновлення.

# **Використання інструмента SoftPaq Download Manager**

HP SoftPaq Download Manager (SDM) — інструмент, який надає швидкий доступ до інформації SoftPaq для бізнес-комп'ютерів HP без запиту номера SoftPaq. Використовуючи цей інструмент, ви можете легко здійснити пошук пакетів SoftPaq, а потім завантажити та розпакувати їх.

Принцип дії SoftPaq Download Manager полягає в читанні та завантаженні файлу бази даних, опублікованого на FTP-сайті HP, що містить модель комп'ютера та дані SoftPaq. SoftPaq Download Manager дає змогу вказати одну або більше моделей комп'ютера для визначення того, які пакети SoftPaq доступні для завантаження.

SoftPaq Download Manager перевіряє FTP-сайт HP на предмет оновлень бази даних і програмного забезпечення. У разі визначення оновлень вони завантажуються та автоматично застосовуються.

SoftPaq Download Manager доступний на веб-сайті HP. Щоб скористатися SoftPaq Download Manager для завантаження пакетів SoftPaq, потрібно спершу завантажити та інсталювати програму. Перейдіть за адресою<http://www.hp.com/go/sdm> та дотримуйтеся інструкцій, щоб завантажити та інсталювати диспетчер завантажень SoftPaq.

Щоб завантажити пакети SoftPaq, виконайте наведені нижче дії.

- **▲** Виберіть **Пуск > Все программы** (Усі програми) **> HP > HP SoftPaq Download Manager**.
- $\mathbb{F}$  **пРИМІТКА.** Якщо з'явиться запит від програми керування обліковими записами користувача, натисніть кнопку **Yes** (Так).

# <span id="page-79-0"></span>**11 Резервне копіювання та відновлення**

Комп'ютер має засоби (входять до операційної системи та надаються компанією HP), які дають змогу захистити інформацію та відновити її в разі необхідності. Ці засоби допоможуть відновити належний робочий стан комп'ютера чи навіть повернутися до початкових заводських параметрів за допомогою кількох простих кроків. Цей розділ містить відомості про наведені нижче процеси.

- Створення носія відновлення та резервних копій
- Відновлення та повернення системи

# **Створення носія відновлення та резервних копій**

Ступінь відновлення після відмови системи залежить від якості останньої резервної копії.

- **1.** Після налаштування комп'ютера слід створити носій відновлення HP. Так можна створити DVDдиск з операційною системою Windows 7 і диск *Driver Recovery* (Відновлення драйвера). DVD-диск з операційною системою Windows використовується для повторного встановлення оригінальної операційної системи у випадку пошкодження або заміни жорсткого диска. DVD-диск *Driver Recovery* (Відновлення драйвера) інсталює конкретні драйвери та застосунки. Див. розділ [Створення носіїв відновлення за допомогою програми HP Recovery Disc Creator](#page-80-0) на сторінці 71.
- **2.** Використовуйте засоби резервного копіювання та відновлення Windows для виконання наведених нижче дій.
	- Створення резервних копій окремих файлів і папок.
	- Резервне копіювання всього жорсткого диска (лише в деяких продуктах).
	- Створення диска відновлення системи (лише в деяких продуктах) за допомогою інстальованого пристрою для читання оптичних дисків (лише в деяких продуктах) або додаткового зовнішнього пристрою для читання оптичних дисків.
	- Створення контрольних точок відновлення системи.
- $\mathbb{F}$  примітка. У цьому посібнику описуються параметри резервного копіювання, відновлення та повернення системи. Докладніше про доступні інструменти див. у розділі «Довідка та технічна підтримка». Щоб переглянути розділ «Довідка та технічна підтримка», натисніть **Пуск > Справка и поддержка** (Довідка та технічна підтримка).
- **| 2000) ПРИМІТКА.** У разі нестабільної роботи системи компанія HP рекомендує роздрукувати процедури відновлення та зберегти їх для подальшого використання.

У випадку відмови системи можна використовувати резервні файли для відновлення вмісту комп'ютера. Див. розділ [Створення резервних копій даних на сторінці 71.](#page-80-0)

## **Важливі вказівки**

- Під час створення резервних копій на дисках або копіювання використовуйте будь-який тип дисків із наведених нижче (можна придбати окремо): DVD+R, DVD+R DL, DVD-R, DVD-R DL або DVD ±RW. Вибір дисків залежатиме від типу використовуваного пристрою для читання оптичних дисків.
- Перед початком резервного копіювання або створення носія відновлення системи переконайтеся, що комп'ютер підключено до адаптера змінного струму.

## <span id="page-80-0"></span>**Створення носіїв відновлення за допомогою програми HP Recovery Disc Creator**

HP Recovery Disc Creator — це альтернативний програмний засіб для створення носіїв відновлення. Після завершення налаштування комп'ютера можна скористатися засобом HP Recovery Disc Creator, щоб створити носії відновлення. Цей носій відновлення дозволяє перевстановити оригінальну операційну систему та вибрати драйвери та застосунки в разі пошкодження жорсткого диска. За допомогою програми HP Recovery Disc Creator можна створювати DVD-диски відновлення двох наведених нижче типів.

- DVD диск з ОС Windows 7, який служить для встановлення операційної системи без додаткових драйверів або програм.
- DVD-диск *Driver Recovery* (Відновлення драйвера), який служить виключно для встановлення спеціальних драйверів і застосунків; за принципом роботи нагадує утиліту HP Software Setup, що використовується для цих самих цілей.

### **Створення носія відновлення**

 $\mathbb{F}$  примітка. DVD-диск з операційною системою Windows 7 можна створити лише раз. Після створення DVD-диска з ОС Windows опція створення цього носія буде недоступною.

Щоб створити DVD-диск з ОС Windows, виконайте наведені нижче дії.

- **1.** Натисніть **Пуск > Все программы** (Усі програми) **> Продуктивність і засоби > HP Recovery Disc Creator**.
- **2.** Виберіть **Диск Windows**.
- **3.** У розкривному меню виберіть пристрій, який використовуватиметься для запису носія відновлення.
- **4.** Клацніть кнопку **Создать** (Створити), щоб розпочати запис.

Після створення DVD-диска з операційною системою Windows 7 створіть диск *Driver Recovery*  (Відновлення драйвера). Для цього виконайте наведені нижче дії.

- **1.** Натисніть **Пуск > Все программы** (Усі програми) **> Продуктивність і засоби > HP Recovery Disc Creator**.
- **2.** Виберіть **Диск драйвера**.
- **3.** У розкривному меню виберіть пристрій, який використовуватиметься для запису носія відновлення.
- **4.** Натисніть кнопку **Создать** (Створити), щоб розпочати запис.

## **Створення резервних копій даних**

Носій для відновлення системи та початкову резервну копію слід створити одразу ж після першого настроювання системи. Після додавання нових програм і файлів даних слід продовжувати регулярно створювати резервні копії системи, щоб мати надійну копію на випадок пошкодження системи. Вам також потрібно створити носії відновлення системи (лише в деяких продуктах), які використовуються для перезавантаження комп'ютера та відновлення операційної системи в разі її нестабільної роботи чи збою. Початкова та всі подальші резервні копії дозволяють відновити дані та налаштування у випадку збою системи.

Резервні копії даних можна зберігати на додатковому зовнішньому жорсткому диску, мережному диску або звичайних дисках.

Зверніть увагу на вказані нижче зауваження щодо резервного копіювання.

- <span id="page-81-0"></span>Зберігайте особисті дані в бібліотеці документів, періодично створюючи її резервні копії.
- Створюйте резервні копії шаблонів, які зберігаються у відповідних каталогах.
- Зберігайте налаштовані параметри, що відображаються у вікні, на панелі інструментів або в рядку меню, і робіть знімки цих параметрів. Знімок екрана допоможе заощадити час, якщо доведеться скинути параметри.
- Коли записуєте резервні копії на диски, нумеруйте кожен диск після виймання з дисковода.

 $\mathbb{F}$  примітка. Для отримання докладних інструкцій щодо різних варіантів резервного копіювання та відновлення виконайте відповідний пошук у розділі «Довідка та технічна підтримка». Щоб переглянути розділ «Довідка та технічна підтримка», натисніть **Пуск > Справка и поддержка** (Довідка та технічна підтримка).

**ПРИМІТКА.** Для посилення рівня захисту комп'ютера в операційній системі Windows передбачена функція керування обліковими записами користувачів. Може з'явитися запит на дозвіл або пароль для виконання таких завдань, як інсталяція програмного забезпечення, запуск утиліт або змінення настройок Windows. Див. розділ «Довідка та технічна підтримка». Щоб переглянути розділ «Довідка та технічна підтримка», натисніть **Пуск > Справка и поддержка** (Довідка та технічна підтримка).

Для створення резервної копії за допомогою функції резервного копіювання та відновлення виконайте наведені нижче дії.

**ПРИМІТКА.** Процес резервного копіювання триває більше однієї години (залежно від розміру файлу та швидкості комп'ютера).

- **1.** Виберіть **Пуск > Все программы** (Усі програми) **> Обслуживание** (Обслуговування) **> Резервное копирование и восстановление** (Резервне копіювання та відновлення).
- **2.** Дотримуйтеся вказівок на екрані, щоб налаштувати резервну копію, створити образ системи (лише в деяких продуктах) або носій відновлення системи (лише в деяких продуктах).

# **Виконання відновлення системи**

У разі відмови або нестабільної роботи системи в комп'ютері передбачено наведені нижче засоби відновлення файлів.

- Засоби відновлення Windows. Для відновлення даних із резервних копій можна скористатися функцією резервного копіювання та відновлення Windows. Окрім того, для усунення проблем, які можуть перешкоджати правильному завантаженню Windows, можна скористатися автовідновленням Windows.
- f11 засоби відновлення (лише в деяких продуктах): Для відновлення початкового образу жорсткого диска можна скористатися засобами відновлення f11. Цей образ містить операційну систему Windows і встановлені на заводі програми.

**ПРИМІТКА.** Якщо не вдається завантажити (запустити) комп'ютер і скористатися раніше створеними носіями відновлення системи (лише в деяких продуктах), потрібно придбати носій з операційною системою Windows 7 для перезавантаження комп'ютера та відновлення операційної системи. Додаткові відомості див. у розділі Використання носія з операційною системою Windows 7 [на сторінці 74](#page-83-0).

## **Використання засобів відновлення Windows**

Використання засобів відновлення Windows пропонує наведені нижче можливості.

- Відновлення окремих файлів
- Відновлення системи до попередньої контрольної точки відновлення
- Відновлення інформації за допомогою інструментів відновлення
- $\mathbb{F}$  <mark>пРИМІТКА.</mark> Для отримання докладних інструкцій щодо різних варіантів відновлення та повернення системи виконайте відповідний пошук у розділі «Довідка та технічна підтримка». Щоб переглянути розділ «Довідка та технічна підтримка», натисніть **Пуск > Справка и поддержка** (Довідка та технічна підтримка).
- **Э ПРИМІТКА.** Для посилення рівня захисту комп'ютера в операційній системі Windows передбачена функція керування обліковими записами користувачів. Може з'явитися запит на дозвіл або пароль для виконання таких завдань, як інсталяція програмного забезпечення, запуск утиліт або змінення настройок Windows. Див. розділ «Довідка та технічна підтримка». Щоб переглянути розділ «Довідка та технічна підтримка», натисніть **Пуск > Справка и поддержка** (Довідка та технічна підтримка).

Для відновлення інформації з резервної копії виконайте наведені нижче дії.

- **1.** Виберіть **Пуск > Все программы** (Усі програми) **> Обслуживание** (Обслуговування) **> Резервное копирование и восстановление** (Резервне копіювання та відновлення).
- **2.** Дотримуйтеся вказівок на екрані для відновлення параметрів системи, комп'ютера (лише в деяких продуктах) або своїх файлів.

Щоб відновити інформацію за допомогою автовідновлення, виконайте наведені нижче дії.

**ПОПЕРЕДЖЕННЯ.** Деякі параметри засобу відновлення запуску можуть призвести до повного видалення вмісту жорсткого диска та його повторного форматування. Усі створені файли та все програмне забезпечення, встановлене на комп'ютері, видаляється назавжди. Після завершення повторного форматування буде виконано процес відновлення операційної системи, а також дисків, програмного забезпечення й утиліт, що містяться в резервній копії, з якої виконується відновлення.

- **1.** Якщо можливо, створіть резервні копії всіх особистих файлів.
- **2.** Якщо можливо, перевірте наявність розділу Windows, виконавши наведені нижче дії.

Щоб перевірити наявність розділу Windows, натисніть **Пуск > Компьютер** (Комп'ютер).

- $\mathbb{F}$  **пРИМІТКА.** Якщо розділ Windows не зазначено в списку, операційну систему та програми потрібно відновити за допомогою DVD-диска з ОС Windows 7 і носія *Driver Recovery* (Відновлення драйверів). Додаткові відомості див. у розділі [Використання носія з операційною системою](#page-83-0) Windows 7 [на сторінці 74](#page-83-0).
- **3.** Якщо розділ Windows відображається в списку, перезапустіть комп'ютер і натисніть клавішу f8, перш ніж почнеться завантаження операційної системи Windows.
- **4.** Виберіть **Восстановление запуска** (Інструмент автовідновлення).
- **5.** Дотримуйтеся вказівок на екрані.

**ПРИМІТКА.** Щоб отримати додаткову інформацію про відновлення за допомогою засобів Windows, натисніть кнопку **Пуск > Справка и поддержка** (Довідка та технічна підтримка).

## <span id="page-83-0"></span>**Використання засобів відновлення f11 (лише в деяких продуктах)**

**ПОПЕРЕДЖЕННЯ.** У разі використання засобу f11 вміст жорсткого диска повністю видаляється та виконується його повторне форматування. Усі створені файли та все програмне забезпечення, встановлене на комп'ютері, видаляється назавжди. Засіб відновлення f11 виконує повторне встановлення операційної системи, а також програм і драйверів HP, які були встановлені на заводі. Програмне забезпечення, яке встановлювалося не на заводі, потрібно встановити повторно.

Щоб відновити початковий образ жорсткого диска за допомогою засобів f11, виконайте наведені нижче дії.

- **1.** Якщо можливо, створіть резервні копії всіх особистих файлів.
- **2.** Якщо можливо, перевірте наявність розділу відновлення HP. Натисніть **Пуск**, правою кнопкою миші клацніть **Компьютер** (Комп'ютер), натисніть **Управление** (Керування), а потім — **Управление диском** (Керування диском).
- $\mathbb{F}$  **примітка.** Якщо розділ відновлення HP не зазначено в списку, операційну систему та програми потрібно відновити за допомогою носія з ОС Windows 7 і носія *Driver Recovery* (Відновлення драйверів). Додаткові відомості див. у розділі Використання носія з операційною системою Windows 7 на сторінці 74.
- **3.** Якщо розділ відновлення HP міститься у списку, перезавантажте комп'ютер і натисніть клавішу esc, доки в нижній частині екрана відображається повідомлення «Press the ESC key for Startup Menu» (Натисніть ESC для переходу до початкового меню).
- **4.** Натисніть клавішу f11, коли на екрані з'явиться повідомлення «Press <F11> for recovery» (Натисніть клавішу <F11> для відновлення).
- **5.** Дотримуйтеся вказівок на екрані.

## **Використання носія з операційною системою Windows 7**

Якщо не вдається скористатися раніше створеним за допомогою HP Recovery Disc Creator (лише в деяких продуктах) носієм відновлення системи, потрібно придбати DVD-диск з операційною системою Windows 7 для перезавантаження комп'ютера та відновлення ОС.

Щоб замовити DVD-диск з операційною системою Windows 7, перейдіть на веб-сайт НР. Щоб отримати технічну підтримку, відкрийте сторінку <http://www.hp.com/support>. DVD-диск також можна замовити, зателефонувавши до служби підтримки. Контактні відомості див. у брошурі *Worldwide Telephone Numbers* (Список телефонних номерів), яка входить у комплект постачання комп'ютера.

**∕∆ попередження.** Використання DVD-диска з операційною системою Windows 7 призведе до повного видалення вмісту жорсткого диска та його повторного форматування. Усі створені файли та все програмне забезпечення, встановлене на комп'ютері, видаляється назавжди. Після завершення повторного форматування процес відновлення допоможе відновити операційну систему, а також диски, програмне забезпечення та утиліти.

Щоб почати відновлення за допомогою DVD-диска з операційною системою Windows 7, виконайте наведені нижче дії.

- **В ПРИМІТКА.** Цей процес триватиме кілька хвилин.
	- **1.** Якщо можливо, створіть резервні копії всіх особистих файлів.
	- **2.** Перезавантажте комп'ютер і вставте DVD-диск з операційною системою Windows 7 у пристрій для читання оптичних дисків, перш ніж почнеться завантаження ОС Windows.
	- **3.** Отримавши відповідний запит, натисніть будь-яку клавішу на клавіатурі.
- **4.** Дотримуйтеся вказівок на екрані.
- **5.** Клацніть кнопку **Next** (Далі).
- **6.** Виберіть параметр **Repair your computer** (Відновити комп'ютер).
- **7.** Дотримуйтеся вказівок на екрані.

Після завершення відновлення виконайте наведені нижче дії.

- **1.** Вставте DVD-диск з операційною системою Windows 7, а потім диск *Driver Recovery* (Відновлення драйвера).
- **2.** Спершу встановіть драйвери для обладнання, а потім рекомендовані програми.

# <span id="page-85-0"></span>**12 Утиліти Computer Setup (Налаштування комп'ютера) (BIOS), TPM і HP Sure Start**

# **Використання утиліти Computer Setup (Налаштування комп'ютера)**

Утиліта Computer Setup (Налаштування комп'ютера) або базова система вводу-виводу (BIOS) контролює передавання даних між пристроями вводу-виводу системи (наприклад, жорсткими дисками, дисплеєм, клавіатурою, мишею та принтером). Утиліта Computer Setup (Налаштування комп'ютера) включає настройки для різних типів установлених пристроїв, послідовності запуску комп'ютера й обсягу системної та додаткової пам'яті.

**ПРИМІТКА.** Тому необхідно все добре обмірковувати, вносячи зміни в налаштування утиліти Computer Setup (Налаштування комп'ютера). Помилки можуть призвести до несправності комп'ютера.

## **Запуск утиліти Computer Setup (Налаштування комп'ютера)**

**ПРИМІТКА.** Зовнішня клавіатура чи миша, під'єднана до USB-порту, може використовуватися з утилітою Computer Setup (Налаштування комп'ютера), тільки якщо ввімкнено функцію підтримки старих пристроїв USB.

Щоб запустити утиліту Computer Setup (Налаштування комп'ютера), виконайте наведені нижче дії.

- **▲** Запустіть утиліту Computer Setup (Налаштування комп'ютера).
	- Для комп'ютерів та планшетів з клавіатурою.
		- ▲ Увімкніть або перезавантажте комп'ютер, а коли відобразиться логотип HP, натисніть клавішу f10, щоб увійти до утиліти Computer Setup (Налаштування комп'ютера).
	- Для планшетів без клавіатури.
		- ▲ Вимкніть планшет. Натисніть кнопку живлення разом із кнопкою зменшення гучності, доки не з'явиться меню запуску, а потім торкніться **F10**, щоб увійти до утиліти Computer Setup (Налаштування комп'ютера).

## **Навігація та вибір елементів в утиліті Computer Setup (Налаштування комп'ютера)**

Щоб вибрати меню або пункт меню, натисніть клавішу tab одночасно з клавішами зі стрілками, а потім натисніть клавішу enter або скористайтеся вказівним пристроєм для вибору пункту меню.

**ПРИМІТКА.** На планшетах без клавіатури для вибору елементів ви можете використовувати жести пальцем.

- Щоб виконати прокручування, натисніть стрілку вгору чи вниз у правому верхньому куті екрана або скористайтеся клавішами зі стрілками вгору чи вниз на клавіатурі.
- Щоб закрити діалогове вікно та повернутися до головного меню утиліти Computer Setup (Налаштування комп'ютера), натисніть esc і дотримуйтеся інструкцій на екрані.

<span id="page-86-0"></span>Вийти з меню утиліти Computer Setup (Налаштування комп'ютера) можна одним із наведених нижче способів.

● Щоб вийти з меню утиліти Computer Setup (Налаштування комп'ютера) без збереження змін, виконайте наведені нижче дії.

Натисніть піктограму **Выйти** (Вийти) у правому нижньому куті, після чого дотримуйтеся вказівок на екрані.

 $-\rho$ або $-\rho$ 

Виберіть **Главная** (Головна), а потім — **Не сохранять изменения и выйти** (Не зберігати зміни та вийти) і натисніть клавішу enter.

● Щоб зберегти зміни та вийти з меню утиліти Computer Setup (Налаштування комп'ютера), виконайте наведені нижче дії.

Натисніть піктограму **Сохранить** (Зберегти) у правому нижньому куті, після чого дотримуйтеся вказівок на екрані.

— або $-$ 

Виберіть **Главная** (Головна), а потім — **Сохранить изменения и выйти** (Зберегти зміни та вийти) і натисніть клавішу enter.

Зміни набудуть чинності після перезавантаження комп'ютера.

## **Відновлення заводських параметрів в утиліті Computer Setup (Налаштування комп'ютера)**

 $\mathbb{R}^n$  примітка. Відновлення значень за промовчанням не змінює режим жорсткого диску.

Для повернення до всіх заводських параметрів в утиліті Computer Setup (Налаштування комп'ютера) виконайте наведені нижче дії.

- **1.** Запустіть утиліту Computer Setup (Налаштування комп'ютера). Див. розділ [Запуск утиліти](#page-85-0)  [Computer Setup \(Налаштування комп'ютера\)](#page-85-0) на сторінці 76.
- **2.** Виберіть **Главная** (Головна), а потім виберіть **Применить заводские настройки и выйти**  (Застосувати заводські налаштування та вийти).
- **ПРИМІТКА.** На деяких виробах може відображатися параметр **Відновити заводські параметри за замовчуванням** замість **Застосувати заводські параметри за замовчуванням та вийти**.
- **3.** Дотримуйтеся вказівок на екрані.
- **4.** Щоб зберегти зміни й вийти, натисніть на піктограму **Сохранить** (Зберегти) в лівому нижньому куті, після чого дотримуйтеся вказівок на екрані.

— або $-$ 

Виберіть **Главная** (Головна), а потім — **Сохранить изменения и выйти** (Зберегти зміни та вийти) і натисніть клавішу enter.

Зміни набудуть чинності після перезавантаження комп'ютера.

 $\mathbb{P}$  <mark>примітка.</mark> Параметри пароля та безпеки не змінюються після відновлення заводських параметрів.

## **Оновлення BIOS**

Оновлені версії BIOS доступні на веб-сайті компанії HP.

<span id="page-87-0"></span>Більшість оновлень BIOS на сайті компанії HP запаковано в стиснуті файли *SoftPaq*.

Деякі завантажені пакети містять файл Readme.txt, у якому наведено дані про встановлення та виправлення неполадок.

### **Визначення версії BIOS**

Щоб визначати, чи потрібно оновлювати Computer Setup (Налаштування комп'ютера) (BIOS), спочатку перевірте версію BIOS на комп'ютері.

Інформацію про версію BIOS (також відому як *дата ROM* і *система BIOS*) можна переглянути в утиліті Computer Setup (Налаштування комп'ютера) або у Windows, натиснувши сполучення клавіш fn+esc.

- 1. Запустіть утиліту Computer Setup (Налаштування комп'ютера). Див. розділ Запуск утиліти [Computer Setup \(Налаштування комп'ютера\)](#page-85-0) на сторінці 76.
- **2.** Натисніть **Главная** (Головна), а потім виберіть пункт **Сведения о системе** (Відомості про систему).
- **3.** Щоб вийти з утиліти Computer Setup (Налаштування комп'ютера) без збереження змін, натисніть піктограму **Выйти** (Вийти) у правому нижньому куті екрана, після чого дотримуйтеся вказівок на екрані.

 $-$ або $-$ 

Виберіть **Главная** (Головна), а потім — **Не сохранять изменения и выйти** (Не зберігати зміни та вийти) і натисніть клавішу enter.

Відомості про те, як перевірити наявність новішої версії BIOS, див. у розділі Завантаження оновлення BIOS на сторінці 78.

### **Завантаження оновлення BIOS**

**ПОПЕРЕДЖЕННЯ.** Щоб уникнути пошкодження комп'ютера або наслідків неуспішного встановлення, завантажуйте й інсталюйте оновлення BIOS, лише коли комп'ютер підключено до надійного джерела живлення за допомогою адаптера змінного струму. Не виконуйте завантаження та встановлення оновлення BIOS, якщо джерелом живлення комп'ютера є батарея, а також якщо його під'єднано до додаткового пристрою приєднання або додаткового джерела живлення. Під час завантаження та встановлення дотримуйтеся наведених нижче вказівок.

Не від'єднуйте кабель живлення від розетки змінного струму для припинення подачі живлення до комп'ютера.

Не завершуйте роботу комп'ютера та не активуйте режим сну.

Не вставляйте, не видаляйте, не під'єднуйте та не від'єднуйте жодного пристрою, кабелю або дроту.

- **1.** Отримайте доступ до розділу довідки та технічної підтримки, вибравши **Пуск** (Пуск) **> Все программы** (Усі програми) **> Справка и поддержка HP** (Довідка та підтримка HP) **> HP Support Assistant**.
- **2.** Виберіть оновлення.
- **3.** Дотримуйтеся вказівок на екрані.
- **4.** В області завантаження виконайте наведені нижче дії.
- <span id="page-88-0"></span>**а.** Знайдіть останнє оновлення BIOS і порівняйте його з версією, встановленою на комп'ютері. Запишіть дату, назву або інший ідентифікатор оновлення. Ця інформація може знадобитися для пошуку оновлення після завантаження його на жорсткий диск.
- **б.** Дотримуйтеся вказівок на екрані, щоб завантажити вибране оновлення на жорсткий диск.

Запишіть шлях до місця на жорсткому диску, куди буде завантажено оновлення BIOS. Ці відомості знадобляться вам під час інсталювання оновлення.

 $\mathbb{F}$  <mark>примітка.</mark> Якщо планується підключення комп'ютера до мережі, проконсультуйтеся з адміністратором мережі перед установленням оновлень програмного забезпечення, особливо оновлень системи BIOS.

Існують різні способи встановлення BIOS. Дотримуйтеся усіх вказівок на екрані після завершення завантаження. Якщо вказівки не відображаються, виконайте наведені нижче дії.

- **1.** Натисніть кнопку **Пуск > Компьютер** (Комп'ютер).
- **2.** Виберіть призначення жорсткого диска. Зазвичай це локальний диск (C:).
- **3.** За допомогою записаного раніше шляху до місця на жорсткому диску відкрийте папку, у якій міститься відповідне оновлення.
- **4.** Двічі клацніть файл із розширенням .exe (наприклад, *назва\_файлу*.exe).

Розпочнеться встановлення BIOS.

- **5.** Заверште процедуру встановлення, дотримуючись вказівок на екрані.
- $\mathbb{F}$  **пРИМІТКА.** Щойно на екрані відобразиться повідомлення про успішне встановлення, можна видалити завантажений файл із жорсткого диска.

## **Змінення порядку завантаження за допомогою запиту f9**

Щоб здійснювати динамічний вибір завантажувального пристрою для поточного порядку завантаження, виконайте наведені нижче дії.

- **1.** Отримати доступ до меню параметрів завантаження пристрою:
	- Для комп'ютерів та планшетів з клавіатурою.
		- ▲ Увімкніть або перезавантажте комп'ютер, а коли відобразиться логотип HP, натисніть клавішу f9, щоб відкрити меню параметрів завантаження пристрою.
	- Для планшетів без клавіатури.
		- ▲ Вимкніть планшет. Натисніть кнопку живлення, разом із кнопкою зменшення гучності, доки не з'явиться меню запуску, а потім торкніться **F9**, щоб відкрити меню параметрів завантаження пристрою.
- **2.** Виберіть завантажувальний пристрій, а потім натисніть клавішу enter.

# **Настройки BIOS для TPM (лише для деяких виробів)**

**ВАЖЛИВО.** Перед включенням функції Trusted Platform Module (TPM) в цій системі, вам необхідно переконатися, що цільове використання TPM відповідає вимогам місцевих законів, правил і політики, і отримати дозволи або ліцензії за необхідності. За будь-які проблеми відповідності вимогам, що виникли в результаті вашої роботи або використання модуля TPM, які порушують вищезазначену вимогу, ви несете повну відповідальність. Компанія HP не несе відповідальності за будь-які пов'язані з цим зобов'язання.

<span id="page-89-0"></span>TPM забезпечує додатковий захист для вашого комп'ютеру. В утиліті Computer Setup (Налаштування комп'ютеру) (BIOS) можна змінити налаштування TPM.

 $\mathbb{R}^n$  примітка. Якщо ви зміните налаштування ТРМ на "Приховано", ТРМ не буде відображатися в операційній системі.

Щоб отримати доступ до налаштування TPM в утиліті Computer Setup (Налаштування комп'ютера), виконайте наступні кроки:

- **1.** Запустіть утиліту Computer Setup (Налаштування комп'ютера). Див. розділ [Запуск утиліти](#page-85-0)  [Computer Setup \(Налаштування комп'ютера\)](#page-85-0) на сторінці 76.
- **2.** Виберіть **Security** (Безпека), потім виберіть **TPM Embedded Security** (Вбудований захист TPM) і дотримуйтеся вказівок на екрані.

# **Використання програми HP Sure Start (лише в деяких пристроях)**

Деякі моделі комп'ютерів оснащено технологією HP Sure Start, яка постійно контролює BIOS комп'ютера на наявність атак чи пошкоджень. Якщо систему BIOS буде пошкоджено або на неї здійснено атаку, HP Sure Start автоматично відновить BIOS до попереднього безпечного стану без втручання користувача.

Програму HP Sure Start налаштовано та вже увімкнуто таким чином, щоб більшість користувачів могли використовувати її з конфігурацією за замовчуванням. Досвідчені користувачі можуть вносити зміни у конфігурацію за замовчуванням.

Останню версію посібника користувача див. на веб-сайті <http://www.hp.com/support>після вибору своєї країни. Відкрийте розділ **Драйверы и загружаемые материалы** (Драйвери та матеріали для завантаження) і дотримуйтеся вказівок на екрані.

# <span id="page-90-0"></span>**13 Використання HP PC Hardware Diagnostics (UEFI)**

HP PC Hardware Diagnostics — це уніфікований інтерфейс UEFI, який дає змогу запускати діагностичну перевірку, щоб визначити стан апаратного забезпечення комп'ютера. Інструмент працює окремо від операційної системи, щоб відокремити неполадки апаратного забезпечення, викликані проблемами з ОС, від неполадок із компонентами програмного забезпечення.

Коли HP PC Hardware Diagnostics (UEFI) виявляє несправність, яка потребує заміни устаткування, генерується 24-значний ідентифікаційний код несправності. Цей код можна надати представникам служби підтримки, щоб допомогти їм визначити, як усунути проблему.

**ПРИМІТКА.** Щоб розпочати діагностику на комп'ютері, що трансформується, комп'ютер має перебувати в режимі портативного комп'ютера; також необхідно використовувати під'єднану клавіатуру.

Щоб запустити HP PC Hardware Diagnostics (UEFI), виконайте наведені нижче дії.

- **1.** Увімкніть або перезавантажте комп'ютер, а потім швидко натисніть клавішу esc.
- **2.** Натисніть клавішу f2.

Система BIOS виконує пошук засобів діагностики у трьох місцях в указаному нижче порядку.

- **а.** Підключений пристрій USB
- **<sup>2</sup> примітка.** Щоб завантажити інструмент HP PC Hardware Diagnostics (UEFI) на пристрій USB, див. розділ Завантаження HP PC Hardware Diagnostics (UEFI) на пристрій USB на сторінці 81.
- **б.** Жорсткий диск
- **в.** BIOS
- **3.** Коли відкриється засіб діагностики, виберіть необхідний тип діагностики та дотримуйтеся вказівок на екрані.

**В ПРИМІТКА.** Якщо необхідно зупинити запущену діагностику, натисніть клавішу esc.

# **Завантаження HP PC Hardware Diagnostics (UEFI) на пристрій USB**

**ПРИМІТКА.** Інструкції із завантаження HP PC Hardware Diagnostics (UEFI) надаються лише англійською мовою. Для завантаження та створення середовища підтримки HP UEFI слід використовувати комп'ютер під керуванням ОС Windows, оскільки для завантаження доступні лише exe-файли.

Існує два варіанти завантаження програми HP PC Hardware Diagnostics на USB-пристрій.

### **Завантажте найновішу версію інтерфейсу UEFI.**

- **1.** Перейдіть до<http://www.hp.com/go/techcenter/pcdiags>. Відобразиться головна сторінка HP PC Diagnostics.
- **2.** Виберіть посилання **Загрузить** (Завантажити) в розділі HP PC Hardware Diagnostics і натисніть **Запустить** (Запустити).

### **Завантажте будь-яку версію інтерфейсу UEFI для певного виробу.**

- **1.** Перейдіть до<http://www.hp.com/support>і виберіть свою країну. Відкриється сторінка «Поддержка HP» (Підтримка HP).
- **2.** Виберіть розділ **Драйверы и материалы для загрузки** (Драйвери та матеріали для завантаження).
- **3.** Використайте наведені категорії, щоб знайти свій продукт.

– або –

Натисніть **Найти сейчас** (Знайти зараз), щоб система HP автоматично визначила продукт.

- **4.** Виберіть свою модель комп'ютера й операційну систему.
- **5.** У розділі **Диагностика** (Діагностика) дотримуйтесь вказівок на екрані, щоб вибрати та завантажити потрібну версію інтерфейсу UEFI.

# **14 Підтримка**

# **Зв'язок зі службою підтримки**

Якщо інформація, надана в цьому посібнику користувача або в розділі довідки та технічної підтримки, не містить відповіді на ваші запитання, можна звернутися до служби підтримки. Щоб отримати підтримку, перейдіть за адресою<http://www.hp.com/support> та виберіть свою країну.

Доступні такі можливості.

- Інтерактивний чат зі спеціалістом компанії HP.
- **ПРИМІТКА.** Якщо чат зі службою підтримки недоступний певною мовою, він доступний англійською.
- Телефонні номери служби підтримки.
- Звернення до центру обслуговування HP.

# <span id="page-93-0"></span>**Ярлики**

Прикріплені до комп'ютера ярлики містять інформацію, яка може знадобитися під час усунення несправностей системи або закордонної подорожі.

- <u>[<sup>7</sup>/8АЖЛИВО.</u> Усі описані в цьому розділі ярлики можуть знаходитися в одному з 3 місць (залежно від моделі): на нижній панелі комп'ютера, у відділенні для батареї або під кришкою відділення для обслуговування.
	- Сервісний ярлик містить важливі ідентифікаційні дані комп'ютера. Під час звернення до служби підтримки у вас можуть запитати серійний номер, номер продукту та номер моделі. Знайдіть ці номери, перш ніж звертатися до служби підтримки.

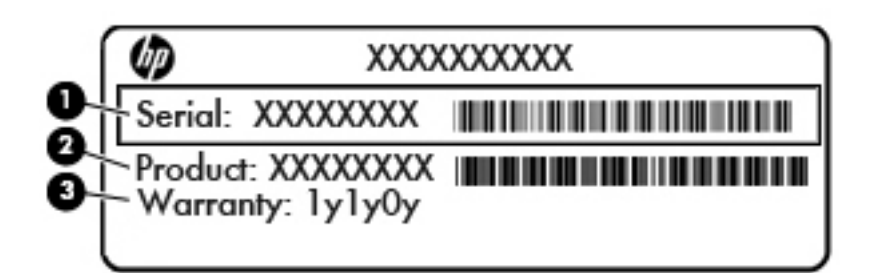

#### **Компонент**

- **(1)** Серійний номер
- **(2)** Номер продукту
- **(3)** Гарантійний термін
- Ярлик сертифіката відповідності Microsoft (лише в деяких продуктах до випуску Windows 8) містить ключ продукту Windows. Ключ продукту може знадобитися під час оновлення або усунення несправностей операційної системи. Платформи HP, на яких попередньо установлено ОС Windows 8 або Windows 8.1 не мають такого ярлика. На них установлено цифровий ключ продукту.
- **ПРИМІТКА.** Піж час повторного встановлення цифровий ключ продукту автоматично розпізнається й активується ОС Microsoft Windows 8 або Windows 8.1 відповідно до методів відновлення, схвалених компанією HP.
- Ярлик із регулятивною інформацією містить нормативну інформацію про комп'ютер.
- Ярлики сертифікації бездротового доступу містять інформацію про додаткові бездротові пристрої, а також позначки про схвалення певних країн, у яких затверджено використання цих пристроїв.

# <span id="page-94-0"></span>**15 Технічні характеристики**

# **Вхідне живлення**

Відомості про живлення в цьому розділі можуть знадобитися під час міжнародних подорожей.

Комп'ютер живиться від постійного струму (джерела змінного або постійного струму). Припустимий діапазон значень джерела змінного струму: 100–240 В, 50–60 Гц. Хоча комп'ютер можна підключати до окремого джерела живлення постійного струму, бажано використовувати адаптер змінного струму або джерело постійного струму, що постачається та схвалено компанією HP для цього комп'ютера.

Комп'ютер може живитися від постійного струму за таких значень.

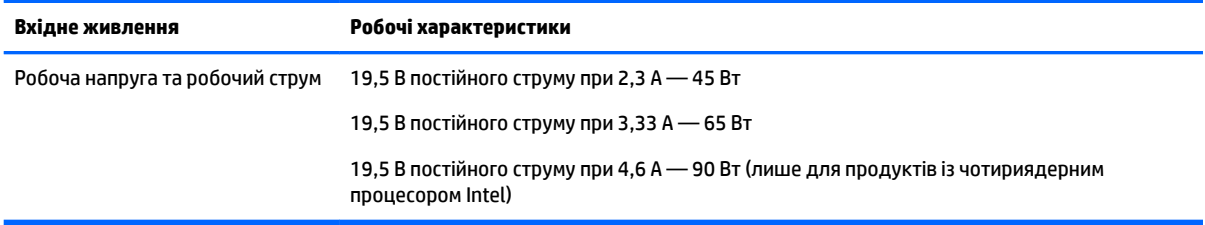

**ご ПРИМІТКА.** Цей продукт розроблено для енергосистем IT в Норвегії з лінійною напругою, яка не перевищує середньоквадратичного значення 240 В.

**| 2000) ПРИМІТКА.** Відомості про робочу напругу та струм комп'ютера наведено на ярлику з нормативною інформацією про систему.

# **Умови експлуатації**

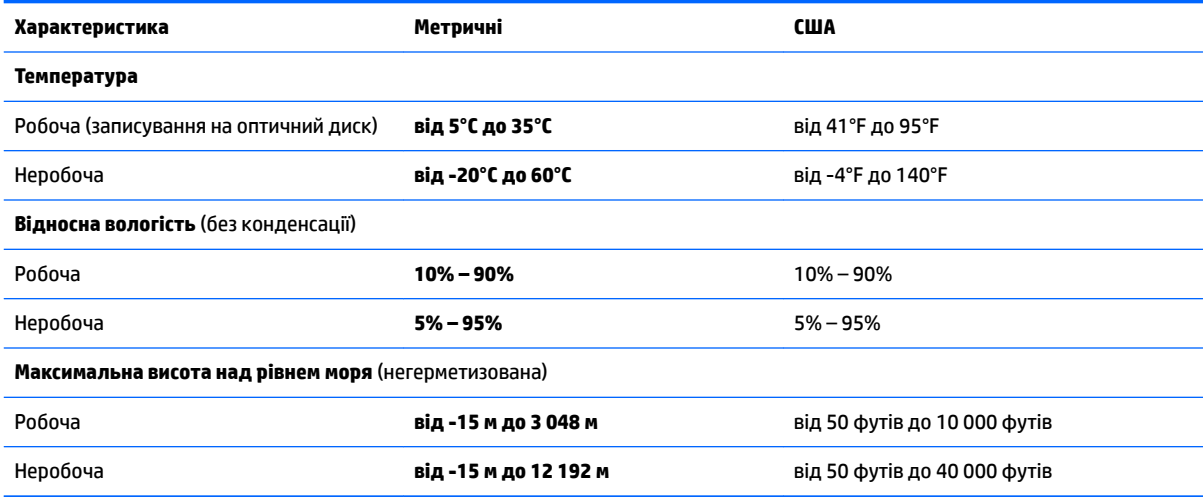

# <span id="page-95-0"></span>**16 Спеціальні можливості**

Компанія HP розробляє, виготовляє та представляє на ринку вироби та послуги для широкого використання, в тому числі для користувачів із обмеженими можливостями, як із можливостями самостійного використання, так і з допоміжними пристроями.

# **Підтримувані допоміжні технології**

Вироби HP підтримують цілу низку допоміжних технологій, наявних в операційних системах, або їх можна налаштувати для роботи з додатковими допоміжними технологіями. Додаткові відомості про допоміжні технології можна знайти за допомогою функції пошуку на вашому пристрої.

# **Зв'язок зі службою підтримки**

Ми постійно вдосконалюємо спеціальні можливості своїх виробів і послуг та завжди раді отримувати відгуки користувачів. Якщо у вас виникли проблеми з тим чи іншим продуктом або ви бажаєте висловити свою думку про спеціальні можливості, які вам допомогли, телефонуйте нам за номером +1 (888) 259-57-07 з понеділка по п'ятницю з 6:00 до 21:00 години за північноамериканським гірським часом. Якщо вам необхідна технічна підтримка або у вас виникли питання щодо використання спеціальних можливостей, але ви маєте вади слуху чи використовуєте VRS/TRS/WebCapTel, телефонуйте нам за номером +1 (877) 656-70-58 з понеділка по п'ятницю з 6:00 до 21:00 години за північноамериканським гірським часом.

**<sup>2</sup> примітка.** Підтримка доступна лише англійською мовою.

 $\mathbb{F}$  примітка. Щоб отримати додаткові відомості про певний виріб із допоміжними технологіями, зверніться до служби підтримки клієнтів для цього виробу.

# <span id="page-96-0"></span>**а Подорожування та перевезення**

Нижче наведено кілька рекомендацій, на які слід зважати та які гарантують безпеку пристрою під час подорожування з комп'ютером або його транспортування.

- Підготуйте комп'ютер до подорожування або перевезення.
	- Створення резервних копій даних на зовнішньому диску.
	- Витягніть із комп'ютера всі диски та всі зовнішні картки носіїв, наприклад, цифрові картки пам'яті.
	- Вимкніть і відключіть всі зовнішні пристрої.
	- Завершіть роботу комп'ютера.
- Візьміть із собою резервну копію даних. Зберігайте резервну копію окремо від комп'ютера.
- Якщо ви подорожуєте літаком, візьміть комп'ютер із собою як ручний багаж і не кладіть його разом з іншими сумками.
- **ПОПЕРЕДЖЕННЯ.** Уникайте впливу магнітних полів на жорсткий диск. До пристроїв безпеки з магнітними полями належать пристрої прохідного контролю і щупи безпеки а аеропортах. Конвеєри в аеропортах та інші пристрої безпеки для перевірки ручного багажу використовують рентгенівське випромінювання замість магнітного та не пошкоджують диски.
- Якщо ви плануєте використовувати комп'ютер під час польоту, заздалегідь проконсультуйтеся з представником авіакомпанії. Право дозволу використання комп'ютерів у польоті належить авіакомпанії.
- Якщо ви транспортуєте комп'ютер або диск, використовуйте відповідну захисну упаковку та позначте пакунок як «ЛАМКЕ».

Якщо комп'ютер оснащено модулями бездротового зв'язку, у певних ситуаціях їх не можна буде використовувати. Подібні обмеження можуть застосовувати на борту літака, у лікарні, поруч із вибухонебезпечними речовинами та в небезпечних місцях. Якщо ви не знаєте норм, які регулюють використання певного пристрою, слід запитати дозволу, перш ніж умикати комп'ютер.

- Якщо ви подорожуєте за кордон, дотримуйтесь таких вказівок.
	- Перевірте митні інструкції для кожної країни або регіону, які ви збираєтесь відвідати.
	- Ознайомтеся з вимогами до кабелю живлення й адаптера для кожного місця, де ви збираєтеся користуватися комп'ютером. Напруга, частота і розміри розетки можуть відрізнятися.

**УВАГА!** Щоб зменшити ризик ураження струмом, пожежі або пошкодження обладнання, не намагайтеся підключати комп'ютер за допомогою комплекту для перетворення напруги для електроприладів.

# <span id="page-97-0"></span>**б Усунення несправностей**

# **Ресурси з усунення несправностей**

Скористайтеся посиланнями на веб-сайти та додатковою інформацією про комп'ютер у розділі довідки та технічної підтримки. Щоб переглянути розділ «Довідка та технічна підтримка», натисніть **Пуск > Справка и поддержка** (Довідка та технічна підтримка).

 $\mathbb{F}$  примітка. Деякі засоби перевірки стану системи й відновлення потребують підключення до Інтернету. Компанія HP надає також додаткові інструменти, які можуть працювати поза мережею.

Зв'язок зі службою підтримки компанії HP. Відомості про підтримку користувачів див. на веб-сайті <http://www.hp.com/support>.

Виберіть тип підтримки з наведених нижче.

◦ Інтерактивний чат зі спеціалістом компанії HP.

**ПРИМІТКА.** Якщо чат недоступний певною мовою, він доступний англійською.

- Використання телефонних номерів служби підтримки компанії HP.
- Звернення до центру обслуговування HP.

## **Вирішення проблем**

У цих розділах описано найпоширеніші проблеми та способи їх вирішення.

## **Комп'ютер не завантажується**

Якщо комп'ютер не вмикається після натискання кнопки живлення, скористайтеся наведеними нижче порадами, щоб визначити причину цієї проблеми.

- Якщо комп'ютер підключено до розетки змінного струму, перевірте, чи подається живлення до цієї розетки, підключивши до неї інший електроприлад.
- **ПРИМІТКА.** Використовуйте лише адаптер змінного струму з комплекту постачання комп'ютера або схвалений компанією HP для використання з цим ПК.
- Якщо комп'ютер підключено до іншого зовнішнього джерела живлення (не розетки змінного струму), підключіть комп'ютер до розетки змінного струму за допомогою відповідного адаптера. Переконайтеся, що кабель живлення надійно під'єднано до адаптера змінного струму.

### **На екрані комп'ютера немає зображення**

Якщо після ввімкнення комп'ютера на екрані відсутнє зображення, це може бути пов'язано з налаштуванням одного з наведених нижче параметрів.

Можливо, комп'ютер перебуває в режимі сну. Для виходу з режиму сну натисніть і швидко відпустіть кнопку живлення. Режим сну — це функція енергозбереження, яка вимикає дисплей. Режим сну може активуватися системою, коли комп'ютер увімкнений, але не використовується, або коли рівень заряду батареї низький. Щоб змінити ці й інші параметри живлення, клацніть

правою кнопкою миші піктограму **Батарея** в області сповіщень праворуч на панелі завдань, після чого натисніть вкладку **Параметры** (Настройки).

● Комп'ютер може бути не налаштовано для відображення зображення на екрані. Щоб переключити відображення на екран комп'ютера, натисніть комбінацію клавіш fn+f4. У багатьох моделях, коли до комп'ютера підключено додатковий зовнішній дисплей, наприклад монітор, зображення може відображатися на екрані комп'ютера чи на зовнішньому дисплеї або на обох пристроях одночасно. Якщо кілька разів натиснути комбінацію клавіш fn+f4, зображення по черзі з'являється на екрані комп'ютера, на одному чи кількох зовнішніх пристроях відображення, а також одночасно з'являється на всіх пристроях.

### **Неправильна робота програмного забезпечення**

Якщо програма не відповідає або відповідає неправильно, перезапустіть комп'ютер. Натисніть кнопку **Пуск**, стрілку поруч із кнопкою **Завершение работы** (Завершення роботи), а потім — **Перезагрузка**  (Перезавантаження). Якщо перезавантажити комп'ютер за допомогою цієї процедури не можна, див. наступний розділ Комп'ютер увімкнений, але не відповідає на запити на сторінці 89.

## **Комп'ютер увімкнений, але не відповідає на запити**

Якщо комп'ютер увімкнений, але не відповідає на команди програм або натискання клавіш, виконайте процедуру аварійного завершення роботи у вказаній нижче послідовності.

- **ПОПЕРЕДЖЕННЯ.** Під час застосування процедури аварійного завершення роботи всі незбережені дані втрачаються.
	- Натисніть і утримуйте кнопку живлення щонайменше 5 секунд.
	- Від'єднайте комп'ютер від зовнішнього джерела живлення та вийміть батарею.

## **Комп'ютер незвично гарячий**

Це нормально, коли комп'ютер під час роботи теплий на дотик. Але якщо комп'ютер *незвично* гарячий, це може бути спричинено перегрівом унаслідок блокування вентиляційних отворів.

Якщо ви вважаєте, що комп'ютер перегрівся, вимкніть його та зачекайте, доки він охолоне до кімнатної температури. Слідкуйте, щоб під час роботи з комп'ютером усі вентиляційні отвори залишалися відкритими.

- **УВАГА!** Щоб зменшити ймовірність отримання теплових травм або перегрівання комп'ютера, не тримайте його на колінах і не закривайте вентиляційні отвори. Використовуйте комп'ютер лише на твердій рівній поверхні. Слідкуйте, щоб інші тверді поверхні, наприклад розташований поруч додатковий принтер, або м'які речі, наприклад подушки, килими чи одяг, не перекривали повітряний потік. Також під час роботи уникайте контакту адаптера змінного струму зі шкірою або м'якими поверхнями, наприклад подушками, килимками та одягом. Доступні користувачу поверхні комп'ютера та мережного адаптера відповідають температурним нормам, визначеним міжнародними стандартами безпеки обладнання інформаційних технологій (IEC 60950).
- **ПРИМІТКА.** Вентилятор для охолодження внутрішніх компонентів і запобігання перегріву комп'ютера запускається автоматично. Почергове ввімкнення та вимкнення внутрішнього вентилятора під час роботи комп'ютера — це нормальне явище.

## **Зовнішній пристрій не працює**

Якщо зовнішній пристрій не працює відповідним чином, виконайте наведені нижче дії.

- <span id="page-99-0"></span>Увімкніть пристрій, дотримуючись інструкцій виробника.
- Упевніться, що пристрій надійно підключено.
- Упевніться, що пристрій отримує електроживлення.
- Упевніться, що пристрій, особливо якщо він старіший, сумісний з операційною системою.
- Упевніться, що встановлено відповідні й оновлені драйвери.

## **Підключення до бездротової мережі не працює**

Якщо підключення до бездротової мережі не працює належним чином, виконайте наведені нижче дії.

- Щоб увімкнути або вимкнути пристрій бездротової мережі, клацніть піктограму **Подключение по сети** (Підключення до мережі) в області сповіщень праворуч на панелі завдань. Щоб підключити пристрій, натисніть на назву пристрою, а потім натисніть кнопку **Підключити**. Щоб вимкнути пристрій, натисніть на назву пристрою, а потім натисніть кнопку **Вимкнути**.
- Перевірте, чи ввімкнено бездротовий пристрій.
- Переконайтеся, що навколо бездротових антен комп'ютера немає перешкод.
- Переконайтеся, що кабельний або DSL-модем підключено, кабель живлення під'єднано, а індикатори світяться.
- Перевірте, чи правильно підключено бездротовий маршрутизатор або точку доступу до адаптера живлення й кабельного/DSL-модему та чи світяться індикатори.
- Від'єднайте, а потім знову під'єднайте всі кабелі, після чого вимкніть і знову ввімкніть живлення.

## **Диск не відтворюється**

- Збережіть роботу та закрийте всі програми, перш ніж починати відтворення компакт- або DVDдиска.
- Відключіть Інтернет перед відтворенням компакт- або DVD-диска.
- Переконайтеся, що диск вставлено правильно.
- Переконайтеся, що диск не забруднено. За потреби очистьте диск тканиною без ворсу, змочивши її в дистильованій воді. Протирайте диск від центру до країв.
- Переконайтеся, що на диску немає подряпин. Якщо диск подряпаний, обробіть його, скориставшись комплектом для реставрації оптичних дисків, який можна придбати в багатьох магазинах електроніки.
- Вимкніть режим сну, перш ніж відтворювати диск.

Не активуйте режим сну під час відтворення диска. Інакше може з'явитися попереджувальне повідомлення із запитом на продовження. Якщо таке повідомлення з'явиться на екрані, натисніть кнопку **Нет** (Ні). Після натискання цієї кнопки комп'ютер може діяти описаним нижче чином.

◦ Відтворення може продовжитися.

— або $-$ 

Вікно відтворення мультимедійної програми може закритися. Щоб продовжити відтворення диска, натисніть кнопку **Воспроизвести** (Відтворити) мультимедійної програми. Інколи потрібно вийти з програми та запустити її знову.

## <span id="page-100-0"></span>**Фільм не відображається на зовнішньому дисплеї**

- **1.** Якщо дисплей комп'ютера та зовнішній дисплей увімкнено, натисніть комбінацію клавіш fn+f4, щоб переключити зображення між двома дисплеями.
- **2.** Налаштуйте параметри монітора, щоб установити зовнішній дисплей як основний. Для цього виконайте наведені нижче дії.
	- **а.** На робочому столі Windows натисніть правою кнопкою миші пусте місце та виберіть **Разрешение екрана** (Роздільна здатність екрана).
	- **б.** Визначте основний і додатковий дисплеї.

 $\mathbb{F}$  <mark>примітка.</mark> У випадку використання обох дисплеїв зображення DVD не відтворюватиметься на тому дисплеї, визначеному як додатковий.

## **Запис диска не починається або припиняється до завершення**

- Переконайтеся, що всі інші програми закрито.
- Вимкніть режим сну.
- Переконайтеся, що у пристрої для читання оптичних дисків використовується диск відповідного типу.
- Переконайтеся, що диск вставлено правильно.
- Виберіть нижчу швидкість запису та повторіть спробу.
- Під час копіювання диска збережіть дані вихідного диска на жорсткому, перш ніж почати запис на новий диск, і виконайте запис із жорсткого.

# <span id="page-101-0"></span>**в Електростатичний розряд**

Електростатичний розряд — це виділення статичного струму під час контакту двох об'єктів, наприклад електричний удар, якого ви зазнаєте, йдучи по килиму й торкаючись металевої дверної ручки.

Розряд статичного струму від пальців або інших електростатичних провідників може пошкодити електронні компоненти. Щоб запобігти пошкодженню комп'ютера, диска або втраті даних, вживайте таких застережних заходів.

- Якщо в інструкціях із виймання або встановлення вказано відключити комп'ютер від живлення, перед відключенням і відкриванням кришки переконайтеся, що комп'ютер правильно заземлено.
- Якщо ви не збираєтеся встановлювати компоненти, зберігайте їх у контейнерах, захищених від електростатики.
- Не торкайтеся контактів, виводів і електронних схем. Уникайте контактів з електронними компонентами.
- Використовуйте немагнітні інструменти.
- Перед тим як розпочати роботу з компонентами, зніміть статичний заряд, торкнувшись нефарбованої металевої поверхні компонента.
- Вийнявши компонент, помістіть його в контейнер, захищений від електростатики.

Щоб отримати додаткові відомості про статичний струм чи ознайомитися з порадами щодо виймання чи установки компонентів, зв'яжіться зі службою підтримки компанії HP.

# **Покажчик**

### **Символи/ Числа**

"гарячі" клавіші вимкнення мікрофона [30](#page-39-0)

### **А**

адаптер змінного струму, перевірка [49](#page-58-0) антена NFC, визначення [8](#page-17-0) антени WLAN, визначення [8](#page-17-0) антени WWAN, визначення [8](#page-17-0) антивірусне програмне забезпечення [64](#page-73-0) аудіофункції, перевірка [35](#page-44-0)

### **Б**

батарея виймання [45](#page-54-0) відображення заряду, що залишився [44](#page-53-0) заміна [47](#page-56-0) збереження заряду [47](#page-56-0) низькі рівні заряду батареї [44](#page-53-0) розряджання [44](#page-53-0) утилізація [47](#page-56-0) бездротова мережа (WLAN) безпека [21](#page-30-0) використання [20](#page-29-0) необхідне обладнання [20](#page-29-0) підключення [21](#page-30-0) підключення до громадської мережі WLAN [21](#page-30-0) підключення до корпоративної мережі WLAN [21](#page-30-0) функціональний діапазон [22](#page-31-0) бездротові антени, визначення [8](#page-17-0) брандмауер [64](#page-73-0)

### **В**

вбудована цифрова клавіатура, визначення [14,](#page-23-0) [31,](#page-40-0) [32](#page-41-0) веб-камера [36](#page-45-0) веб-камера, визначення [8](#page-17-0) веб-камера (лише в деяких продуктах) [8](#page-17-0)

вентиляційні отвори, визначення [6](#page-15-0), [7](#page-16-0), [15](#page-24-0) використання зовнішнє джерело змінного струму [48](#page-57-0) стани енергозбереження [42](#page-51-0) вимкнення комп'ютера [41](#page-50-0) відео [36](#page-45-0) відновлення f11 [74](#page-83-0) відновлення жорсткого диска [74](#page-83-0) вказівник [9](#page-18-0) вказівні пристрої, налаштування параметрів [26](#page-35-0) внутрішні мікрофони, визначення [8](#page-17-0) вхідне живлення [85](#page-94-0)

## **Г**

гнізда RJ-45 (мережа) [5](#page-14-0) кабель безпеки [6,](#page-15-0) [7](#page-16-0) комбіноване гніздо аудіовиходу (навушники)/гніздо аудіовходу (мікрофон) [4](#page-13-0) мережа [5](#page-14-0) смарт-картка [6,](#page-15-0) [7](#page-16-0) гніздо, живлення [5](#page-14-0) гніздо RJ-45 (мережа), визначення [5](#page-14-0) гніздо для SIM-картки, визначення [4](#page-13-0) гніздо живлення, визначення [5](#page-14-0) гніздо кабелю безпеки, визначення [6](#page-15-0), [7](#page-16-0) гніздо смарт-картки [6](#page-15-0), [7](#page-16-0) гучність клавіші [34](#page-43-0) кнопки [34](#page-43-0) регулювання [34](#page-43-0)

### **Д**

динаміки, визначення [11](#page-20-0) диски використання [55](#page-64-0) жорсткий [54](#page-63-0)

зовнішній [54](#page-63-0) оптичний [54](#page-63-0) догляд за комп'ютером [68](#page-77-0) додаткові зовнішні пристрої, використання [54](#page-63-0)

### **Е**

електростатичний розряд [92](#page-101-0)

### **Ж**

Жест зведення або розведення двома пальцями на сенсорній панелі [28](#page-37-0) жести на сенсорній панелі обертання [29](#page-38-0) Жести на сенсорній панелі використання [26](#page-35-0) Зведення або розведення двома пальцями [28](#page-37-0) Натискання двома пальцями [28](#page-37-0) прокручування [27](#page-36-0) жест на сенсорній панелі для повертання [29](#page-38-0) жест натискання двома пальцями на сенсорній панелі [28](#page-37-0) жест прокручування на сенсорній панелі [27](#page-36-0) живлення батарея [43](#page-52-0) енергозбереження [47](#page-56-0) параметри [41](#page-50-0) живлення від батареї [43](#page-52-0) жорсткий диск HP 3D DriveGuard [56](#page-65-0) зовнішній [54](#page-63-0)

### **З**

завершення роботи [41](#page-50-0) зависання системи [41](#page-50-0) зарядний USB 3.0 (активний), визначення [4](#page-13-0) засоби відновлення [70](#page-79-0) засоби відновлення, Windows [72](#page-81-0) засоби керування бездротовим доступом кнопка [18](#page-27-0) операційна система [18](#page-27-0) засоби резервного копіювання [70](#page-79-0) захист, бездротовий зв'язок [21](#page-30-0) збереження, заряд [47](#page-56-0) зовнішнє джерело змінного струму, використання [48](#page-57-0) зовнішній диск [54](#page-63-0) зовнішні пристрої [54](#page-63-0) зона сенсорної панелі визначення [9](#page-18-0)

### **І**

ім'я та номер продукту, комп'ютер [84](#page-93-0) індикатор caps lock, визначення [10](#page-19-0) індикатор num lock [10](#page-19-0) індикатор батареї [16](#page-25-0) індикатор бездротового доступу [18](#page-27-0) індикатор бездротового зв'язку [10,](#page-19-0) [16](#page-25-0) індикатор вбудованої веб-камери, визначення [8](#page-17-0) індикатор веб-камери, визначення [8](#page-17-0) індикатор вимкнення мікрофона, визначення [10](#page-19-0) індикатор жорсткого диска [16](#page-25-0), [56](#page-65-0) індикатори caps lock [10](#page-19-0) num lock [10](#page-19-0) RJ-45 (мережа) [5](#page-14-0) батарея [16](#page-25-0) бездротовий [10,](#page-19-0) [16](#page-25-0) веб-камера [8](#page-17-0) вимкнення мікрофона [10](#page-19-0) живлення [10,](#page-19-0) [16](#page-25-0) жорсткий диск [16](#page-25-0) індикатори, жорсткий диск [56](#page-65-0) індикатори гнізда RJ-45 (мережа), визначення [5](#page-14-0) індикатори живлення [10,](#page-19-0) [16](#page-25-0) індикатор пристрою для читання оптичних дисків, визначення [6](#page-15-0) індикатор сенсорної панелі, визначення [9](#page-18-0)

### **К**

кабелі USB [52](#page-61-0) кабель USB, підключення [52](#page-61-0) картка Java витягнення [52](#page-61-0) встановлення [51](#page-60-0) картка Java Card визначена [51](#page-60-0) картка пам'яті [42](#page-51-0) виймання [50](#page-59-0) вставлення [50](#page-59-0) підтримувані формати [50](#page-59-0) картка пам'яті SIM встановлення [23](#page-32-0) клавіатура вбудована цифрова [14](#page-23-0) визначення [31](#page-40-0) суміщена цифрова [13](#page-22-0) клавіатура, зовнішня num lock [33](#page-42-0) використання [33](#page-42-0) клавіша esc, визначення [13](#page-22-0) клавіша Esc, визначення [14](#page-23-0) клавіша fn, визначення [13](#page-22-0), [14](#page-23-0) клавіша num lk, визначення [31,](#page-40-0) [32](#page-41-0) клавіша вимкнення мікрофона, визначення [30](#page-39-0) клавіша програм Windows, визначення [13](#page-22-0) клавіші esc [13](#page-22-0) Esc [14](#page-23-0) fn [13](#page-22-0) Fn [14](#page-23-0) гучність [34](#page-43-0) Програми Windows [13](#page-22-0) функція [13,](#page-22-0) [14](#page-23-0) кнопка Windows, визначення [13,](#page-22-0) [14](#page-23-0) кнопка бездротового доступу [18](#page-27-0) кнопка вивільнення лотка для оптичних дисків, визначення [6,](#page-15-0) [7](#page-16-0) кнопка живлення [41](#page-50-0) кнопка живлення, визначення [11](#page-20-0)

кнопки

вивільнення лотка для оптичних дисків [6,](#page-15-0) [7](#page-16-0)

гучність [34](#page-43-0) живлення [11,](#page-20-0) [41](#page-50-0) кнопка Windows [13,](#page-22-0) [14](#page-23-0) ліва кнопка вказівника [9](#page-18-0) права кнопка вказівника [9](#page-18-0) сенсорна панель, ліва [9](#page-18-0) сенсорна панель, права [9](#page-18-0) комбіноване гніздо аудіовиходу (навушники)/аудіовходу (мікрофон), визначення [4](#page-13-0) компоненти верхня частина [9](#page-18-0) дисплей [8](#page-17-0) задня панель [17](#page-26-0) ліва панель [6](#page-15-0) нижня панель [15](#page-24-0) передня панель [16](#page-25-0) права панель [4](#page-13-0) комп'ютер, подорожування [87](#page-96-0) концентратори [52](#page-61-0) критичний рівень заряду батареї [42](#page-51-0) критичні оновлення, програмне забезпечення [65](#page-74-0)

### **М**

мережне гніздо, визначення [5](#page-14-0) миша, зовнішня настройка параметрів [26](#page-35-0) мобільний широкосмуговий зв'язок HP, вимкнено [23](#page-32-0)

### **Н**

навушники й мікрофони, підключення [35](#page-44-0) налаштування мережі WLAN [20](#page-29-0) налаштування параметрів живлення [41](#page-50-0) налаштування підключення до Інтернету [20](#page-29-0) низький рівень заряду батареї [44](#page-53-0) носії з можливістю записування [42](#page-51-0) носій відновлення, використання для повернення [74](#page-83-0) носій відновлення, створення [71](#page-80-0) носій даних [42](#page-51-0)

носій з операційною системою Windows 7 використання для відновлення [74](#page-83-0) створення [71](#page-80-0)

### **О**

Основний пароль DriveLock зміна [64](#page-73-0) отвори для док-станції, визначення [15](#page-24-0) очищення комп'ютера [68](#page-77-0)

### **П**

пакети SoftPaq, завантаження [69](#page-78-0) параметри TPM [79](#page-88-0) параметри відновлення запуску, використання [72](#page-81-0) параметри відновлення запуску Windows, використання [72](#page-81-0) паролі DriveLock [61](#page-70-0) адміністратор [58](#page-67-0) адміністратор BIOS [59](#page-68-0) користувач [58](#page-67-0) пароль DriveLock введення [64](#page-73-0) зміна [64](#page-73-0) опис [61](#page-70-0) установлення [62](#page-71-0) пароль адміністратора [58](#page-67-0) пароль користувача [58](#page-67-0) перевірка адаптера змінного струму [49](#page-58-0) перевірка аудіофункцій [35](#page-44-0) Перевірка батареї HP [44](#page-53-0) перемикач, живлення [41](#page-50-0) перемикач живлення [41](#page-50-0) підключення до WLAN [21](#page-30-0) підключення до громадської мережі WLAN [21](#page-30-0) підключення до корпоративної мережі WLAN [21](#page-30-0) підтримка режиму, USB [76](#page-85-0) подорожування з комп'ютером [84,](#page-93-0) [87](#page-96-0) порт Dual-Mode DisplayPort, визначення [4](#page-13-0) порт Dual-Mode DisplayPort, підключення [37](#page-46-0)

порт USB 3.0 [5](#page-14-0) порт USB Type-C (зарядний), визначення [5](#page-14-0) порт VGA, підключення [37](#page-46-0) порт для підключення, визначення [5](#page-14-0) порт зовнішнього монітора [17,](#page-26-0) [37](#page-46-0) порти Intel Wireless Display [38](#page-47-0) USB Type-C (зарядний) [5](#page-14-0) VGA [37](#page-46-0) зарядний USB 3.0 (активний) [4](#page-13-0) зовнішній монітор [17,](#page-26-0) [37](#page-46-0) Порт DisplayPort [37](#page-46-0) Порт Dual-Mode DisplayPort [4](#page-13-0) послідовний [17](#page-26-0) порти USB, визначення [5](#page-14-0) послідовний порт, визначення [17](#page-26-0) Послуга HP Mobile Connect [23](#page-32-0) придатні для читання носії [42](#page-51-0) пристрій Bluetooth [18,](#page-27-0) [24](#page-33-0) пристрій WLAN [20](#page-29-0), [84](#page-93-0) пристрій WWAN [18](#page-27-0), [22](#page-31-0) пристрій для читання відбитків пальців [66](#page-75-0) пристрій для читання відбитків пальців, визначення [12](#page-21-0) пристрій для читання карток пам'яті, визначення [5](#page-14-0) пристрій для читання оптичних дисків [54](#page-63-0) пристрій для читання оптичних дисків, визначення [6](#page-15-0), [7](#page-16-0) пристрої USB витягнення [53](#page-62-0) опис [52](#page-61-0) підключення [52](#page-61-0) пристрої з високою чіткістю зображення, підключення [38](#page-47-0) проблеми, вирішення [88](#page-97-0) проводові дисплеї, пошук і під'єднання [39](#page-48-0) програма антивірусний [64](#page-73-0) брандмауер [64](#page-73-0) критичні оновлення [65](#page-74-0) Програма Sure Start використання [80](#page-89-0) програма дефрагментації диска [55](#page-64-0)

програма очищення диска [55](#page-64-0) програмне забезпечення програма дефрагментації диска [55](#page-64-0) програма очищення диска [55](#page-64-0)

#### **Р**

регулятивна інформація ярлики сертифікації бездротового зв'язку [84](#page-93-0) ярлик із регулятивною інформацією [84](#page-93-0) режим глибокого сну активація [42](#page-51-0) вихід [42](#page-51-0) резервне копіювання та відновлення [72](#page-81-0) резервні копії відновлення [72](#page-81-0) створення [71](#page-80-0) розділ відновлення [74](#page-83-0) розділ відновлення HP використання для відновлення [74](#page-83-0) перевірка наявності [74](#page-83-0)

### **С**

сенсорна панель використання [26](#page-35-0) кнопки [9](#page-18-0) Сенсорна панель кнопки [9](#page-18-0) серійний номер [84](#page-93-0) серійний номер, комп'ютер [84](#page-93-0) система, повернення [72](#page-81-0) смарт-картка визначена [51](#page-60-0) витягнення [52](#page-61-0) встановлення [51](#page-60-0) спеціальні можливості [86](#page-95-0) сплячий режим активація [42](#page-51-0) вихід [42](#page-51-0) стани енергозбереження [42](#page-51-0) суміщена цифрова клавіатура, визначення [13](#page-22-0)

### **Т**

```
технічне обслуговування
програма дефрагментації 
  диска 55
програма очищення диска 55
```
### **У**

умови експлуатації [85](#page-94-0) установка захисного пароля для пробудження [43](#page-52-0) усунення несправностей відтворення диска [90](#page-99-0) запис диска [91](#page-100-0) усунення несправностей, зовнішній дисплей [91](#page-100-0)

### **Ф**

функціональні клавіші, визначення [13,](#page-22-0) [14](#page-23-0) Функція MultiStream Transport [39](#page-48-0)

### **Ц**

цифрові клавіатури, визначення [32](#page-41-0)

#### **Я**

ярлик Bluetooth [84](#page-93-0) ярлик WLAN [84](#page-93-0) ярлики Bluetooth [84](#page-93-0) WLAN [84](#page-93-0) регулятивний [84](#page-93-0) серійний номер [84](#page-93-0) сертифікат автентичності Microsoft [84](#page-93-0) сертифікація бездротового зв'язку [84](#page-93-0) ярлик сертифіката автентичності Microsoft [84](#page-93-0) ярлик сертифікації бездротового зв'язку [84](#page-93-0)

### **B**

BIOS визначення версії [78](#page-87-0) завантаження оновлення [78](#page-87-0) оновлення [77](#page-86-0)

### **C**

Computer Setup пароль DriveLock [61](#page-70-0) Computer Setup (Налаштування комп'ютера) відновлення заводських параметрів [77](#page-86-0) навігація та вибір елементів [76](#page-85-0) пароль адміністратора BIOS [59](#page-68-0)

### **D**

DriveLock вимкнення [63](#page-72-0) увімкнення [62](#page-71-0) DVD-диск Driver Recovery, використання для відновлення [74](#page-83-0) створення [71](#page-80-0) DVD-диск з операційною системою Windows 7 використання для відновлення [74](#page-83-0) створення [71](#page-80-0)

### **G**

GPS [24](#page-33-0)

### **H**

HP 3D DriveGuard [56](#page-65-0) HP Client Security [65](#page-74-0) HP PC Hardware Diagnostics (UEFI) використання [81](#page-90-0) HP Recovery Disc Creator, використання [71](#page-80-0) HP Touchpoint Manager [65](#page-74-0)

#### **I**

Intel Wireless Display [38](#page-47-0)

### **N**

num lock, зовнішня цифрова клавіатура [33](#page-42-0)

## **S**

setup utility відновлення заводських параметрів [77](#page-86-0) навігація та вибір елементів [76](#page-85-0)

#### **U**

USB Legacy Support (Підтримка режиму USB) [76](#page-85-0) USB-концентратори [52](#page-61-0)